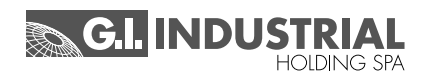

## **Manuel d'instruction**

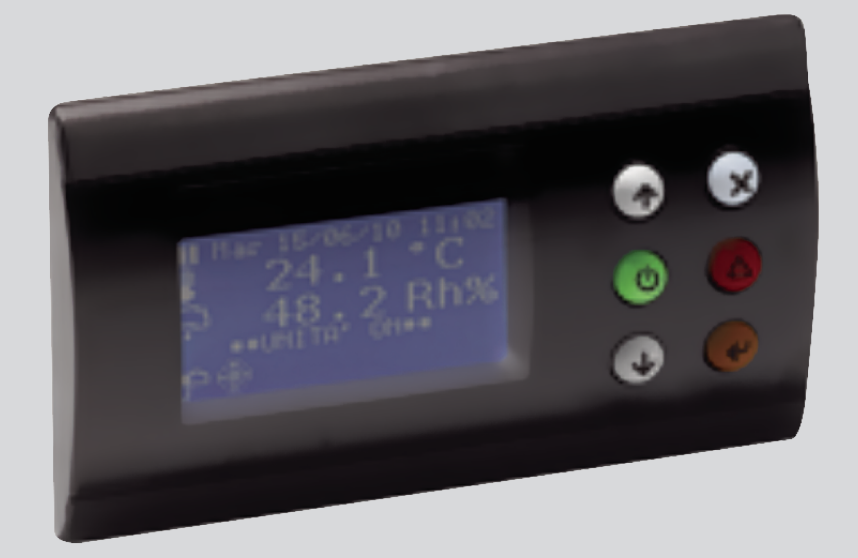

## **CONTRÔLEUR MCX :** CLOSE CONTROL À EAU GLACÉE

CLOSE CONTROL À EXPANSION DIRECTE

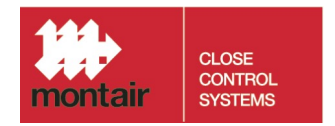

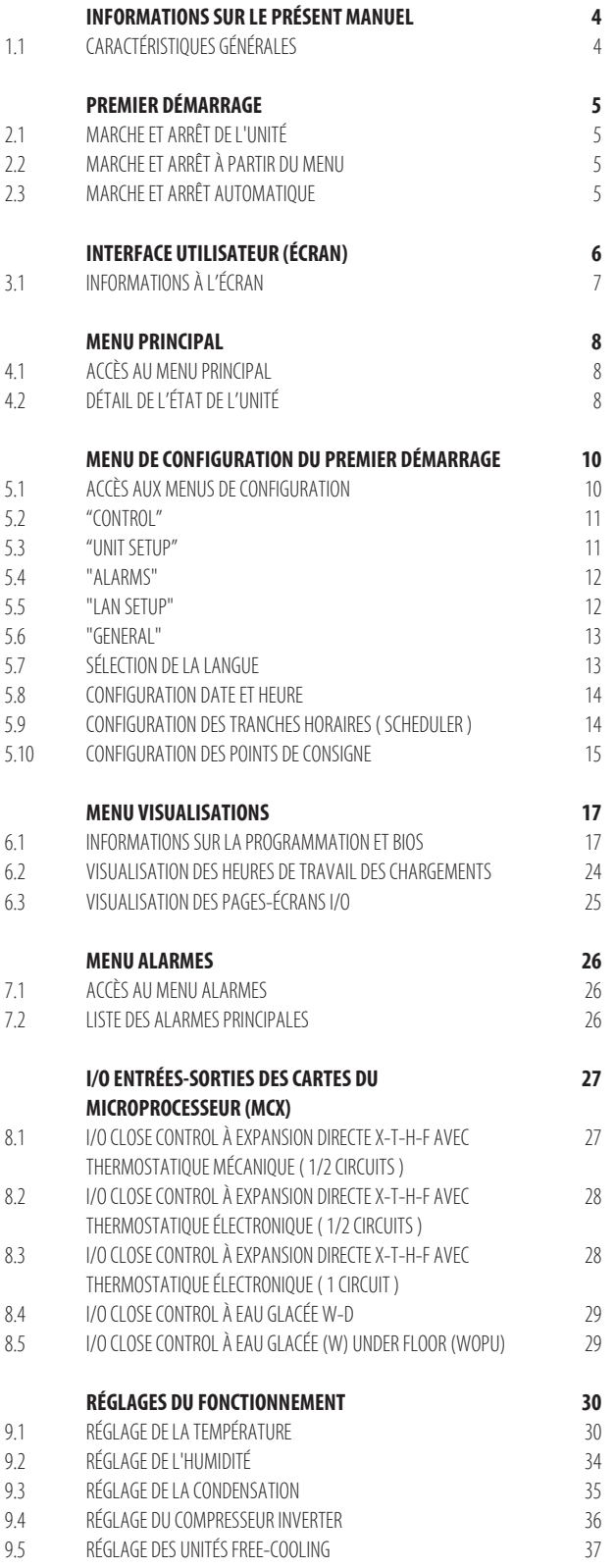

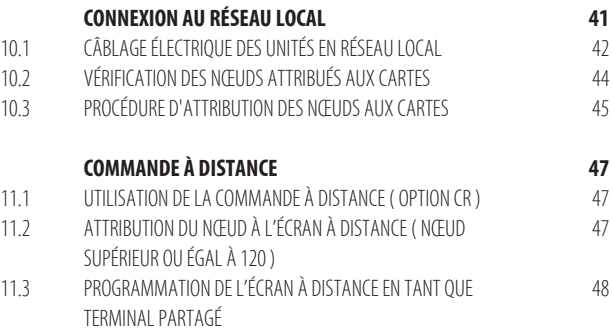

## **1. Informations sur le présent manuel**

#### **Toutes les pages-écrans d'exemple et toutes les nomenclatures des paramètres utilisées dans le présent manuel sont en anglais.**

#### **N.B.**

Consulter le chapitre « Sélection de la langue » pour changer la langue de la carte de façon à suivre les exemples décrits dans le manuel.

Le chapitre « I/O entrées-sorties des cartes du microprocesseur (MCX) » utilise aussi des termes anglais, qui sont identiques à ceux utilisés pour programmer les cartes.

#### **1.1 Caractéristiques générales**

Le contrôle à microprocesseur gère le fonctionnement de l'unité de manière autonome.

Il comprend essentiellement les éléments suivants :

- carte de contrôle à microprocesseur ( et éventuellement une carte d'expansion ), contenues à l'intérieur du tableau électrique ;
- Interface utilisateur graphique.

Dans la carte de contrôle à microprocesseur :

- réside le programme de réglage ;
- sont enregistrés tous les paramètres de fonctionnement ;
- les paramètres sont visualisables et configurables au moyen de l'interface utilisateur.

#### **Le système de contrôle garantit les fonctions suivantes :**

- contrôle de la température et de l'humidité en fonction des points de consigne configurables au moyen de l'interface utilisateur ;
- marche / arrêt à distance de l'unité ( grâce à l'accessoire CR ) ;
- contrôle de tous les temps de fonctionnement des compresseurs et rotation de l'activation des compresseurs, afin de garantir efficacité et fiabilité ;
- comptage des heures de fonctionnement des composants les plus significatifs ;
- mots de passe sur 3 niveaux de programmation ( User, Manufacturer, Advanced ) ;
- système complet de révélation des alarmes ;
- historisation de tous les évènements d'alarme ;
- affichage graphique avec des icônes représentant l'état de fonctionnement de tous les composants de l'unité et affichage de toutes les valeurs lues par les sondes reliées à la carte de contrôle ;
- réglage des ventilateurs Inverter ( optionnel ), avec signalisation de toutes les anomalies possibles ;
- réglage de la vanne thermostatique électronique ( optionnel ), avec signalisation de toutes les anomalies possibles ;
- réglage d'1 compresseur à Inverter ( optionnel ), avec signalisation de toutes les anomalies possibles ;
- possibilité de communication avec un système de supervision au moyen d'une carte sérielle RS485 ;
- gestion de l'heure / date ;
- tranches horaires de marche / arrêt hebdomadaires différenciées ;
- gestion du réseau local avec possibilité de configurer la rotation d'une ou de plusieurs unités en stand-by.

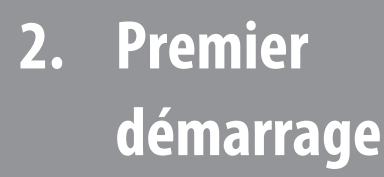

- 
- Marche et arrêt à partir du menu
- Marche et arrêt automatique

## **2.1 Marche et arrêt de l'unité**

L'unité s'allume et s'éteint avec la touche spécifique « ON/OFF » sur l'interface utilisateur :

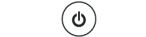

ON/OFF Touche de marche et arrêt

### **N.B.**

Vérifier la présence du raccordement entre les bornes « C2-17 » dans le bornier principal « X1 » du tableau électrique.

#### **Les autres procédures pour allumer et éteindre la machine sont les suivantes :**

- **• à partir du menu**
- **• en mode automatique**

#### **2.2 Marche et arrêt à partir du menu**

À partir du menu, la machine est allumée ou éteinte comme suit :

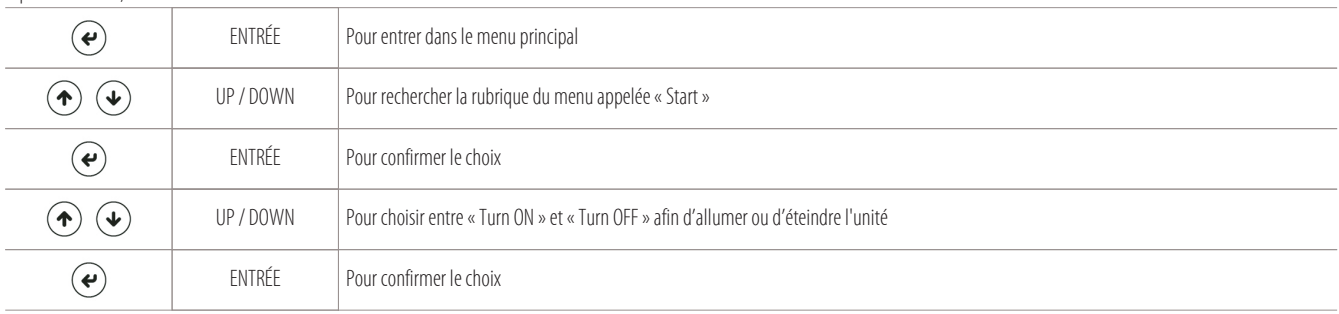

#### **2.3 Marche et arrêt automatique**

En mode automatique, l'unité s'allume comme suit :

- un contact on/off à distance ( bornes « C2-17 » sur le bornier « X1 » du tableau électrique ) ;
- un système de supervision ;
- un système de tranches horaires.

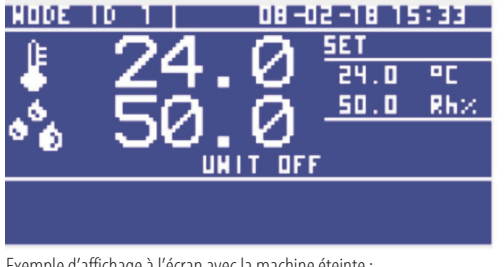

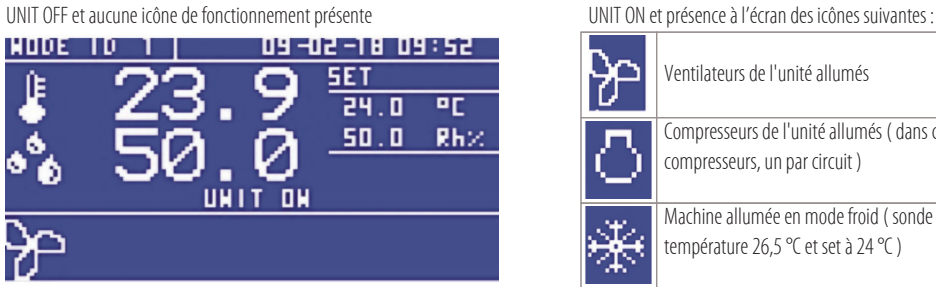

Exemple d'affichage à l'écran avec la machine allumée en STAND-BY : UNIT ON et icône des ventilateurs allumés

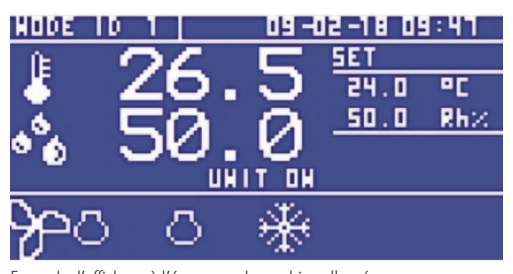

Exemple d'affichage à l'écran avec la machine éteinte : Exemple d'affichage à l'écran avec la machine allumée :

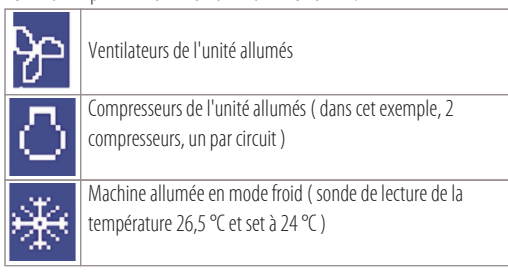

## **3. Interface utilisateur (écran)**

L'interface utilisateur est composée des éléments suivants :

- écran LCD de 128x64 pixel rétroéclairé ;
- zone visible active 66,5x33,2 mm ;
- 6 touches rétroéclairées pour la navigation et la modification des paramètres.

La connexion entre la carte du microprocesseur et l'interface utilisateur s'effectue via un câble spécial à 4 pôles qui utilise un connecteur jack RJ11.

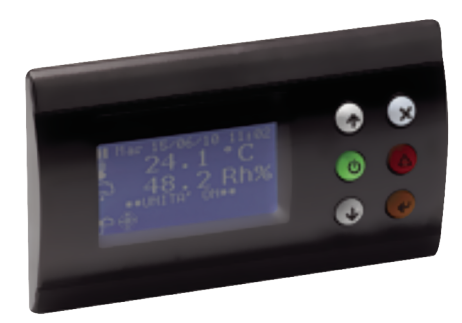

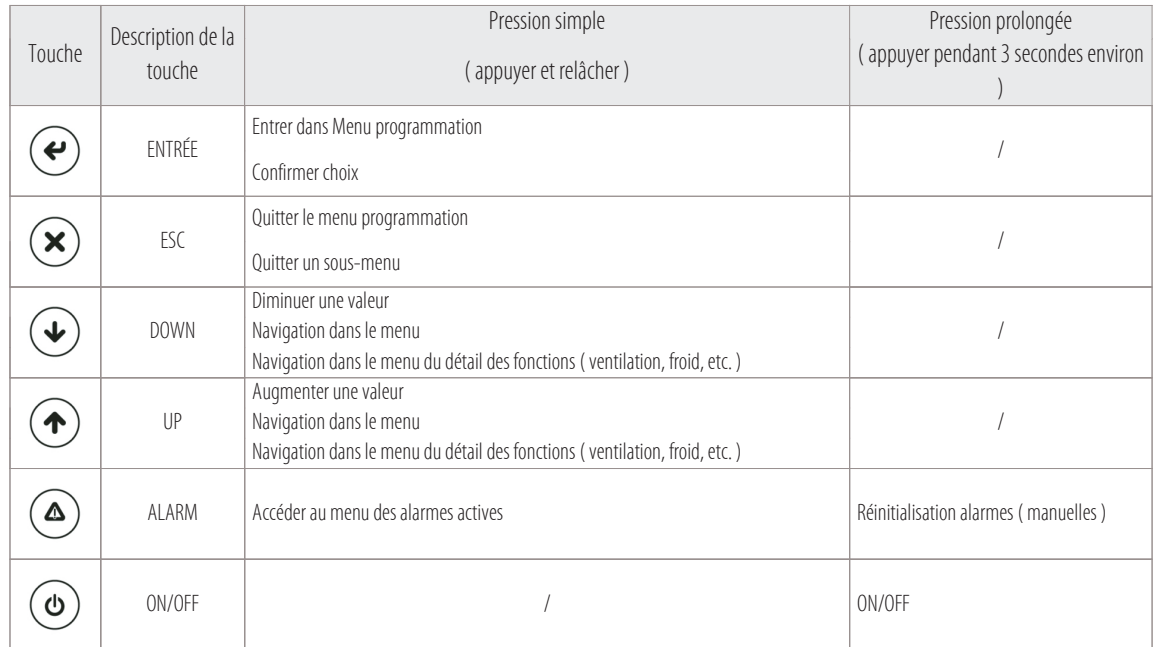

## **3.1 Informations à l'écran**

La page-écran principale du terminal utilisateur (appelée ensuite page-écran principale ) affiche les lectures des sondes, des points de consigne configurés et fournit les informations essentielles sur l'état du système.

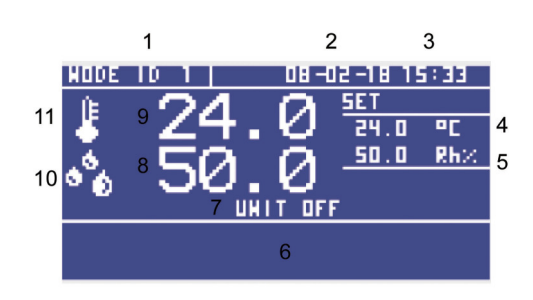

#### Légende :

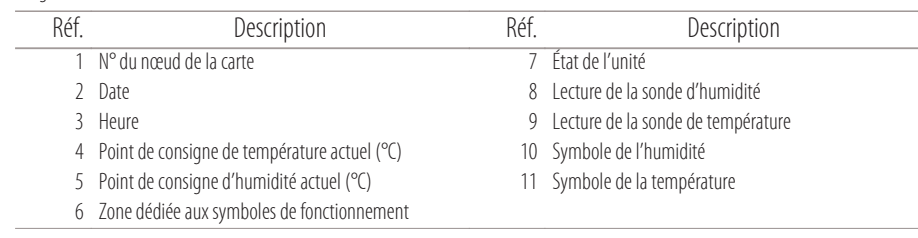

Les icônes que vous pourrez voir à l'écran, dans la zone dédiée aux symboles de fonctionnement, sont les suivantes :

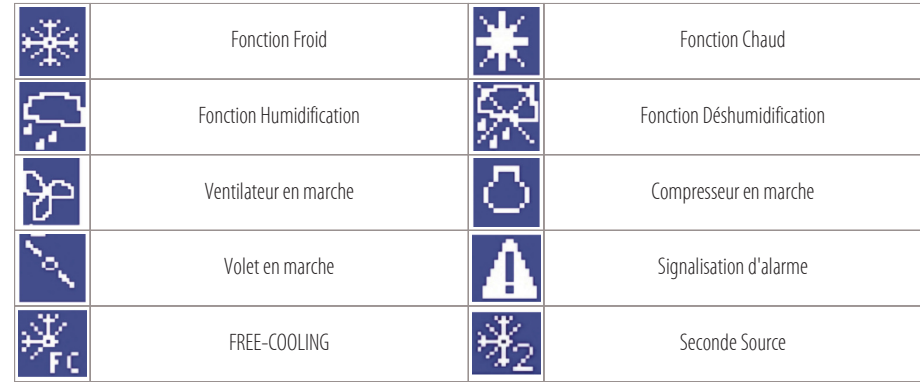

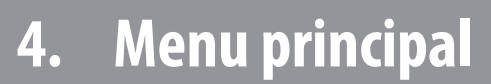

- Accès au menu principal
- Détail de l'état de l'unité

## **4.1 Accès au menu principal**

Pour accéder au menu principal, appuyer sur :

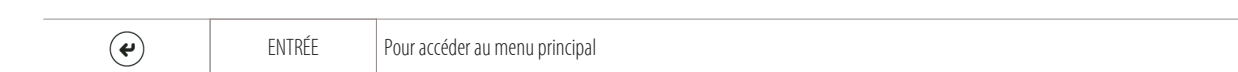

Les rubriques suivantes s'affichent dans le menu déroulant :

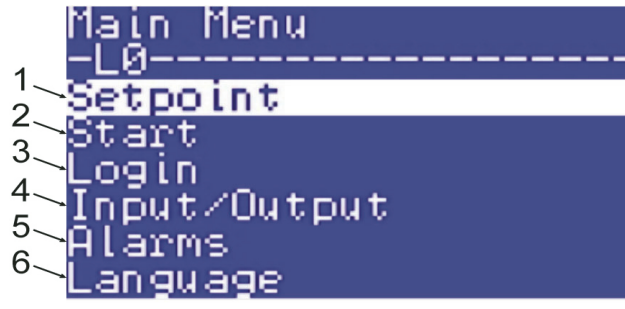

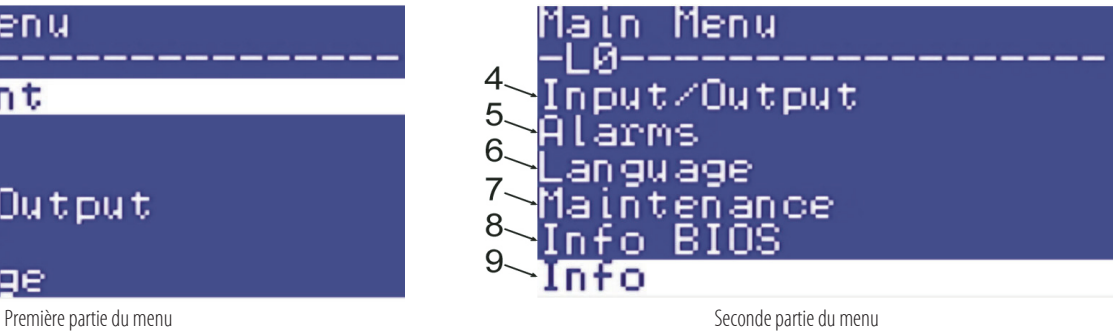

Les rubriques du menu ont les fonctions suivantes :

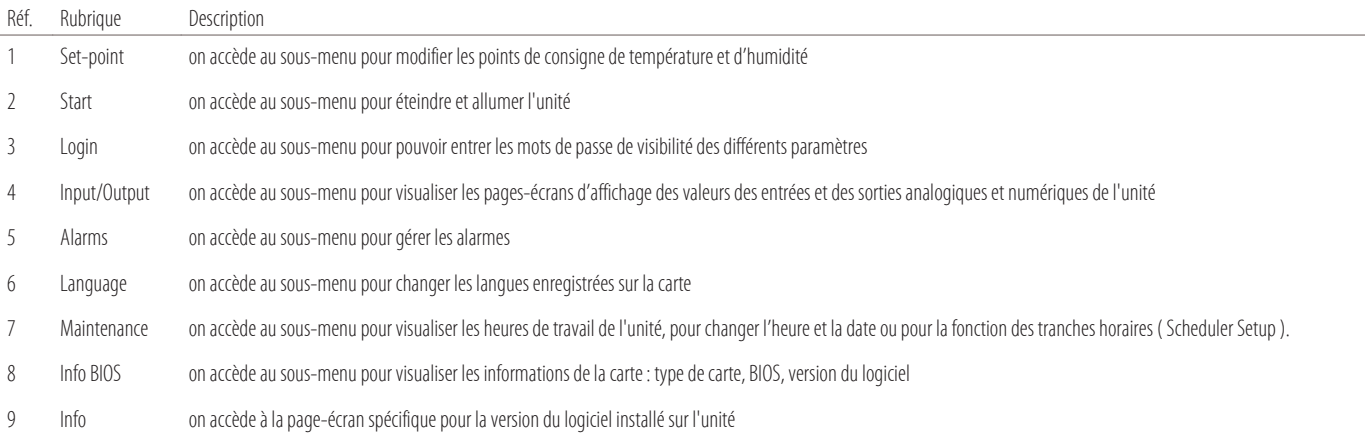

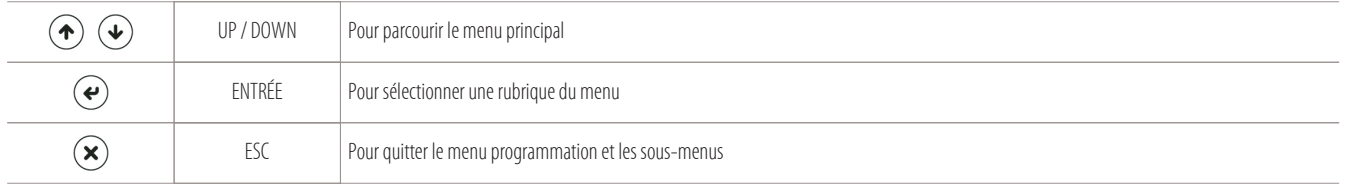

## **4.2 Détail de l'état de l'unité**

Pour voir le détail des données des fonctions principales de l'unité (CHAUFFAGE - REFROIDISSEMENT -HUMIDIFICATION -DÉSHUMIDIFICATION), il faut appuyer sur la touche « DOWN » :

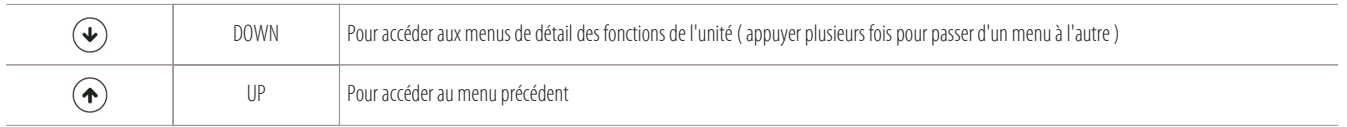

#### **Appuyer sur la touche « Down » pour accéder aux menus suivants ( voir les exemples ci-dessous ) :**

1) Menu « Supply Fan » pour l'état de fonctionnement des ventilateurs :

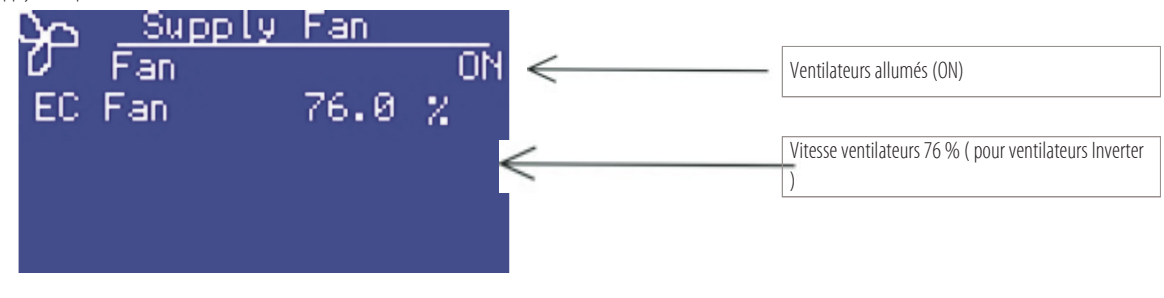

2) Menu « Cooling » pour l'état de fonctionnement en refroidissement :

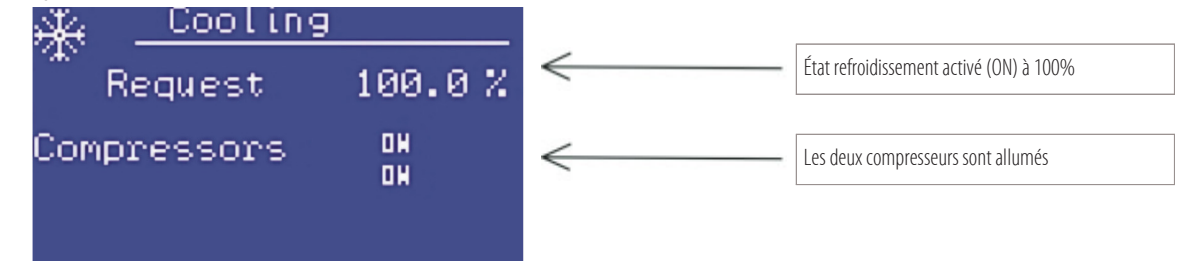

3) Menu « Heating » pour l'état de fonctionnement en chauffage ( résistances ou vanne à eau chaude ) :

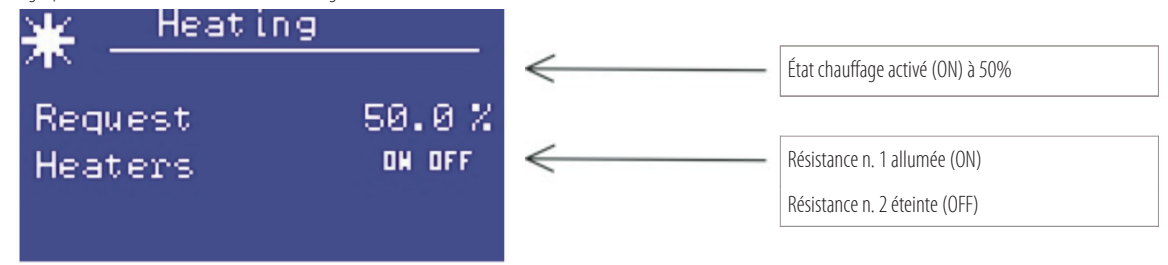

4) Menu « Humid./Déshumid. » pour l'état d'humidification ou de déshumidification :

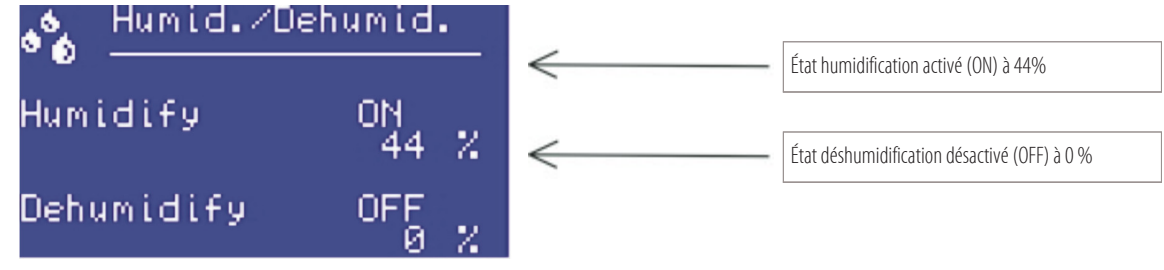

**9**

## **5. Menu de configuration du premier démarrage**

- 5.1
- 5.2
- 5.3
- 5.4 5.5
- 5.6
- 5.7
- 5.8
- 5.9
- 5.10

## **5.1 Accès aux menus de configuration**

#### **Pour accéder aux paramètres de l'unité, il faut connaître son mot de passe.**

Pour connaître le mot de passe, veuillez contacter votre interlocuteur MONTAIR. Il existe 3 niveaux de paramètres ( avec mots de passe différenciés ) :

- User
- Manufacturer
- Advanced

Pour entrer dans la liste de paramètres, avant tout, il faut taper le mot de passe en suivant la procédure suivante :

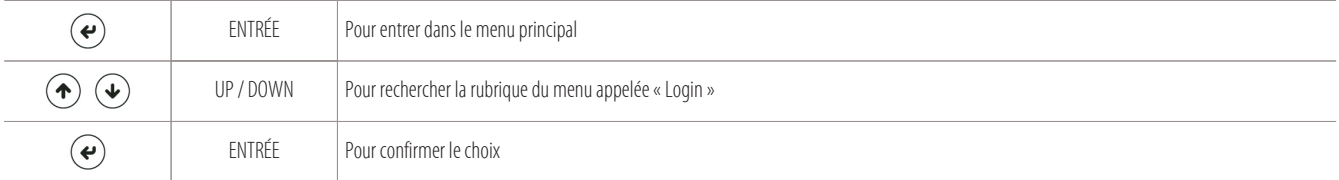

La page-écran suivante s'affiche pour taper le mot de passe :

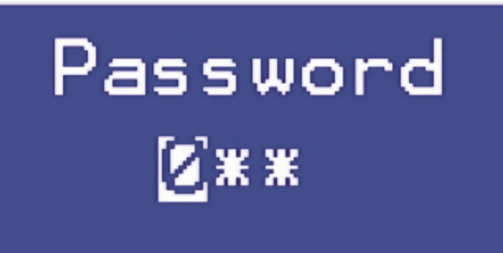

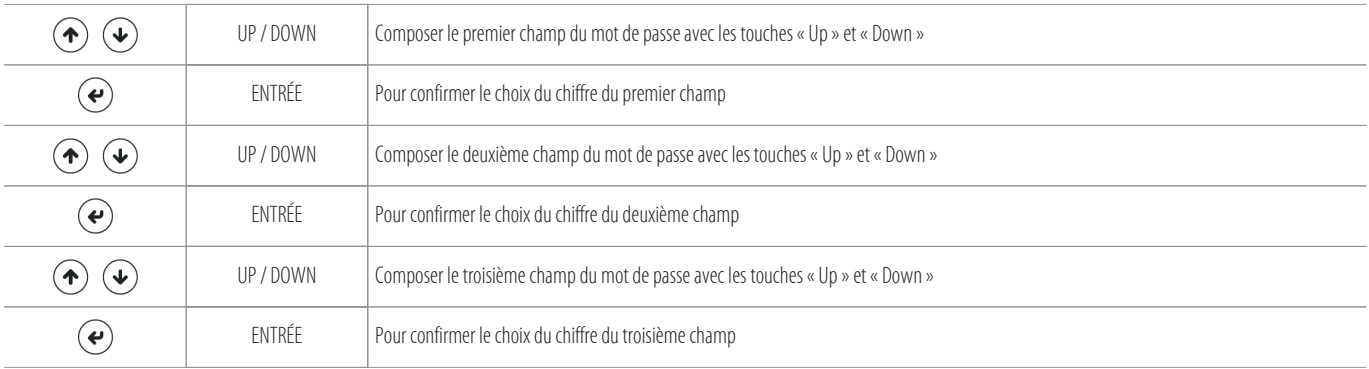

 $\begin{array}{|c|c|}\hline \textbf{W} & \text{cos} \\ \textbf{montair} & \text{cos} \\ \hline \end{array}$ 

Après avoir entré le mot de passe, revenir dans la page-écran du « menu principal », où il y aura la nouvelle rubrique « Parameters » :

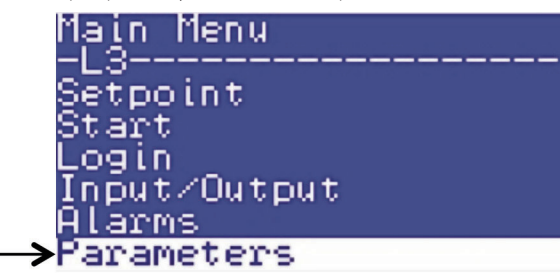

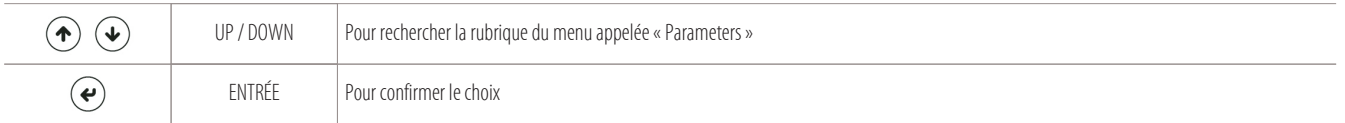

On aura accès aux sous-menus suivants et aux paramètres associés :

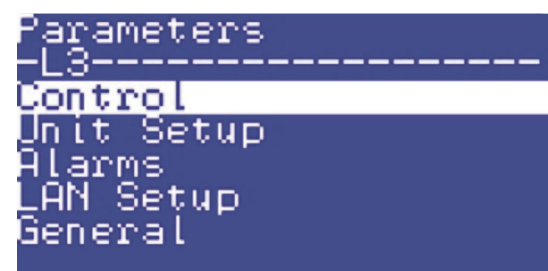

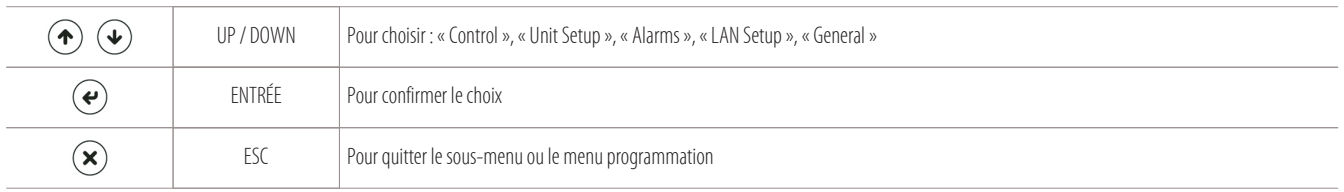

#### **En suite sera expliquée la signification des différents sous-menus :**

"Control" - "Unit Setup" - "Alarms" - "LAN Setup" - "General".

## **5.2 "Control"**

#### **"Control"**

pour modifier les paramètres de contrôle de l'unité.

Accéder à ce sous-menu pour pouvoir modifier les paramètres relatifs à :

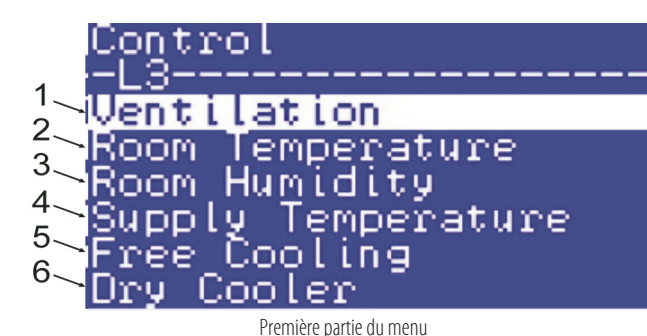

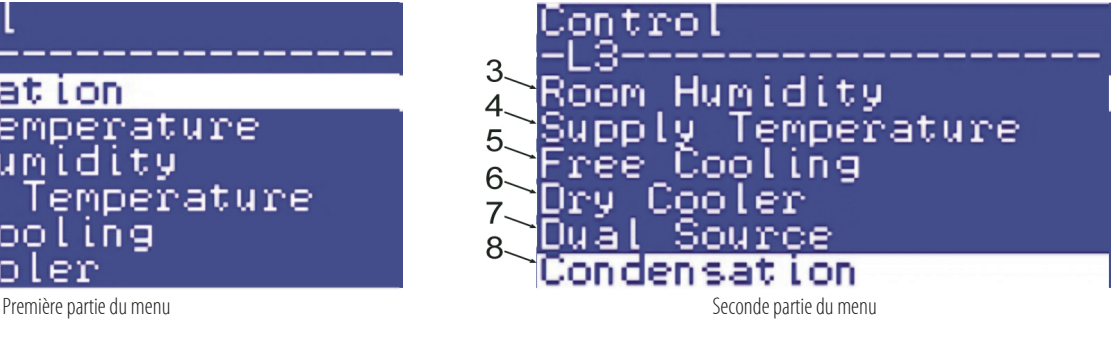

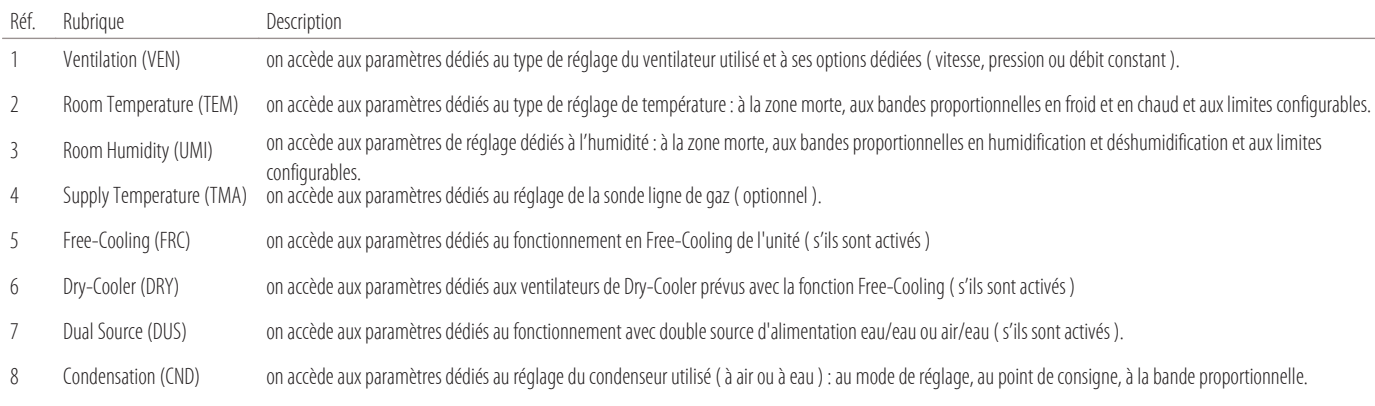

## **5.3 "Unit Setup"**

#### **"Unit Setup"**

pour changer les paramètres de configuration de l'unité. Accéder à ce sous-menu pour pouvoir modifier les paramètres relatifs à :

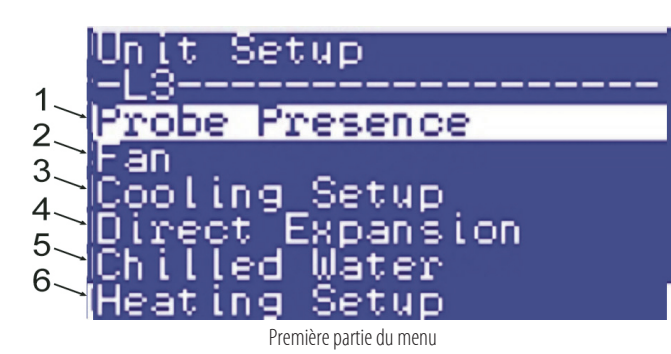

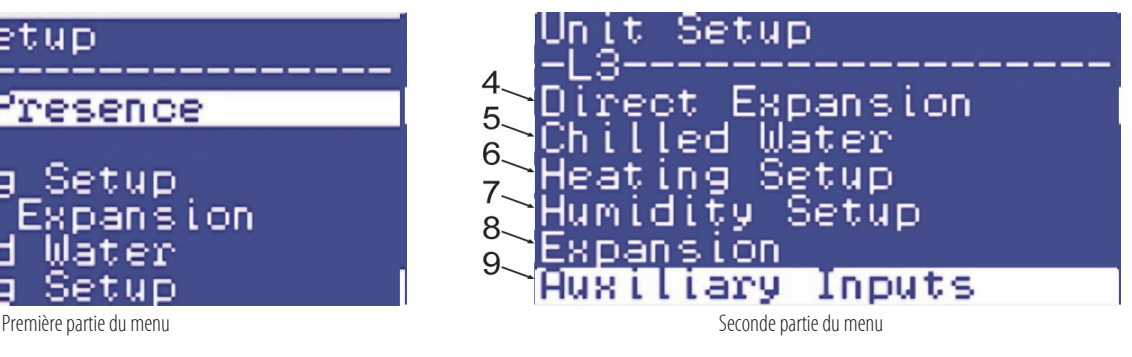

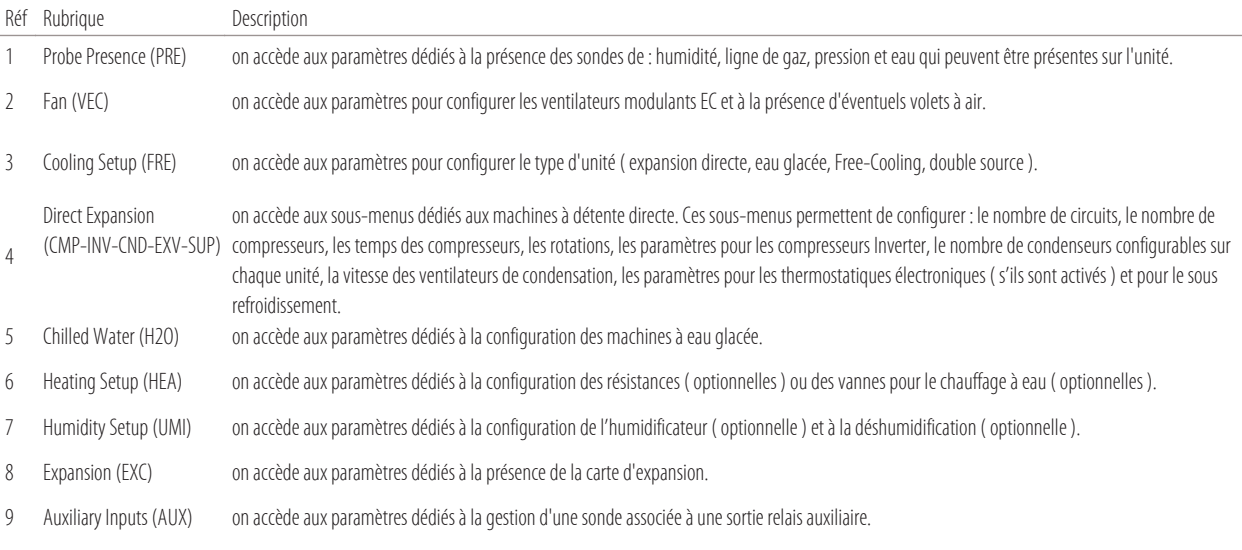

#### **5.4 "Alarms"**

#### **"Alarms"**

pour changer les paramètres relatifs aux décalages et aux temps d'alarme. Accéder à ce sous-menu pour pouvoir modifier les paramètres relatifs à :

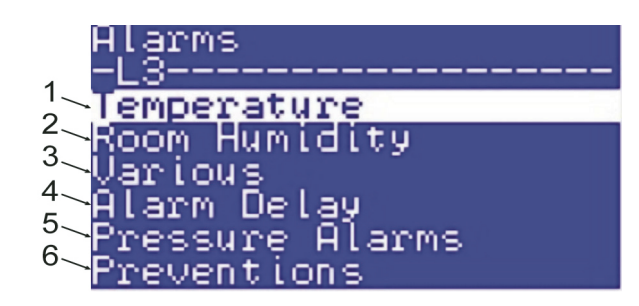

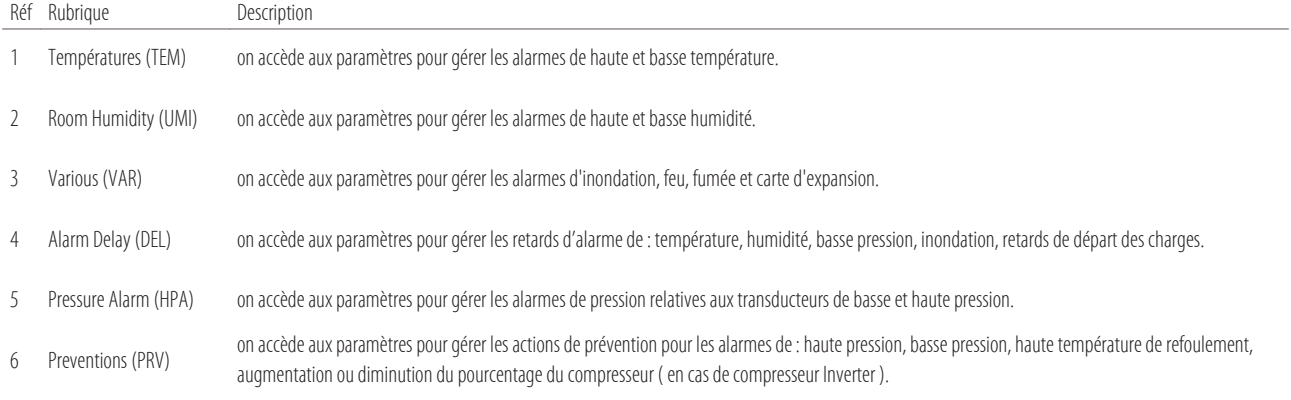

## **5.5 "Lan Setup"**

#### **"LAN Setup"**

pour changer les paramètres relatifs à la carte dans le réseau LAN. Accéder à ce sous-menu pour pouvoir modifier les paramètres relatifs à :

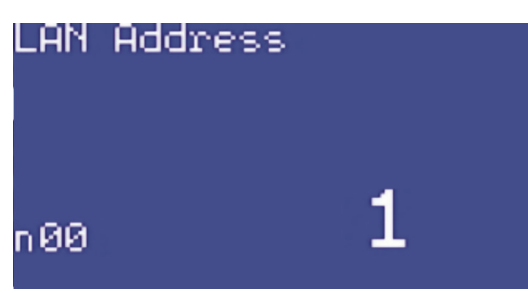

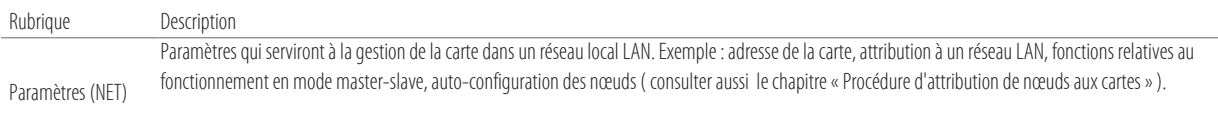

N.B. le paramètre principal présent dans toutes les programmations est « n00 » qui sert à attribuer le numéro du nœud à la carte.

#### **5.6 "General"**

#### **"General"**

pour changer les paramètres relatifs aux mots de passe et à la carte d'interface sérielle pour la supervision. Accéder à ce sous-menu pour pouvoir modifier les paramètres relatifs à :

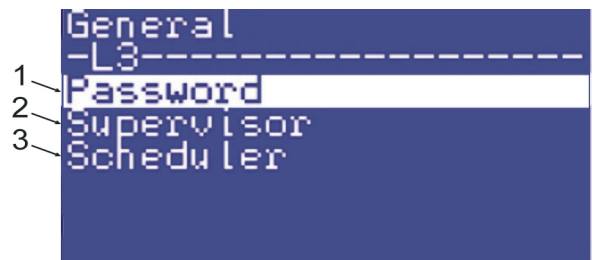

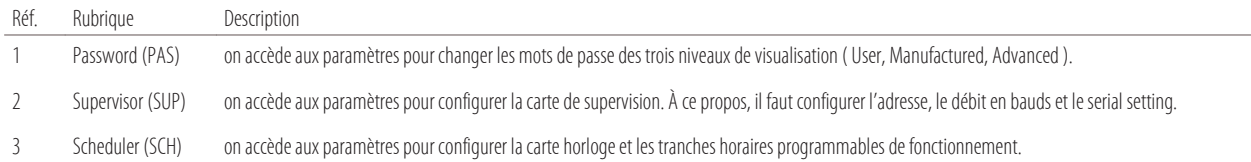

## **5.7 Sélection de la langue**

Pour changer la langue de visualisation, suivre ces passages :

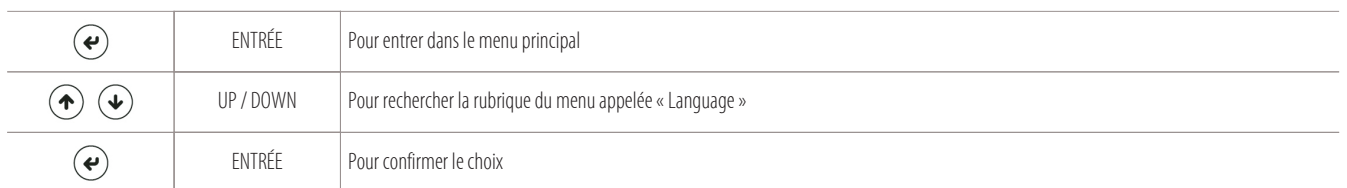

La page-écran suivante apparaît pour changer la langue ( parmi celles enregistrées sur la carte ) :

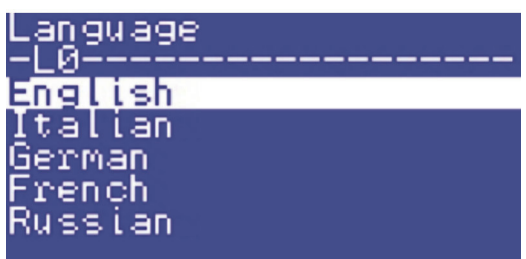

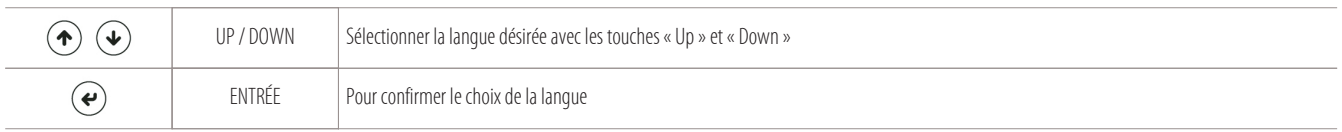

## **5.8 Configuration date et heure**

Pour régler l'heure et la date, suivre ces passages :

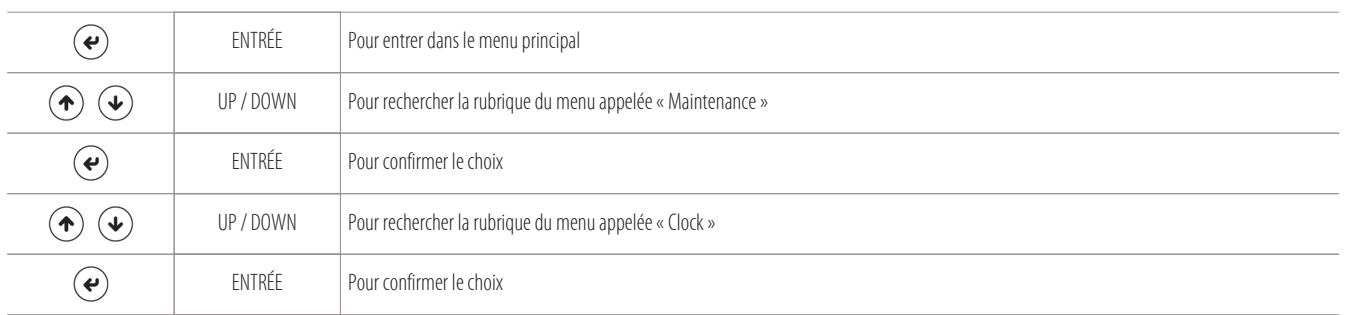

La page-écran suivante apparaît pour changer l'année, le mois, le jour, l'heure :

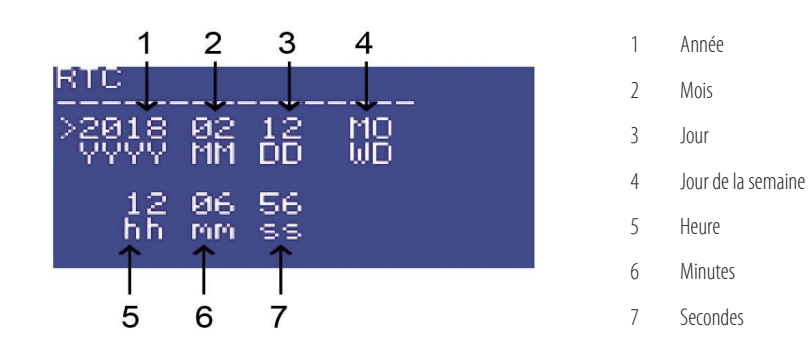

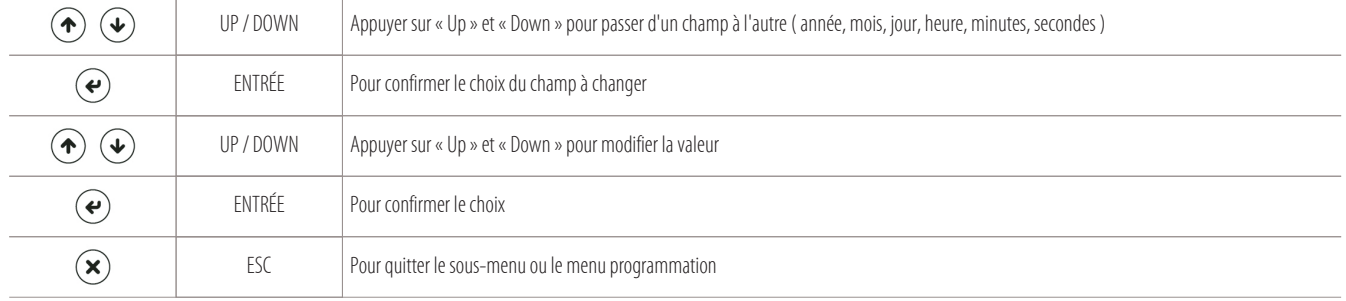

## **5.9 Configuration des tranches horaires ( scheduler )**

Pour la configuration des tranches horaires, ou mieux, l'heure de début/fin de l'évènement, qui peut également se répéter tous les jours, suivre les passages suivants :

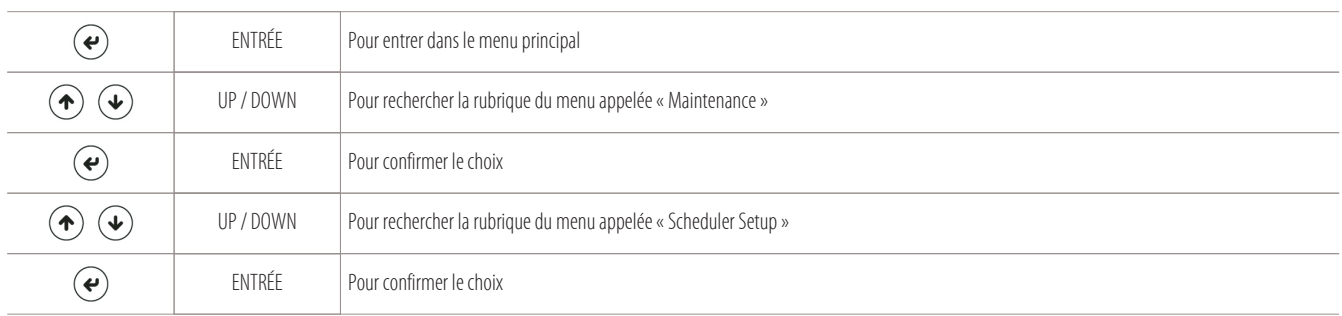

La page-écran suivante apparaît pour configurer jusqu'à 10 horaires d'évènements répétables aussi tous les jours :

1 Horaire de l'événement Schedule  $2/10$   $\leftarrow$  4 2 Action (ON/OFF) 18:00  $1 \rightarrow$ Time ON=allumage OFF=extinction 2<sup>-></sup>Action OFF 3 Abréviations des jours de la semaine où l'événement peut se vérifier. Week Day<br>Mo----th--SaSu 4 Numéro de l'événement à programmer. De 1/10 à 10/10.  $3^{\prime}$ Il est possible de programmer jusqu'à 10 horaires d'événement.

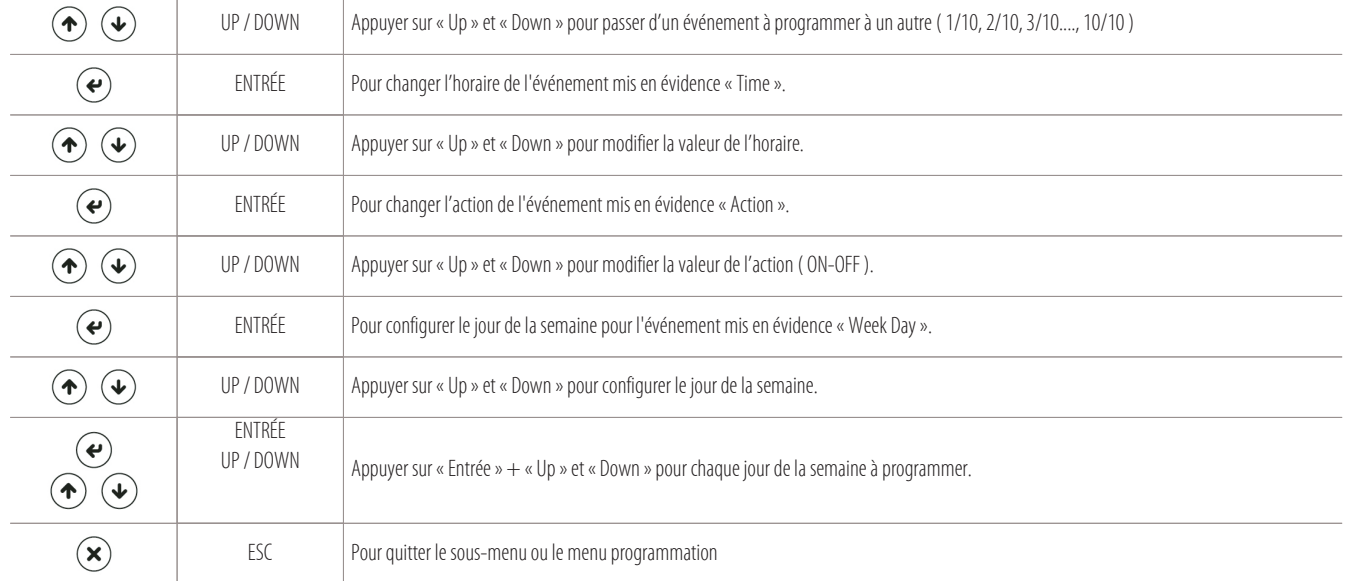

## **5.10 Configuration des points de consigne**

Pour changer les points de consigne de température et d'humidité, suivre les étapes suivantes :

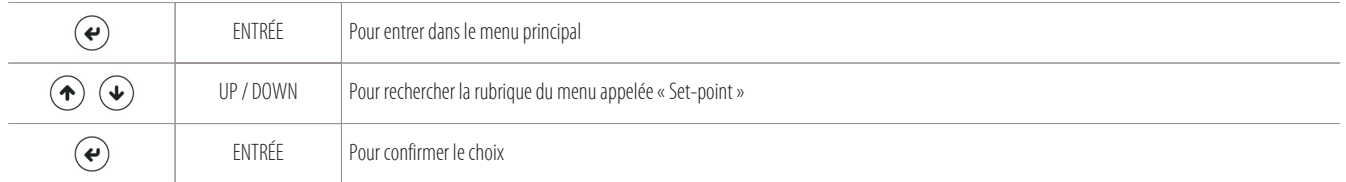

On aura accès aux points de consigne de température « S01 » et d'humidité « S02 » ( S02, seulement pour les machines dotées d'un humidificateur ou de résistances ) :

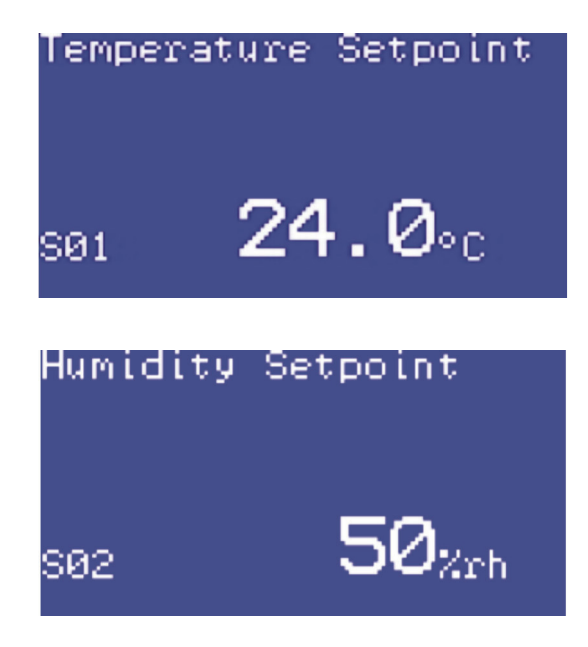

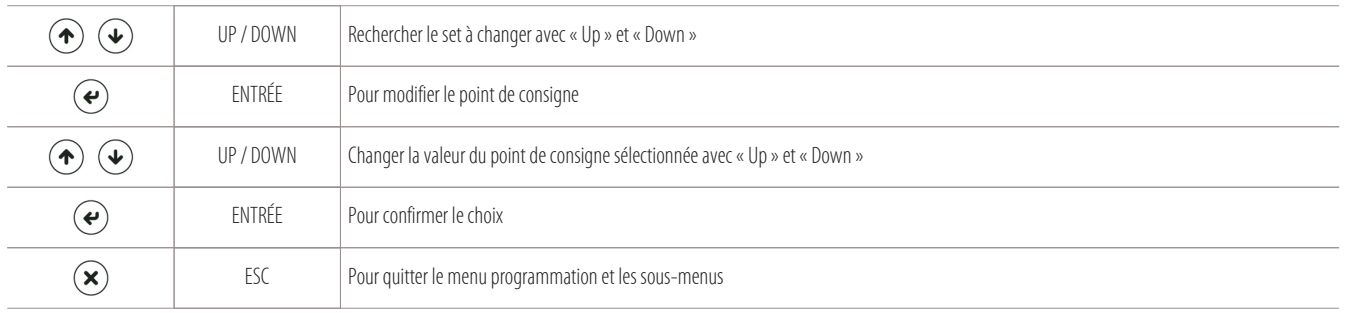

## **N.B. :**

Ces deux paramètres ( S01 et S02 ) ne sont soumis à aucun mot de passe.

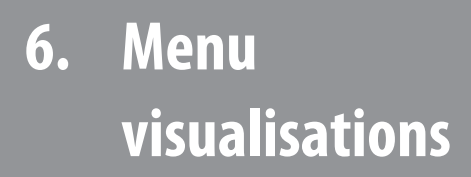

- Informations sur la programmation et BIOS
- 
- 

#### **6.1 Informations sur la programmation et BIOS**

Pour visualiser les données relatives à la programmation de la carte et de sa version du BIOS, suivre les étapes suivantes :

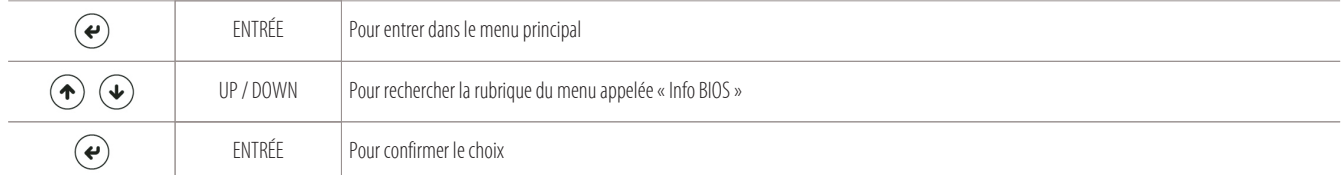

La page-écran d'information suivante apparaît :

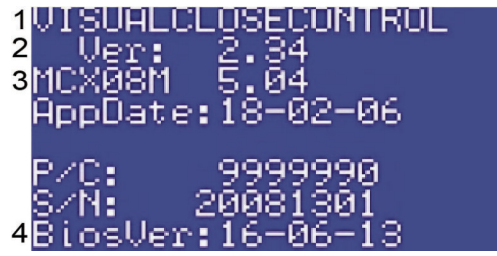

- 1 Type de programmation
- 2 Version de la programmation (2.34)
- 3 Type de carte installée (MCX08M)
- Version du BIOS (5.04)
- 4 Date du BIOS

Si en revanche vous voulez seulement visualiser l'information relative à la programmation enregistrée sur la carte, suivez les étapes suivantes :

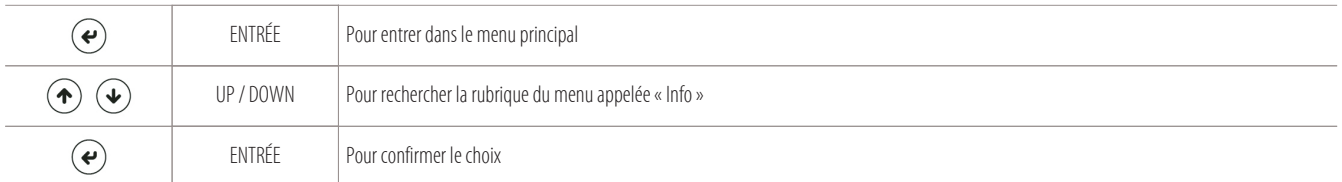

La page-écran d'information sur la programmation suivante apparaît :

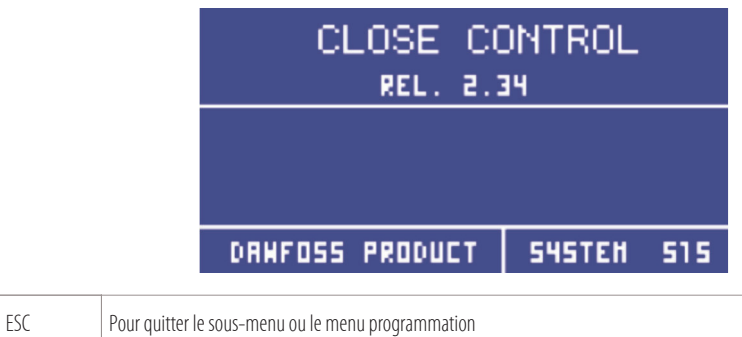

#### **6.1.1 Utilisation de la MYKEY ( optionnelle )**

L'unité MYKEY ( myk ) est un dispositif ( optionnel ) qui sert à charger le BIOS et la programmation sur une nouvelle carte électronique ( ou une carte à reprogrammer ).

Pour pouvoir reprogrammer la carte, il faut :

• posséder un dispositif MYKEY ;

 $\mathbf{\widehat{R}}$ 

- contacter votre interlocuteur Montair qui se chargera à vous envoyer deux dossiers de travail.
	- Les dossiers auront les noms suivants : « mykbios » et « mykfiles » ;
- ne pas renommer ni modifier la structure de ces dossiers de travail qui vous seront envoyés ;
- suivre la procédure qui suit.

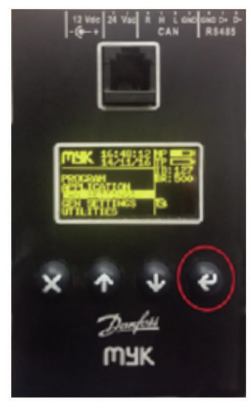

Photo du dispositif MYKEY (myk)

#### **Procédure préliminaire pour charger le BIOS et le logiciel applicatif sur la MYKEY ( myk )**

Pour pouvoir charger le BIOS et le programme applicatif sur le dispositif myk, il faut d'abord vérifier la vitesse de communication de débit en bauds.

Suivre la procédure de préparation suivante :

- prendre le dispositif MYKEY déjà en votre possession ;
- s'assurer d'avoir demandé la programmation à installer à votre interlocuteur Montair, qui vous aura envoyé deux dossiers de travail appelés « mykbios » et « mykfiles » ;
- copier les deux dossiers de travail envoyés dans une carte externe « SD card » ;
- introduire la carte « SD card » dans le dispositif MYKEY (myk) ;
- veiller à ce que la myk lise du ( disque 1:/ ) où les dossiers ont été chargés ;
- vérifier que le débit en bauds de la myk soit configuré à 500K, en suivant ces simples étapes :

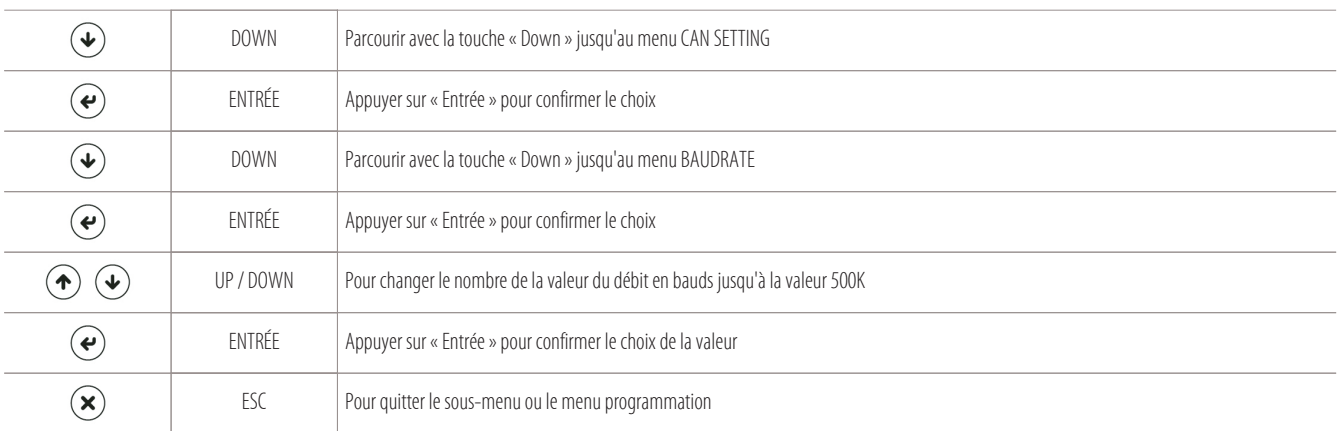

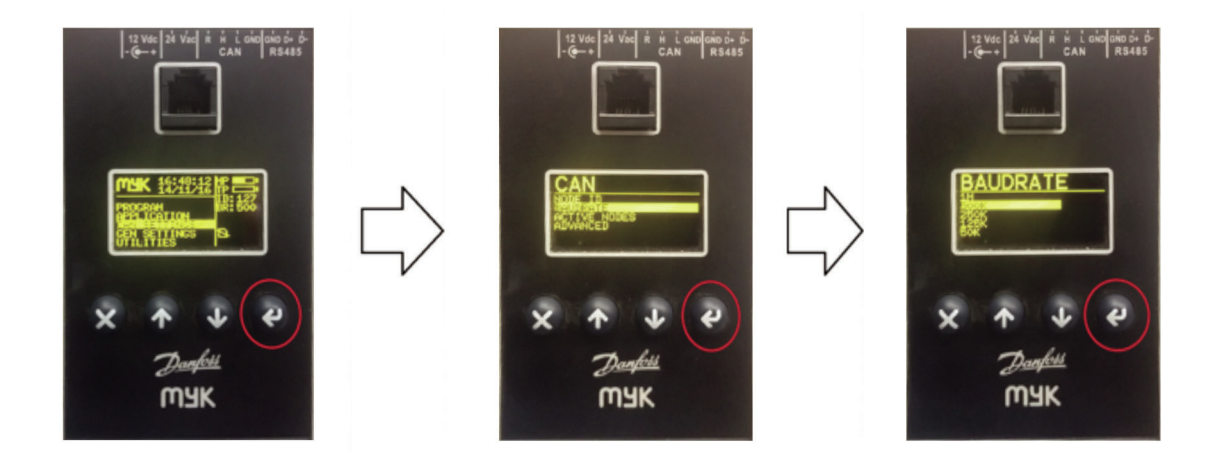

#### **Procédure de chargement du logiciel applicatif sur la carte principale « A1 »**

Pour charger le programme applicatif sur la nouvelle carte principale (A1) à programmer, suivre la procédure suivante :

- Déconnecter la carte à reprogrammer du réseau CAN ;
- Connecter la MYKEY à la carte (A1) au moyen d'un câble spécial à 4 pôles avec RJ11 ;
- Prévoir le raccordement entre les bornes « R » et « H » du connecteur CAN, tant sur la carte que sur le dispositif MYKEY ( en alternative, relier les résistances de début et de fin de ligne de 120 ohms entre les bornes « H » et « L » du connecteur CAN des deux dispositifs ) ;
- Alimenter la carte (A1) à 24V en courant alternatif ( les bornes 22-24 du tableau électrique sont également disponibles à cette fin ) ;
- L'écran de la MYKEY s'allume :

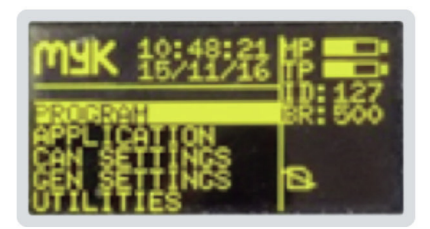

• Vérifier la communication entre les deux dispositifs en lisant les nœuds activés :

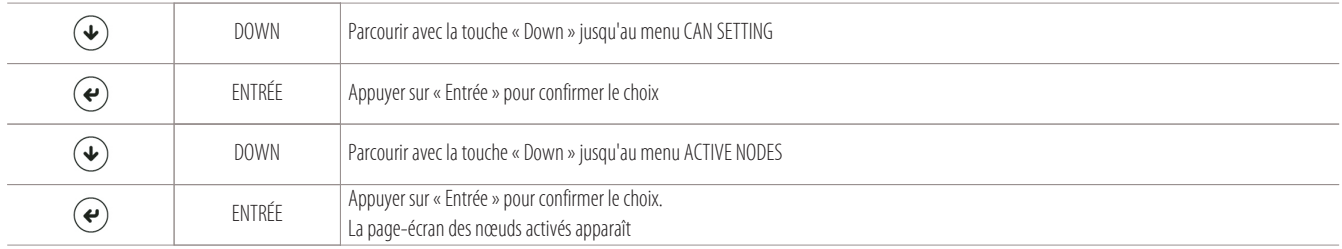

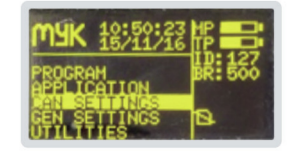

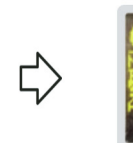

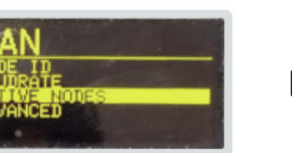

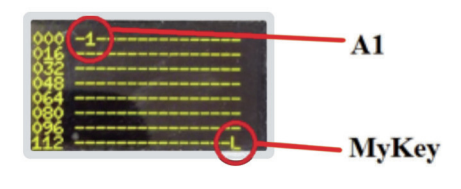

• Si le nœud de la carte A1 (indiqué à l'écran par le symbole « 1 ») n'est pas présent, vérifier que la vitesse de débit en bauds de la carte et de la MYKEY soit identique ;

• Pour vérifier le débit en bauds de la myk, exécuter les étapes suivantes en partant de la page-écran principale de la MYKEY :

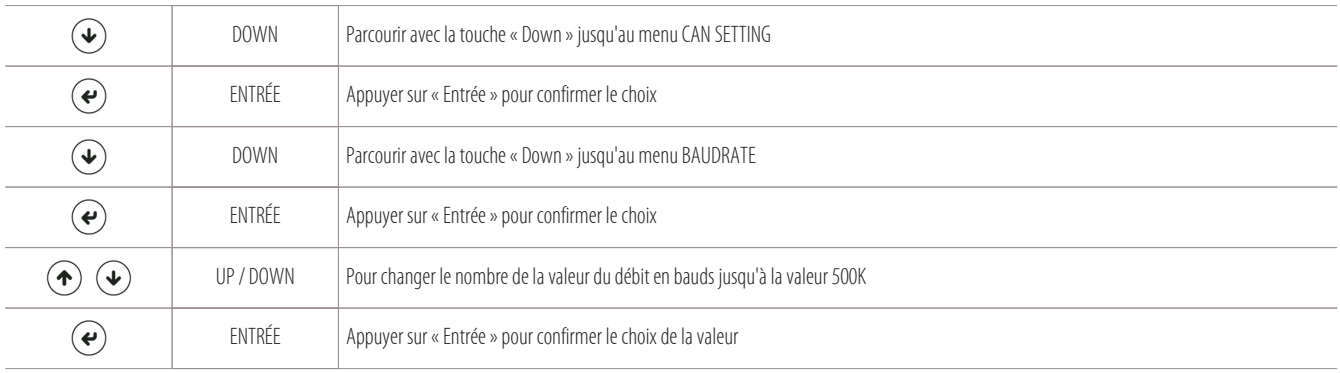

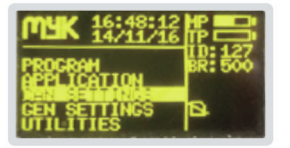

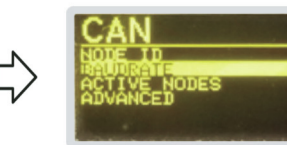

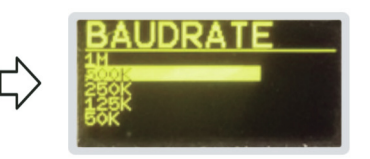

**BAUDRATE MYKEY** 

• Pour vérifier le débit en bauds de la carte principale (A1), exécuter les étapes suivantes en partant de la page-écran principale de la MYKEY :

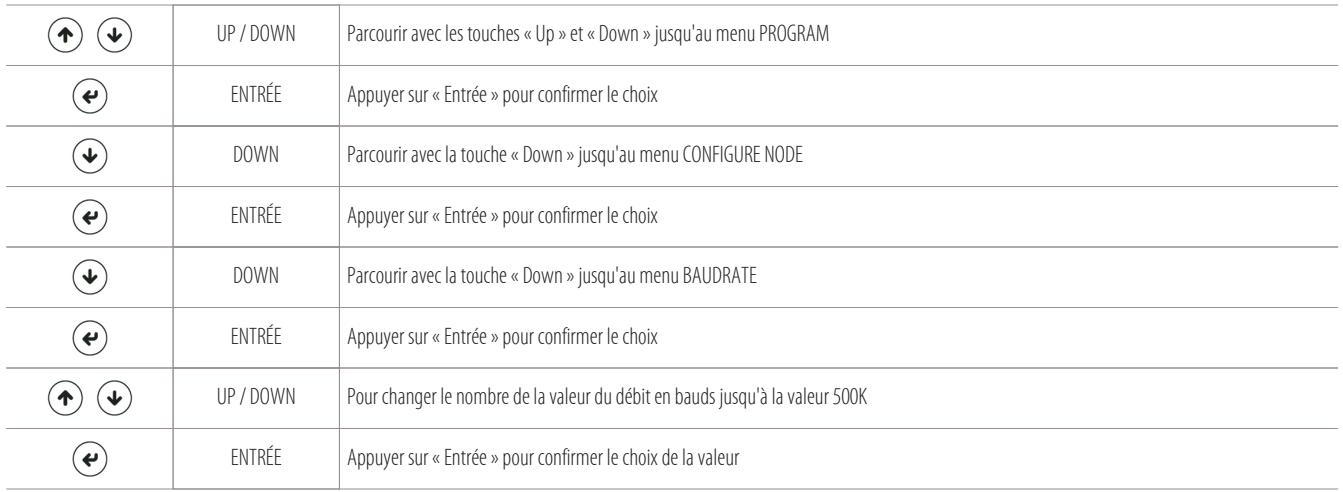

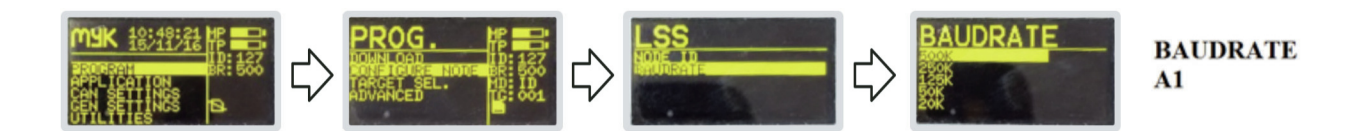

## • Adresser la MYKEY sur le nœud de la carte (A1) pour charger le BIOS et le logiciel :

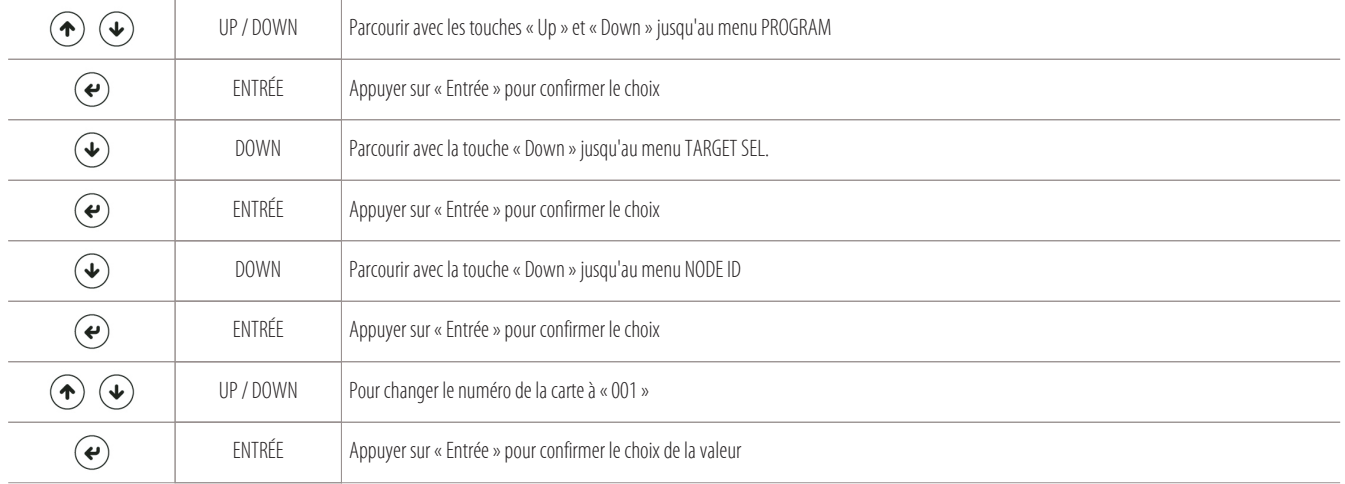

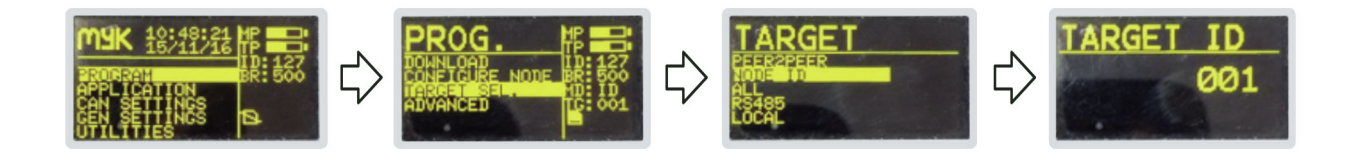

• Il est conseillé de revérifier le débit en bauds de la carte A1 :

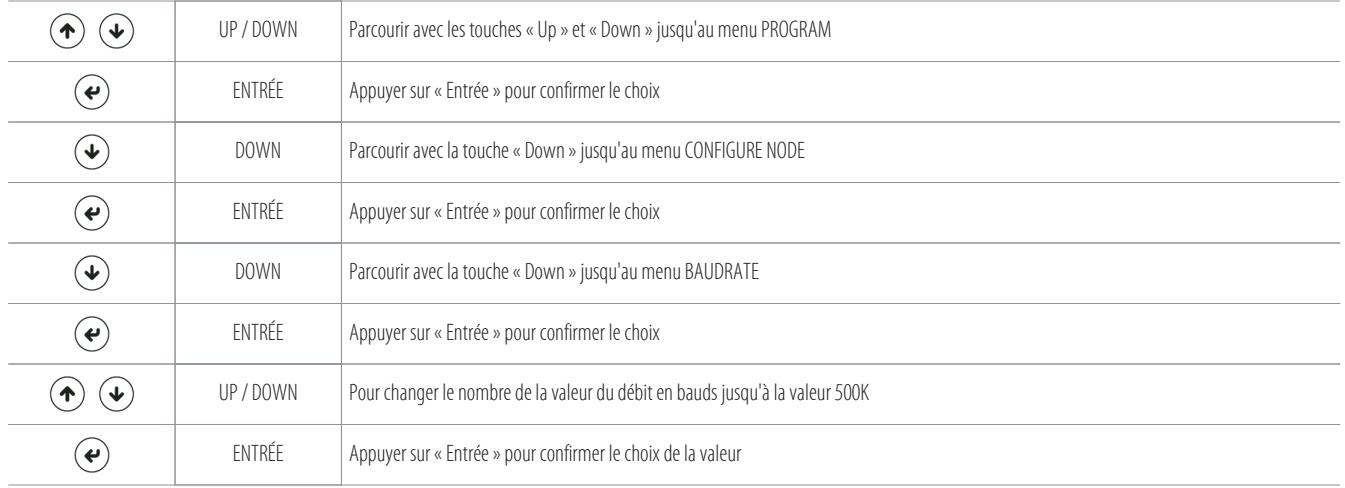

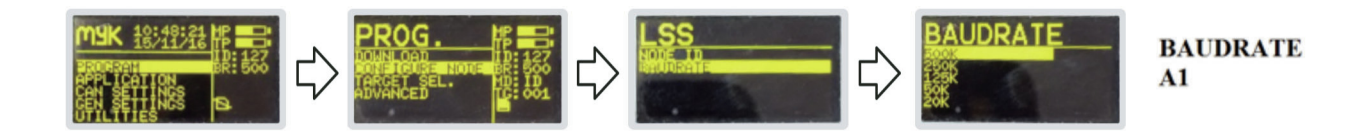

• Nous sommes maintenant prêts pour charger le BIOS sur la carte, en exécutant les étapes suivantes (en partant de la page-écran principale de la MYKEY) :

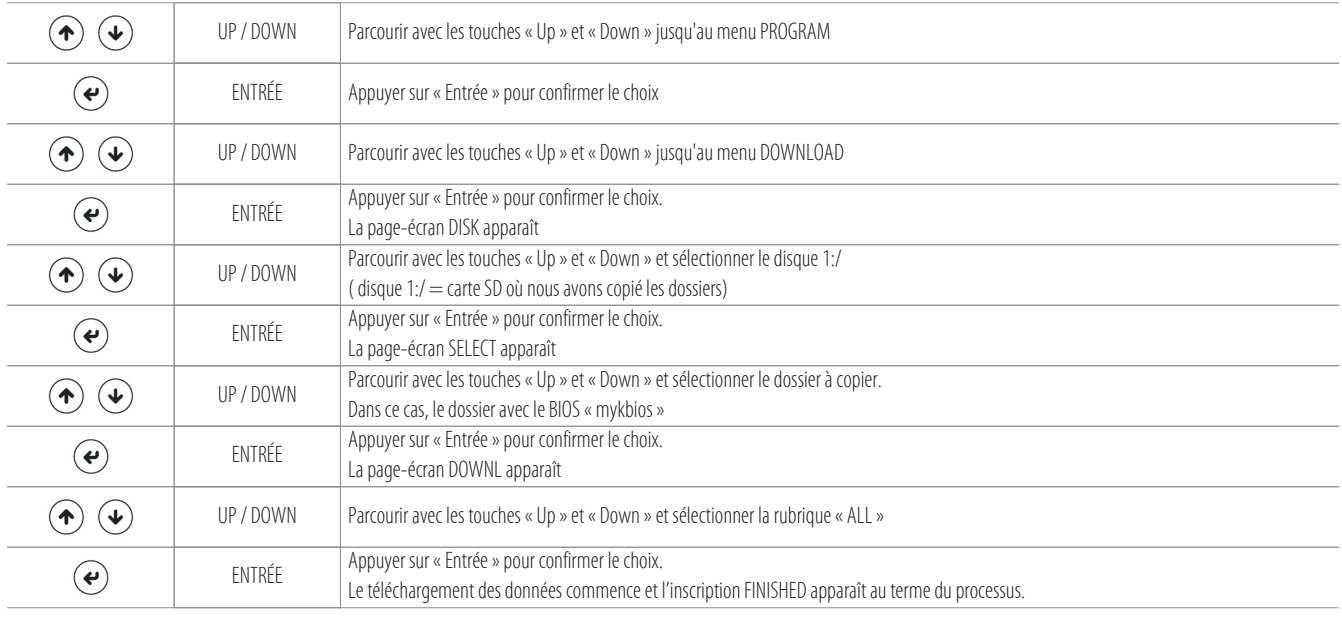

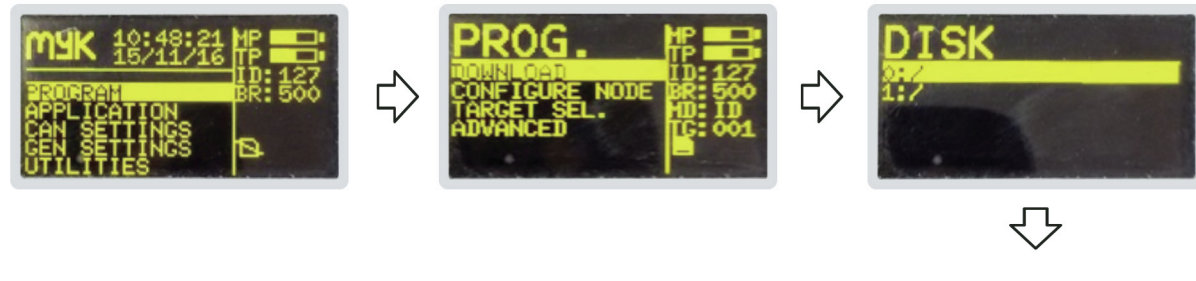

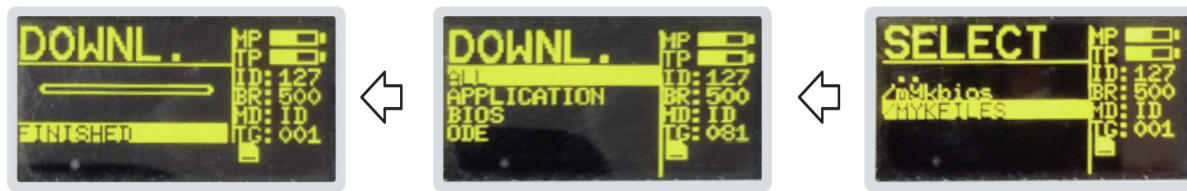

• Pour finir, nous pouvons charger le programme applicatif sur la carte, en exécutant les étapes suivantes ( en partant toujours de la page-écran principale de la MYKEY ) :

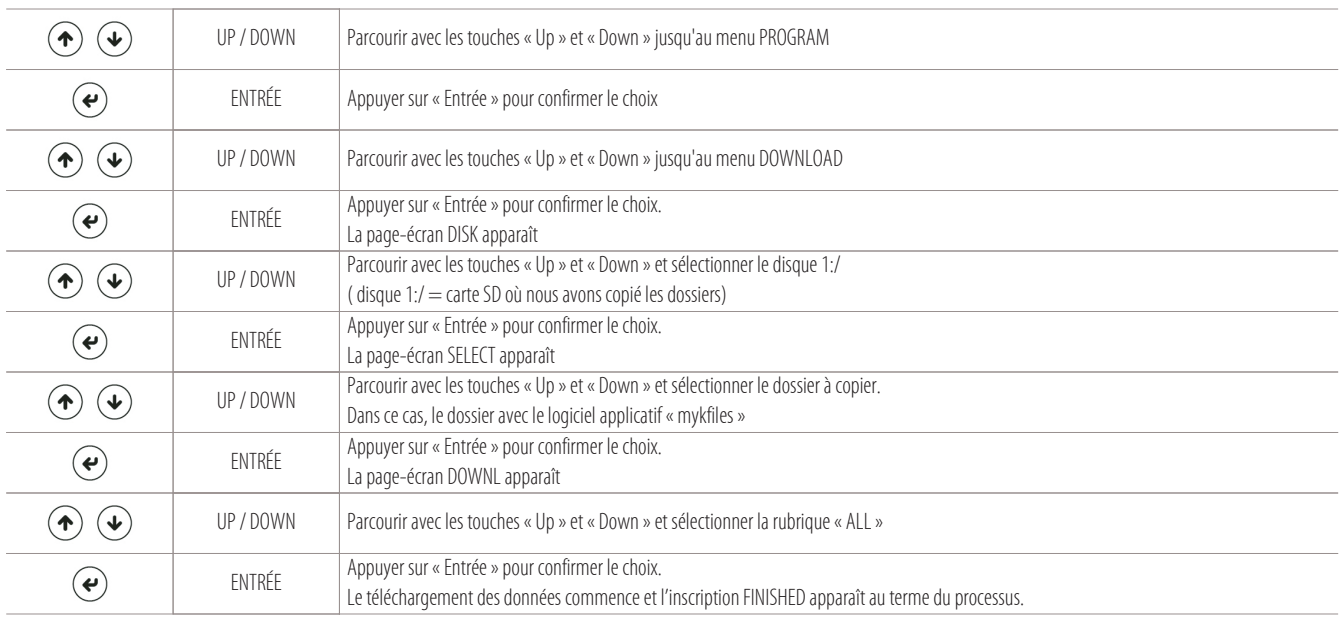

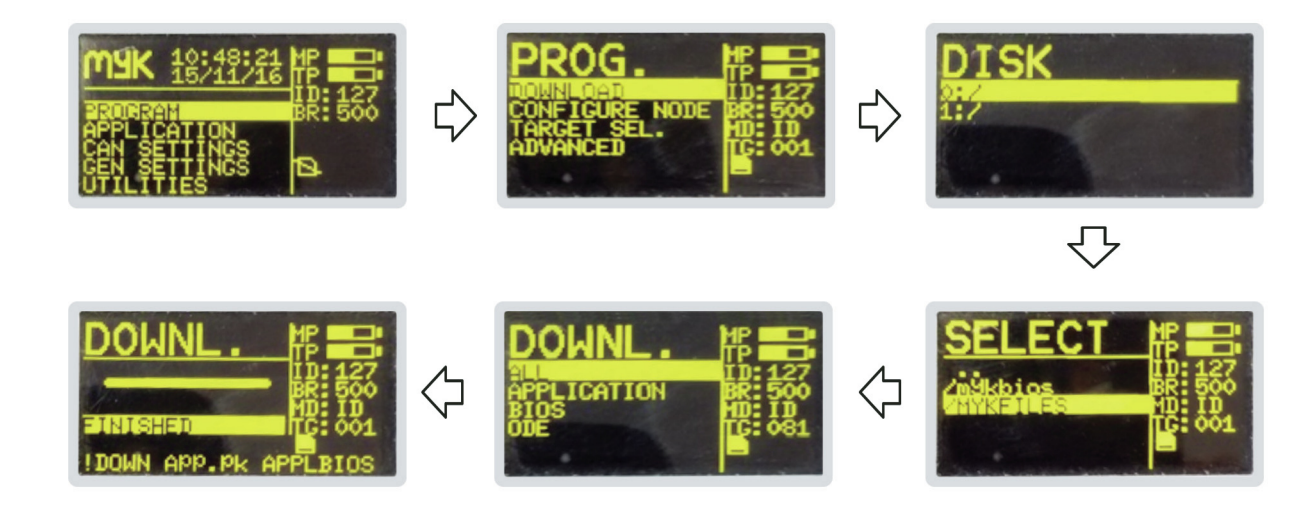

#### **Procédure de changement du nœud sur la carte d'interface sérielle « A11 » externe ( optionnelle ) :**

Si, dans le réseau CAN, il y a une carte d'interface sérielle externe (A11) en option, la seule manière pour réussir à lui attribuer le nœud de réseau est avec le dispositif MYKEY (myk).

La carte d'interface sérielle externe est la seule carte du réseau à laquelle est attribué le numéro du nœud, manuellement.

Pour attribuer le numéro du nœud à la carte d'interface sérielle externe (IS), exécuter cette procédure :

- Déconnecter la carte d'interface sérielle (A11) du réseau CAN ;
- Connecter la MYKEY à la carte (A11) au moyen d'un câble relié aux bornes « H » et « L » du connecteur CAN ;
- Prévoir le raccordement entre les bornes « R » et « H » du connecteur CAN, tant sur la carte (A11) que sur le dispositif MYKEY ( en alternative, relier les résistances de début et de fin de ligne de 120 ohms entre les bornes « H » et « L » du connecteur CAN des deux dispositifs ) ;
- Alimenter la myk et la carte (A11) à 24V, en courant alternatif (les bornes 22-24 du tableau électrique sont également disponibles à cette fin);

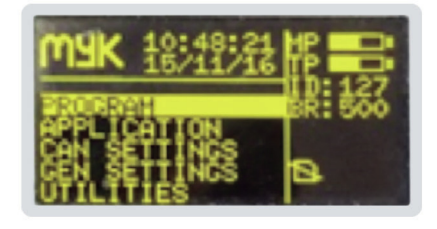

## • Visualiser les nœuds activés comme suit :

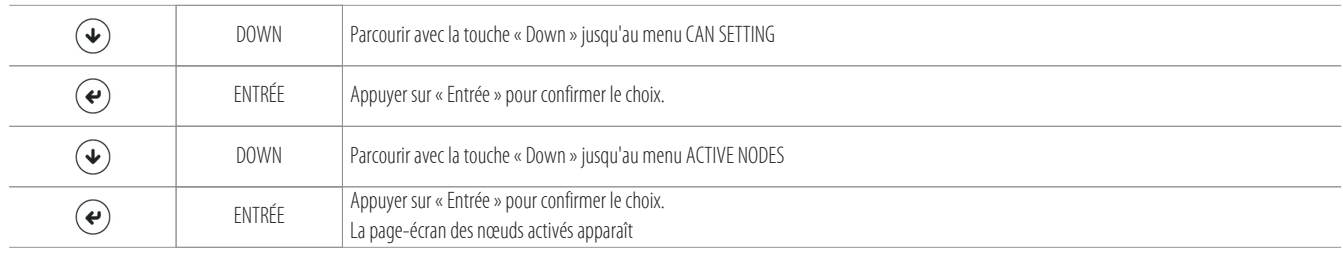

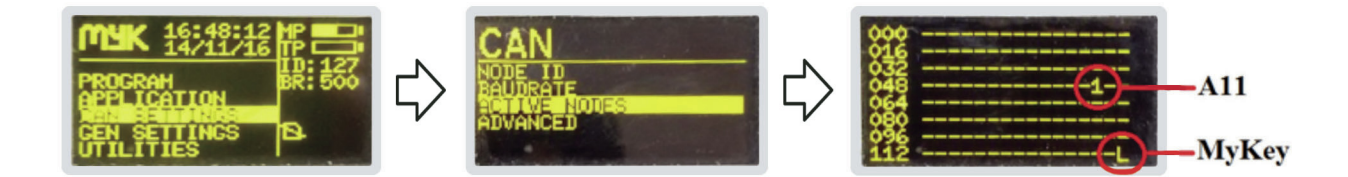

• Changer le numéro du nœud comme suit :

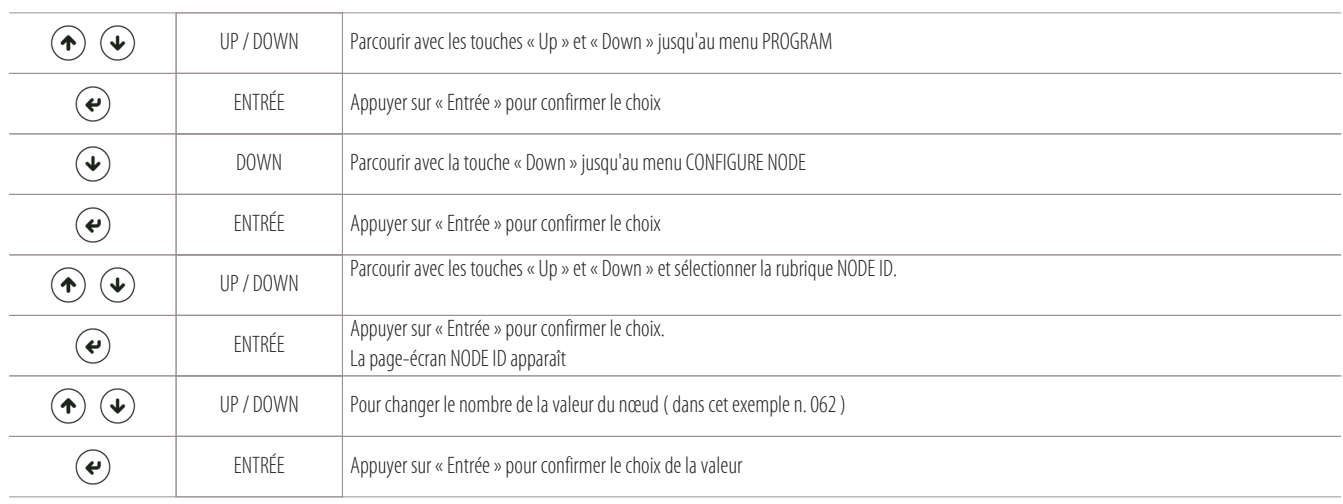

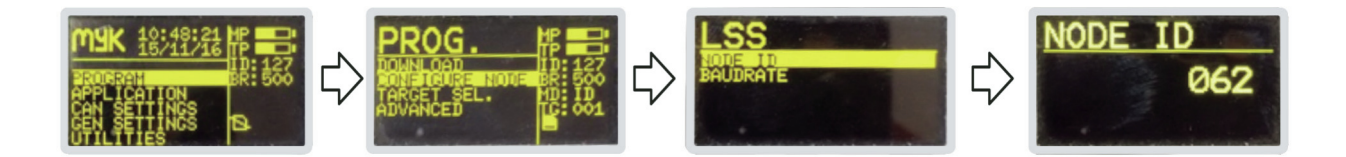

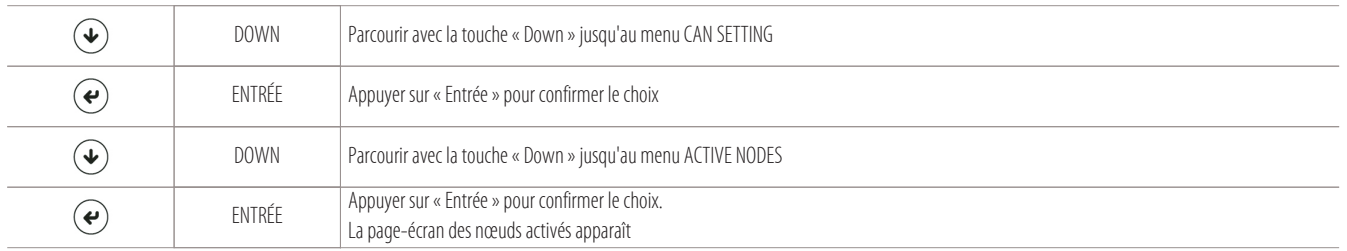

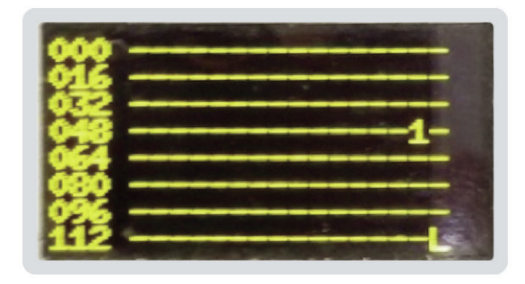

#### **6.2 Visualisation des heures de travail des chargements**

Pour visualiser les heures de travail globales de l'unité et de chaque chargement, suivre les étapes suivantes :

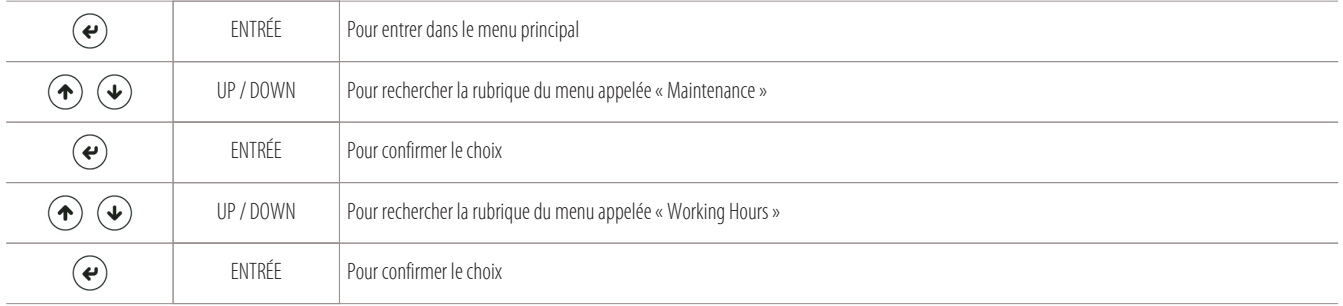

La page-écran de visualisation suivante apparaît :

- 1 Heures de travail globales de l'unité
- 2 Heures de travail du compresseur 1 circuit 1
- 3 Heures de travail du compresseur 2 circuit 1
- 4 Heures de travail du compresseur 1 circuit 2
- 5 Heures de travail du compresseur 2 circuit 2
- 6 Heures de travail des éléments chauffants
- 7 Heures de travail de l'humidificateur

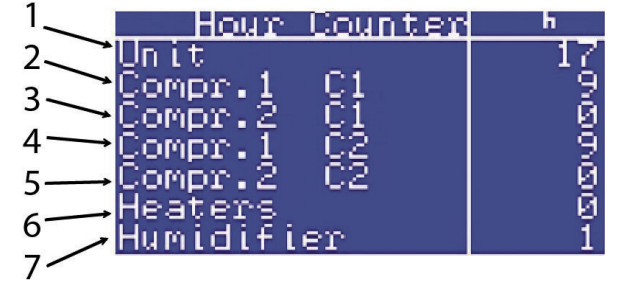

 $\mathbf{\widehat{x}}$ 

ESC Pour quitter le sous-menu ou le menu programmation

## **6.3 Visualisation des pages-écrans I/O**

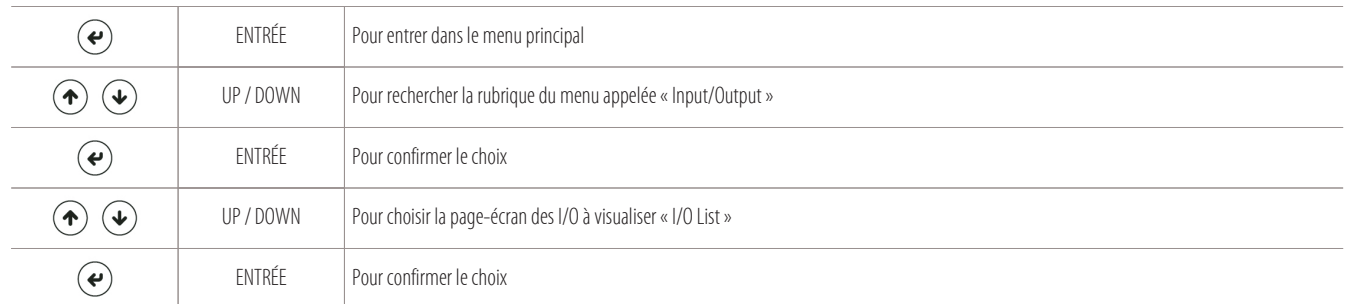

Pour entrer sur la page-écran de visualisation des entrées et des sorties analogiques et numériques de l'unité, suivre le parcours suivant :

## La page-écran des I/O suivante apparaît :

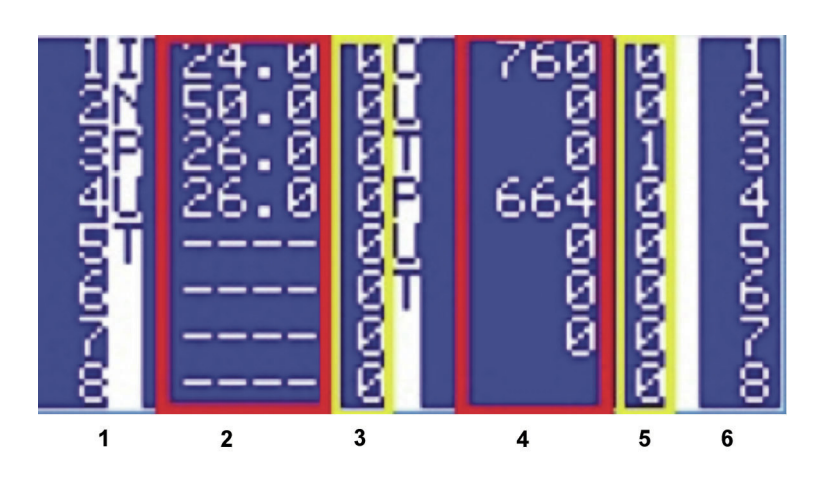

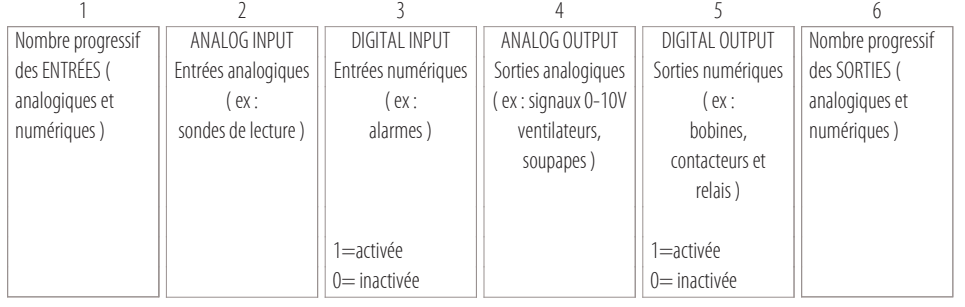

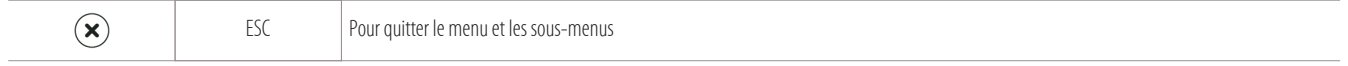

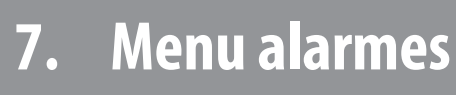

7.1

### 7.2

### **7.1 Accès au menu alarmes**

Appuyer sur la touche spécifique « Alarmes » pour entrer dans le menu dédié aux alarmes et pour les réinitialiser ( en cas d'alarmes à réinitialisation manuelle ) :

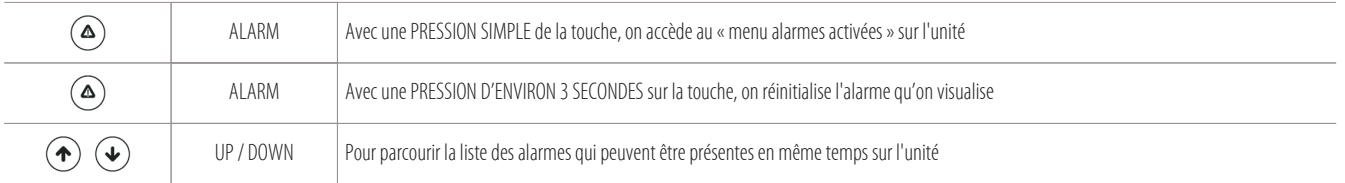

#### **Exemple de pages-écrans d'alarme ( alarme activée « TC1 » : compresseur circuit n. 1 ) :**

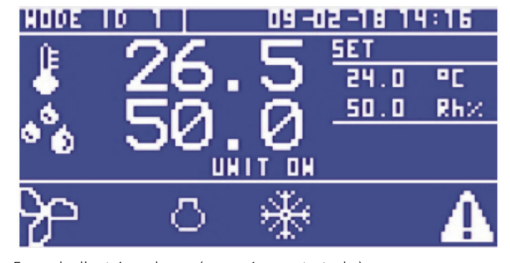

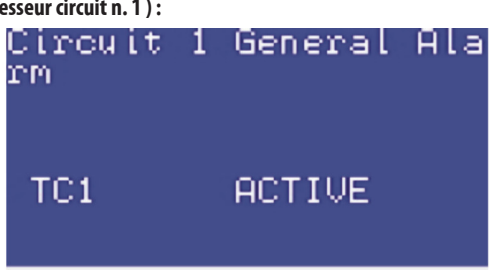

Exemple d'unité en alarme ( page-écran principale ) Exemple alarme spécifique TC1 sur menu des alarmes activées

## **7.2 Liste des alarmes principales**

#### **Liste des alarmes principales qu'on peut visualiser à l'écran :**

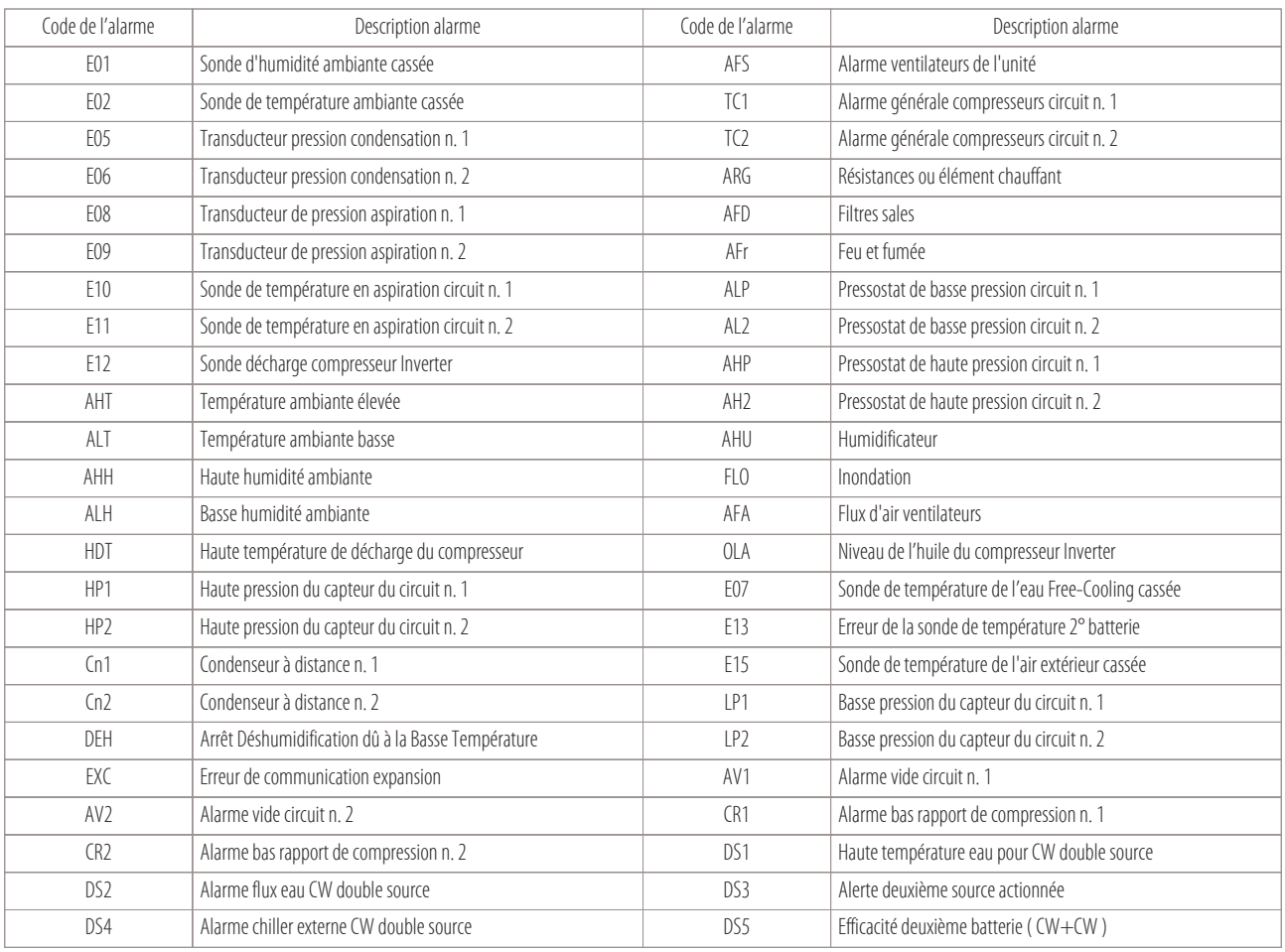

 $\circledast$ 

# **8. I/O entrées-sorties des cartes du microprocesseur (MCX)**

- 8.1 I/O Close Control à expansion directe X-T-H-F avec thermostatique
- 8.2
- 8.3 I/O Close Control à expansion directe X-T-H-F avec thermostatique
- 8.4
- 8.5 I/O Close Control à expansion directe X-T-H-F avec thermostatique I/O Close Control à eau glacée W-D
	- I/O Close Control à eau glacée (W) UNDER FLOOR (WOPU)

Vous trouverez ci-après toutes les listes I/O ( des entrées-sorties ) pour toutes les cartes de la série MCX utilisées sur les machines Montair.

#### **8.1 I/O Close Control à expansion directe X-T-H-F avec thermostatique mécanique ( 1/2 circuits )**

#### **Liste des I/O pour unités pour Close Control à expansion directe X-T-H-F avec thermostatique mécanique 1 ou 2 circuits :**

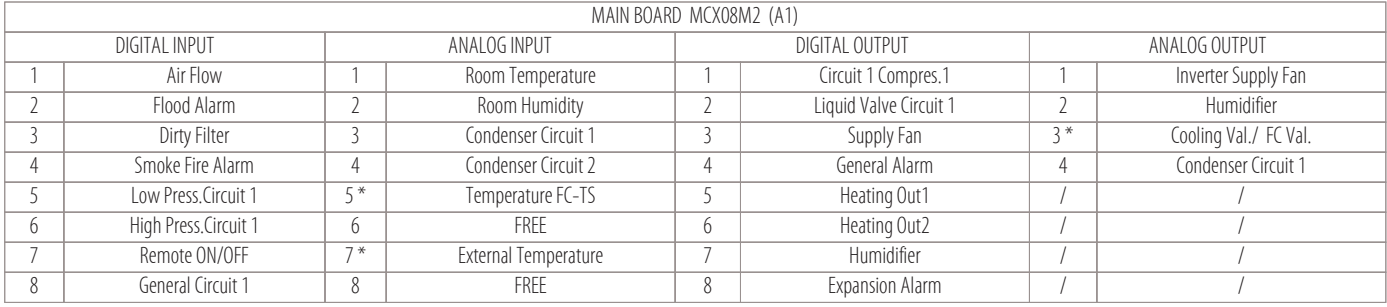

Légende pour les parties mises en évidence par un astérisque :

• Machines  $T =$  Dual Fluid

• Machines  $FC = Free-Cooling$ 

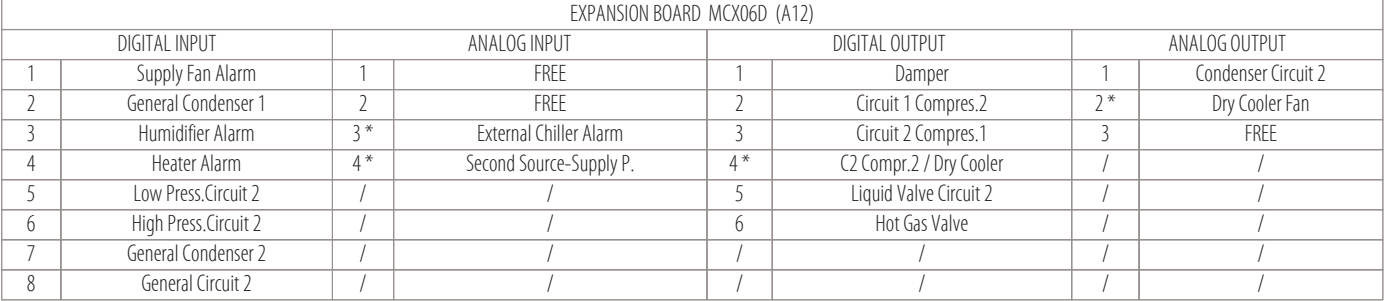

Légende pour les parties mises en évidence par un astérisque :

• Machines  $T =$  Dual Fluid

 $\bullet$  Machines FC = Free-Cooling

• Option  $AT-AT/P =$  pression et débit constant

**27**

## **8.2 I/O Close Control à expansion directe X-T-H-F avec thermostatique électronique ( 1/2 circuits )**

#### **Liste des I/O pour unités pour Close Control à expansion directe X-T-H-F avec thermostatique électronique 1 ou 2 circuits :**

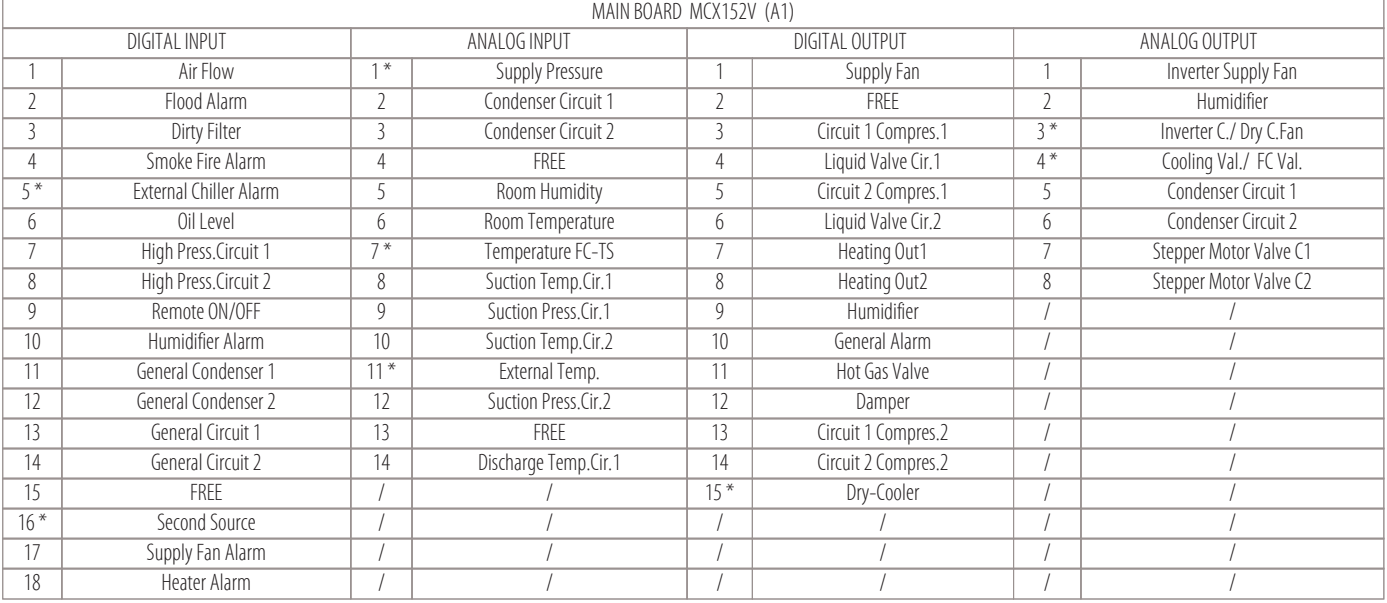

Légende pour les parties mises en évidence par un astérisque :

- Machines  $T =$  Dual Fluid
- Machines  $FC = Free-Cooling$
- Option  $AT-AT/P =$  pression et débit constant
- Compresseur INVERTER

## **8.3 I/O Close Control à expansion directe X-T-H-F avec thermostatique électronique ( 1 circuit )**

#### **Liste des I/O pour unités pour Close Control à expansion directe X-T-H-F avec thermostatique électronique seulement pour 1 circuit :**

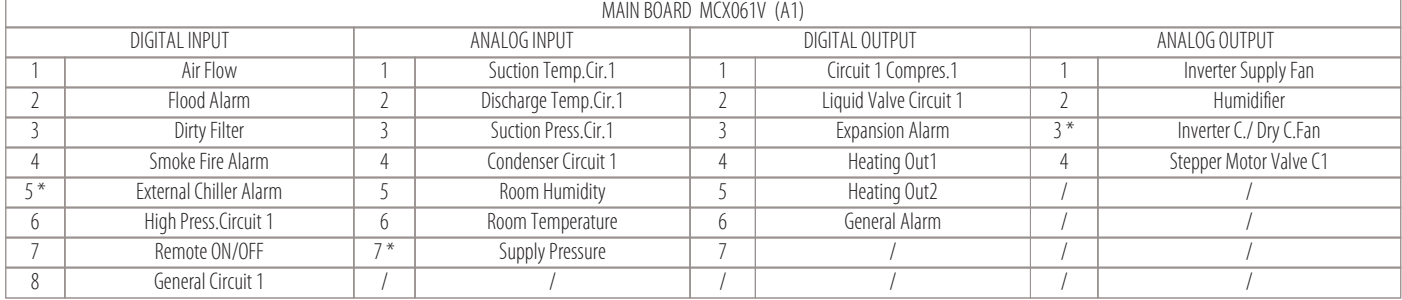

Légende pour les parties mises en évidence par un astérisque :

- $\bullet$  Machines T  $=$  Dual Fluid
- Machines  $FC = Free-Coolina$
- Option AT-AT/P = pression et débit constant
- Compresseur INVERTER

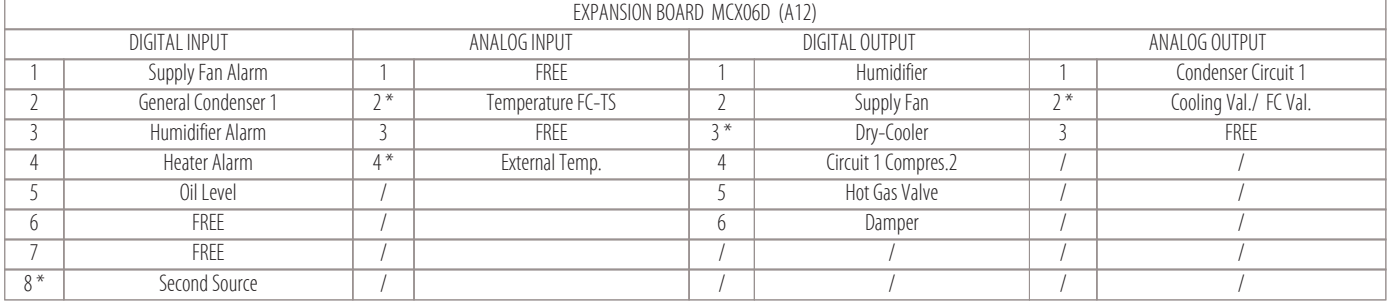

Légende pour les parties mises en évidence par un astérisque :

- Machines  $I = 0$ ual Fluid
- Machines  $FC = Free-Cooling$
- Option AT-AT/P = pression et débit constant

• Compresseur INVERTER

## **8.4 I/O Close Control à eau glacée W-D**

## **Liste des I/O pour unités pour Close Control à eau glacée W-D :**

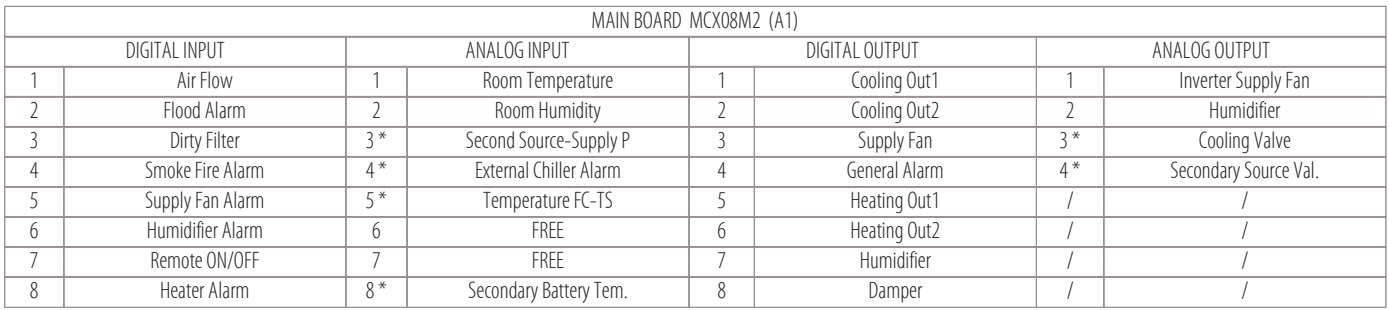

Légende pour les parties mises en évidence par un astérisque :

 $\bullet$  Machines  $D =$  Dual Coil

• Option  $AT-AT/P$  = pression et débit constant

## **8.5 I/O Close Control à eau glacée (W) UNDER FLOOR (WOPU)**

#### **Liste des I/O pour unités pour Close Control à eau glacée (W) UNDER FLOOR (WOPU) :**

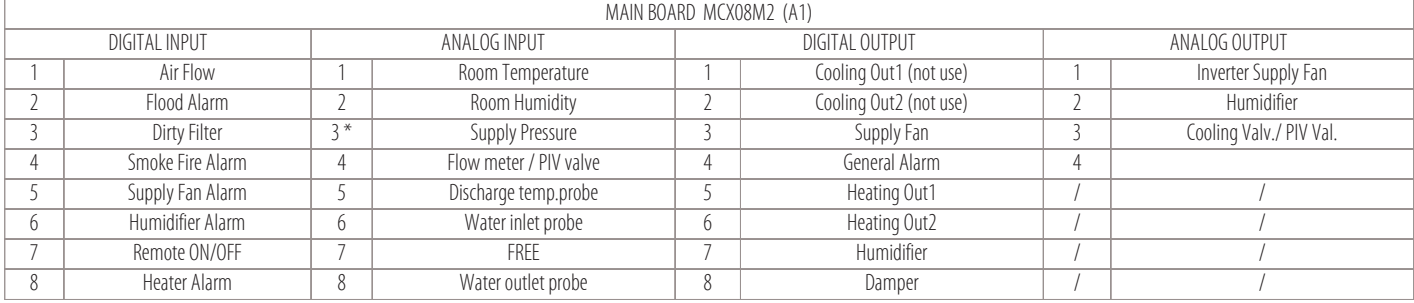

Légende pour les parties mises en évidence par un astérisque :

• Option AT-AT/P = pression et débit constant

**29**

## **9. Réglages du fonctionnement**

- Réglage de la température
- Réglage de l'humidité
- Réglage de la condensation
- Réglage du compresseur Inverter
- 

## **9.1 Réglage de la température**

Les éléments de refroidissement et de chauffage sont activés par le microprocesseur selon des algorithmes qui traitent les valeurs relevées de la température de retour (ou ambiante ), par rapport au point de consigne activé, comme montré dans la figure suivante :

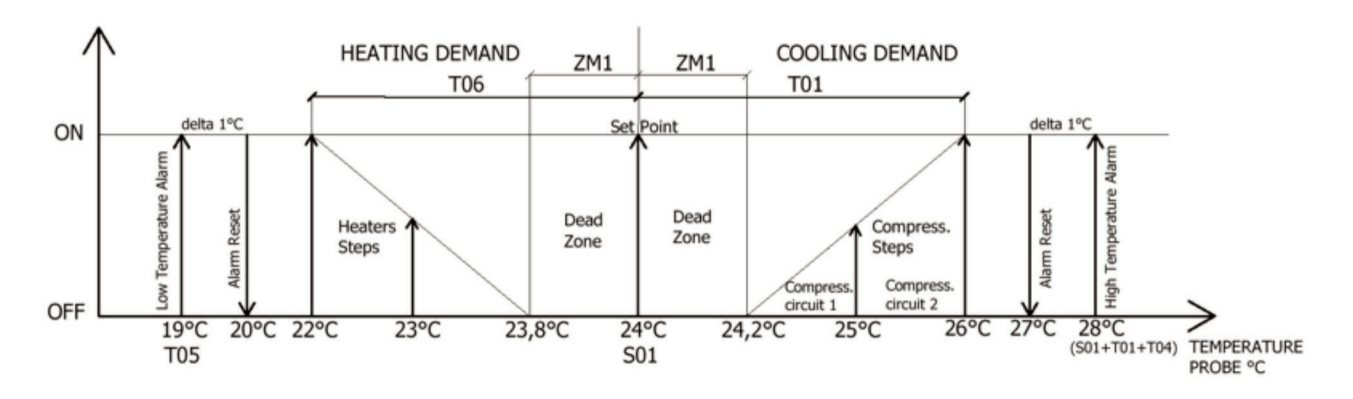

Dans le tableau suivant, sont indiqués les principaux paramètres pour le réglage de la température :

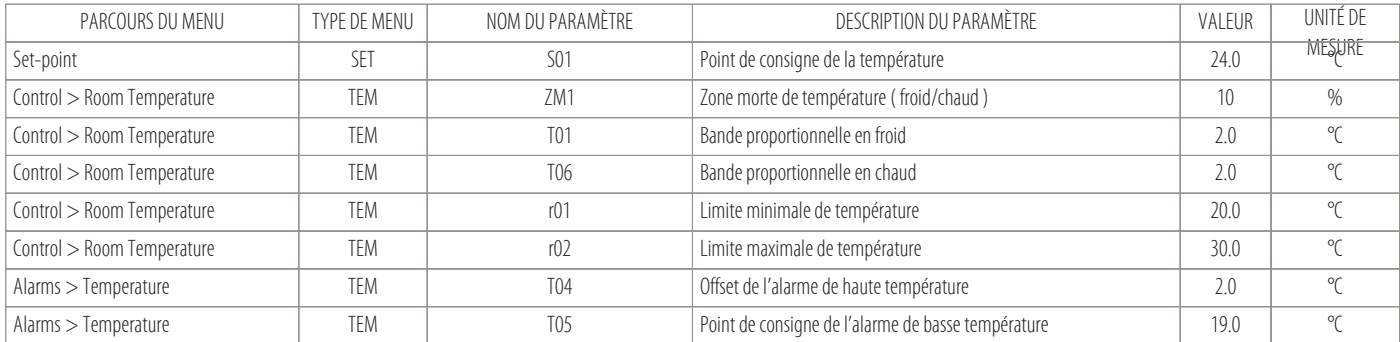

#### **Activation/Désactivation des compresseurs ( comme éléments de refroidissement )**

Les compresseurs s'activent ou se désactivent en fonction du pourcentage de la demande de froid, comme reporté dans les exemples suivants.

#### **• Exemple avec : 2 circuits et 4 compresseurs on-off ( Menu de détail « Cooling » )**

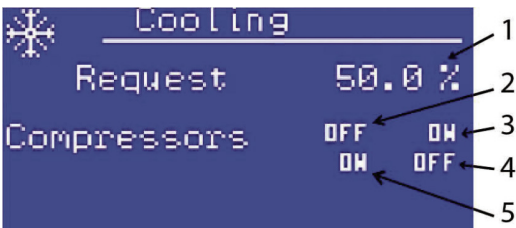

1 Pourcentage de la demande de froid ( 50% )

- 2 Compresseur 1 du circuit 1 (OFF)
- 3 Compresseur 2 du circuit 1 (ON)
- 4 Compresseur 2 du circuit 2 (OFF)
- 5 Compresseur 1 du circuit 2 (ON)

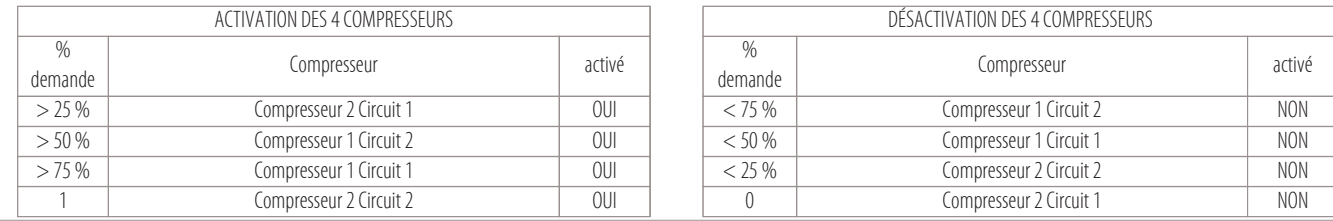

**• Exemple avec : 2 circuits et 2 compresseurs on-off ( Menu de détail « Cooling » )**

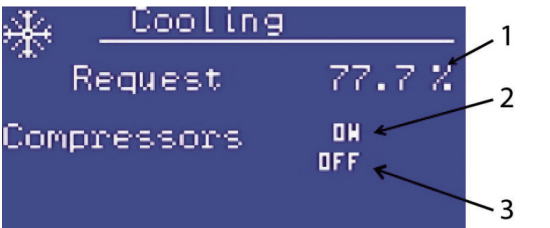

1 Pourcentage de la demande froid ( 77,7% )

- 2 Compresseur 1 du circuit 1 (ON)
- 3 Compresseur 1 du circuit 2 (OFF)

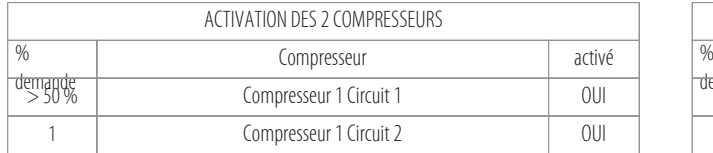

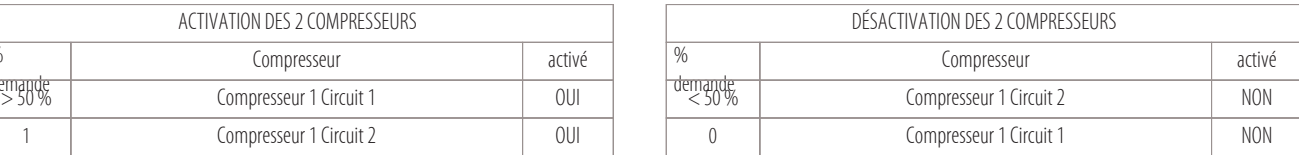

#### **• Exemple avec : 1 circuit et 2 compresseurs on-off ( Menu de détail « Cooling » )**

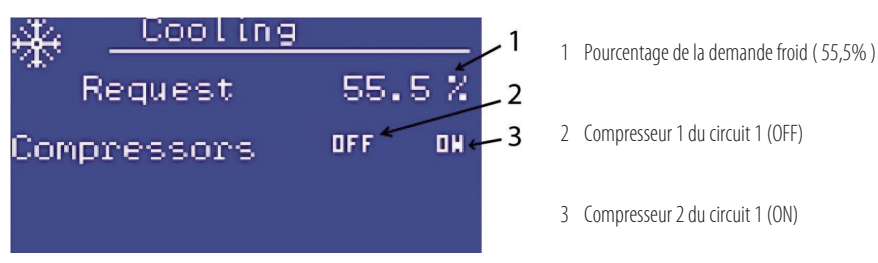

ACTIVATION DES 2 COMPRESSEURS

1 Compresseur 1 Circuit 1 Compresseur 1 Circuit 1 Computer 2 Computer 2 Computer 2 Computer 2 Computer 2 Computer 2 Computer 2 Computer 2 Computer 2 Computer 2 Computer 2 Computer 2 Computer 2 Computer 2 Computer 2 Compute

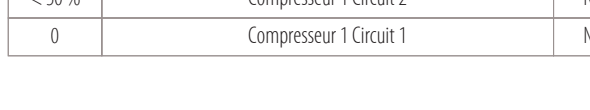

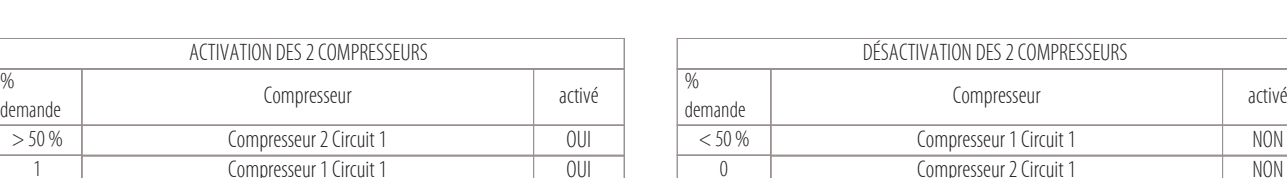

## **• Exemple avec : 1 circuit et 1 compresseur on-off ( Menu de détail « Cooling » )**

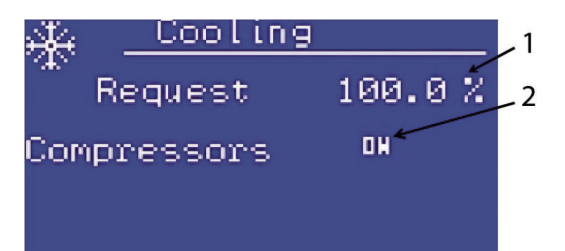

 $\frac{96}{n}$ 

1 Pourcentage de la demande froid ( 100% )

2 Compresseur 1 du circuit 1 (ON)

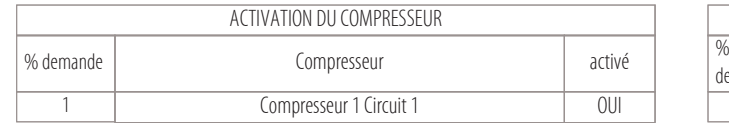

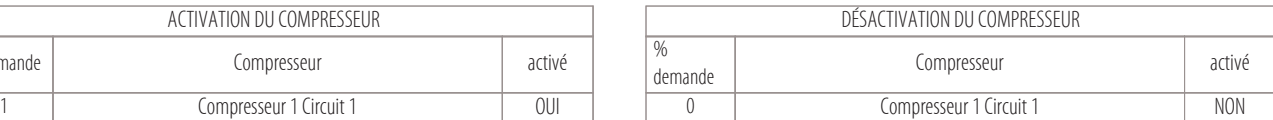

#### **Les paramètres qui servent à gérer les temps des compresseurs sont les suivants :**

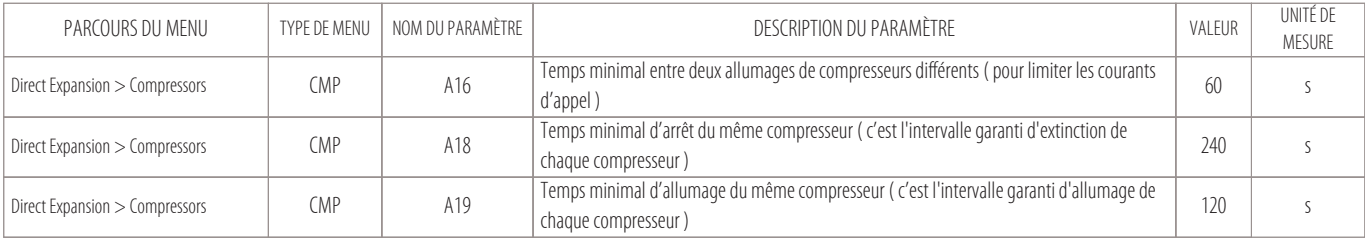

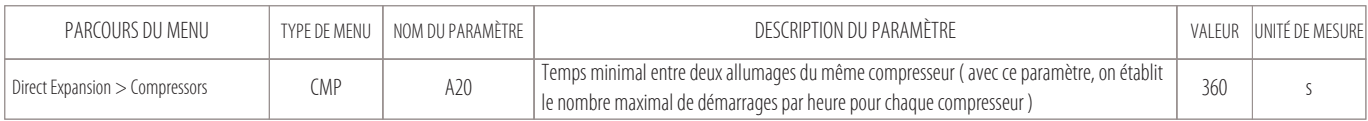

#### **Ouverture/Fermeture d'une vanne à eau à 3 points ( comme réglage du refroidissement )**

Sur les machines à eau glacée (versions W), il n'y a pas de compresseurs parce que le refroidissement de l'eau est déféré à un groupe d'eau glacée externe.

Pour régler le refroidissement de l'unité, il faut intervenir sur deux sorties numériques appelées « Cooling Out1 » et « Cooling Out2 » qui ouvriront ou fermeront la vanne jusqu'à son ouverture ou fermeture complète.

La vanne à eau à 3 points, qui s'ouvre et se ferme en fonction du pourcentage de la demande de froid, est liée au paramètre A23 (temps de course totale de la vanne à trois points).

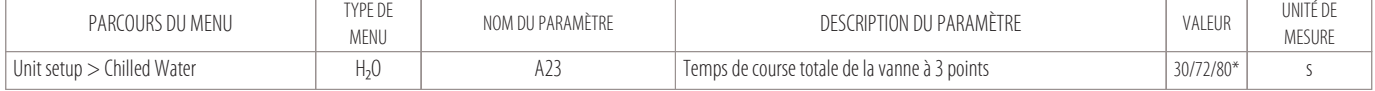

\* dépend de la course de la servocommande

#### **Activation/Désactivation de 2 étages de résistances ( comme éléments de chauffage )**

Les résistances s'activent ou se désactivent en fonction du pourcentage de la demande de chaud.

Les étages de résistances peuvent être gérés de deux façons :

- par étages : la bande est divisée en deux parties ( $50\% + 50\%$ ).
	- La résistance 1 s'active en premier lieu ( à 50% de la demande ), si la demande de chaud continue à augmenter, la résistance 2 s'active aussi ( à 100% ).
- en mode binaire : la bande est divisée en trois parties ( $33.3\% + 33.3\% + 33.3\%$ ).
	- D'abord la résistance 1 s'active (33,3%), si la demande de chaud continue à augmenter et arrive jusqu'à 66,6%, la résistance 1 s'éteint et la résistance 2 s'active.
	- Si la demande de chaud atteint 100%, les deux résistances s'activent.

En changeant la valeur du paramètre HT1, il est possible de décider si les résistances sont gérées par étages ou en mode binaire :

- HT1=1 (par étages) 50 %=rés.1 ; 100 %=( $r$ és.1 + rés.2).
- HT1=4 (mode binaire)  $33,3\% =$  rés.1; 66,6 %=rés.2; 100 %= (rés.1 + rés.2).

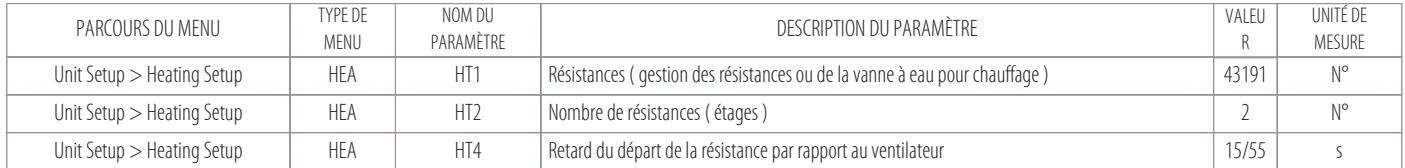

#### **• Exemple : résistances avec fonctionnement par étages ( Menu de détail « Heating » )**

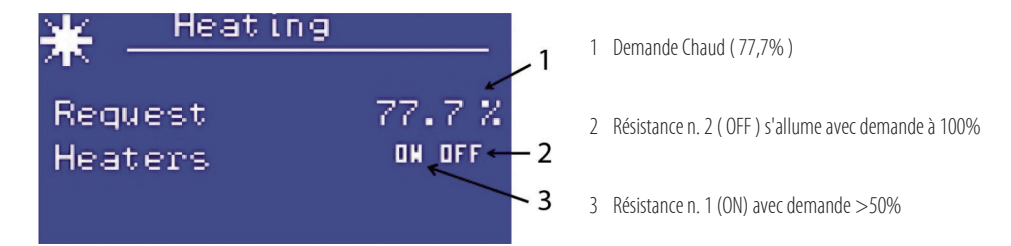

**• Exemple : résistances avec fonctionnement en mode binaire ( Menu de détail « Heating » )**

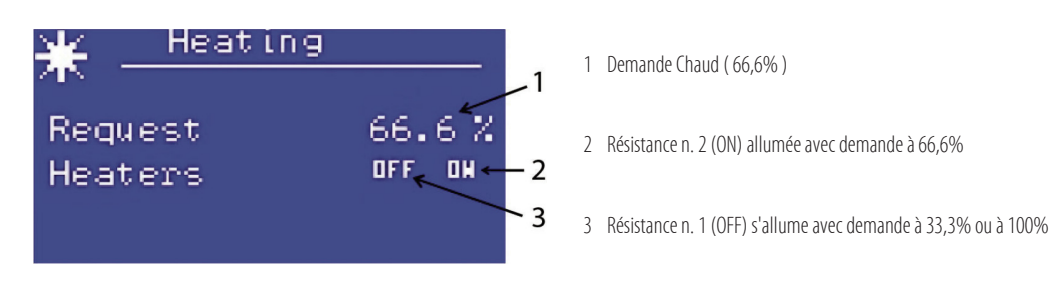

#### **N.B.**

La mode binaire est utilisé sur les machines dotées du ventilateur Plug-Fan EC avec signal ( 0-10V ). Le contrôle des résistances à étages est utilisé sur les machines dotées de ventilateurs centrifuges.

#### **Ouverture/Fermeture d'une vanne à eau à 3 points ( comme réglage du chauffage )**

Si vous souhaitez utiliser une batterie à eau comme élément de chauffage à la place des résistances ( options : E+WS ou D+WS ), le chauffage peut être réglé par une vanne à eau à 3 points. Pour régler le chauffage de l'unité, il faut intervenir sur deux sorties numériques appelées « Heating Out1 » et « Cooling Out2 » qui ouvrent ou ferment la vanne jusqu'à son ouverture ou fermeture complète. La vanne à eau à 3 points, qui s'ouvre et se ferme en fonction du pourcentage de la demande de chaud, est liée au paramètre HT3 ( temps de course totale de la vanne à trois points ).

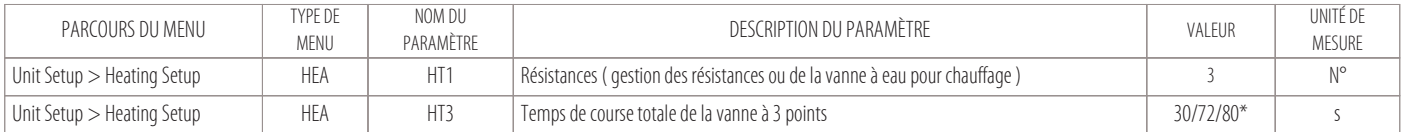

\* dépend de la course de la servocommande

### **9.2 Réglage de l'humidité**

Les éléments d'humidification et de déshumidification sont activés par le microprocesseur selon des algorithmes qui traitent les valeurs relevées de l'humidité de l'environnement, par rapport au point de consigne activé, comme montré dans la figure suivante :

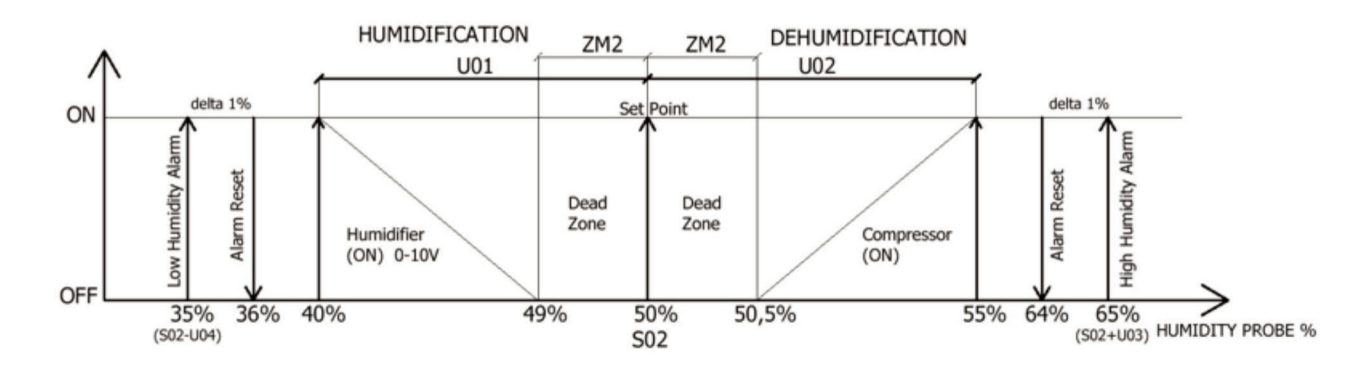

Dans le tableau suivant, sont indiqués les principaux paramètres pour le réglage de l'humidité :

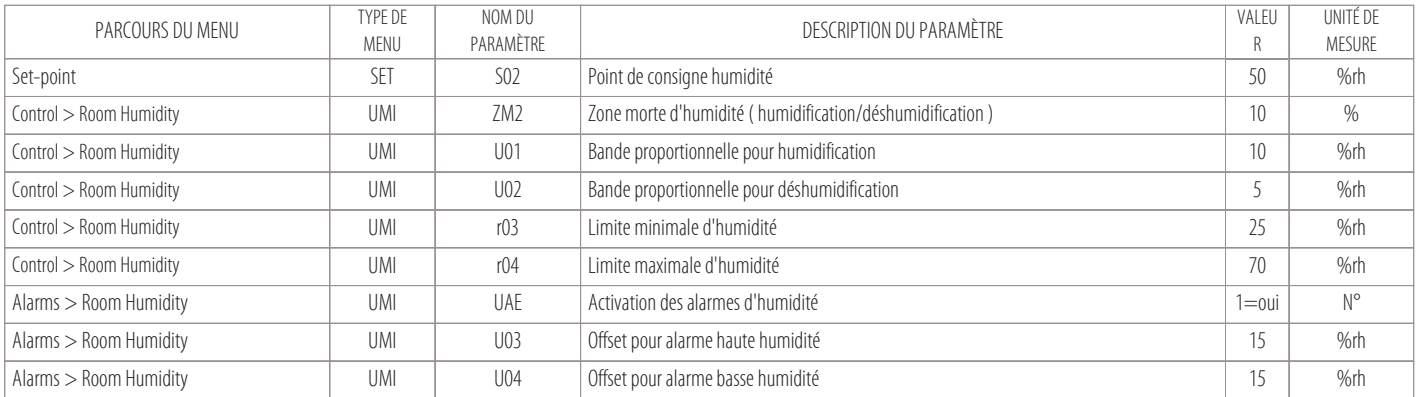

#### **Fonction Déshumidification**

L'unité lance la fonction déshumidification lorsque :

- le point de consigne de température est satisfait ;
- l'humidité s'élève de 5 %rh par rapport au set.

La fonction déshumidification consiste en l'activation du compresseur (qui essaie de ramener la valeur de l'humidité vers le point de consigne ) et d'un algorithme logiciel pour l'optimisation de la température d'évaporation par l'augmentation de la valeur de surchauffe à l'évaporateur ( en cas de thermostatique électronique ).

En activant le compresseur pour faire baisser l'humidité, il y a cependant le risque de diminuer aussi le point de consigne de température.

C'est pour cette raison qu'il est prévu que cette fonction permette d'activer aussi les résistances.

- Le compresseur s'active en mode déshumidification lorsque :
- Le point de consigne de température est satisfait ;
- L'humidité arrive à la valeur donnée par les paramètres suivants ( S02+U02 ).

Le compresseur s'éteint lorsque l'humidité revient à la valeur de ( S02+ZM2 )

## **N.B.**

En cas de déshumidification de machines à double circuit frigorifique, seuls les compresseurs d'un seul circuit peuvent être activés.

#### **Fonction Humidification**

L'unité entre en fonction humidification lorsqu'on abaisse trop le niveau d'humidité.

Avec cette fonction, l'humidificateur commence à produire de la vapeur (pour ramener l'humidité à la valeur de seuil).

La quantité de vapeur produite est calculée par le microprocesseur selon la valeur de l'humidité relevée dans l'environnement et modulée par un signal 0-10V :

- Avec une humidité relevée < (S02-ZM2), le signal sera à la valeur minimale ;
- Avec une humidité relevée < (S02-U01), le signal sera à la valeur maximale.

#### **N.B.**

La logique de fonctionnement prévoit que l'humidificateur ne peut jamais fonctionner avec un compresseur.

### **9.3 Réglage de la condensation**

Pour le réglage de la condensation, toutes les unités sont pourvues d'un transducteur de pression pour chaque circuit, le transducteur est à bord de la machine (standard pour toutes les unités à expansion directe ).

Avec ce transducteur, le contrôle fournira un signal 0-10V qui peut être utilisé :

- pour le réglage des ventilateurs du condenseur à distance ( UCM ) pour des machines à condensation à air ( versions X-T ) ;
- pour le réglage du système pressostatique ( optionnel ) en cas de machines à condensation à eau ( versions H-F ).

#### **Pour les machines à condensation à air ( versions X-T )**

qui nécessitent du condenseur à distance UCM, le réglage sera comme reporté sur la figure :

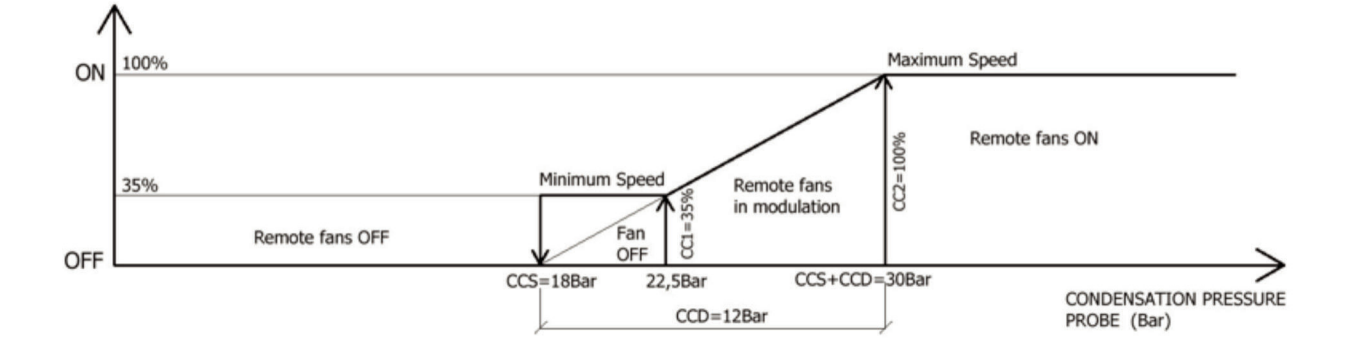

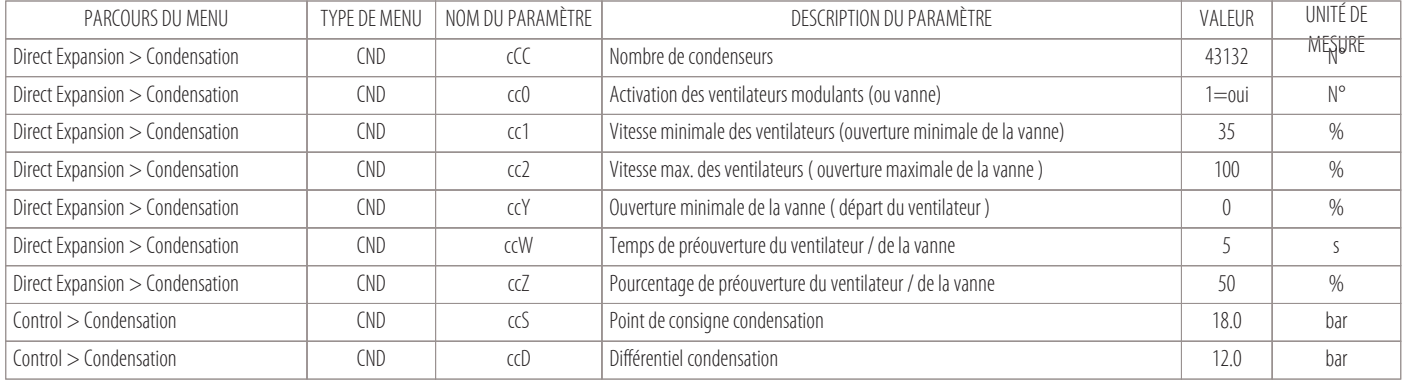

#### **Pour les machines à condensation à eau ( versions H-F )**

qui prévoient un échangeur à plaques et qui peuvent avoir une vanne modulante à eau ( optionnelle ), le réglage sera comme reporté sur la figure :

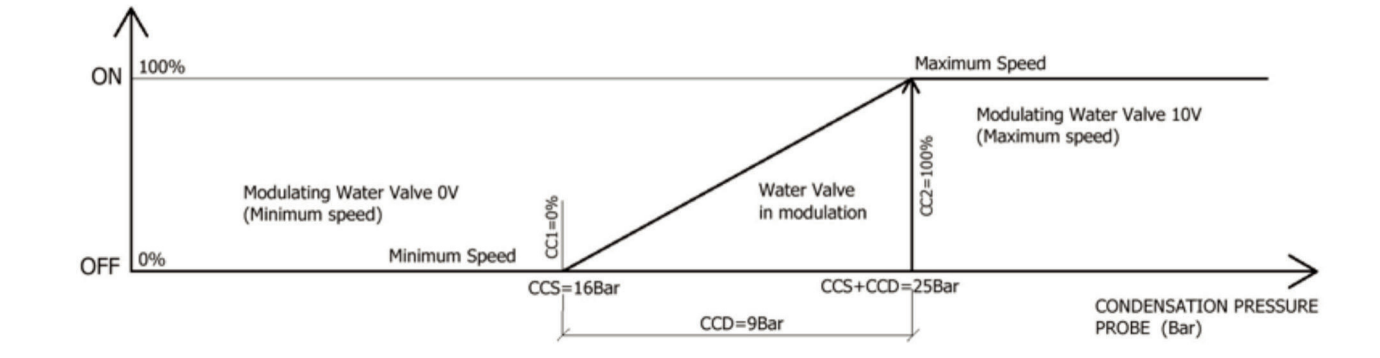

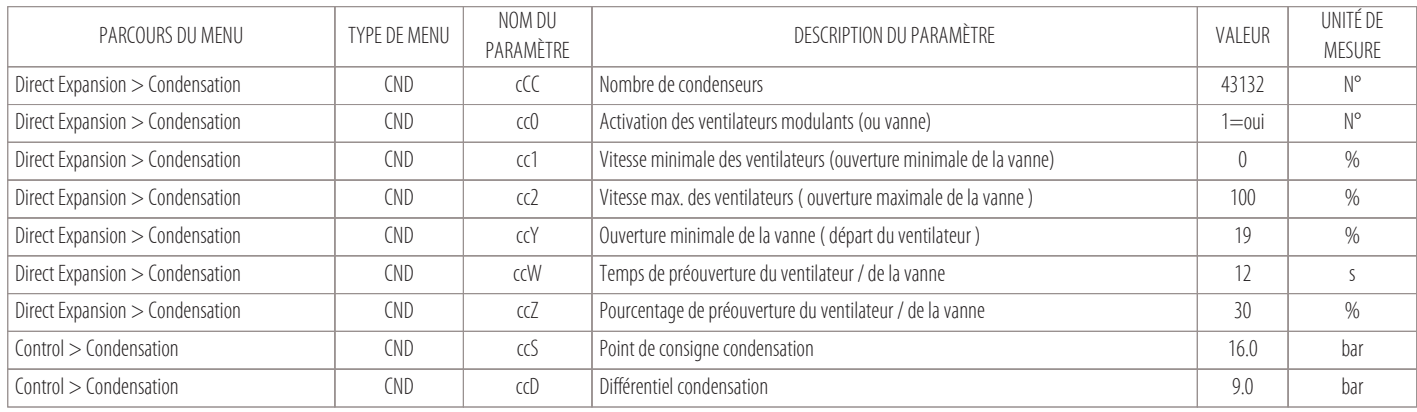

## **9.4 Réglage du compresseur Inverter**

Le microprocesseur peut également piloter un compresseur Inverter via le protocole Modbus. Une sortie analogique « AO » est également prévue, qui fournit un signal proportionnel 0-10V (fonction redondante à activer en cas d'urgence ). Ces trois cas peuvent se présenter :

• Unité avec un seul compresseur Inverter :

- l'Inverter module de la vitesse minimale à la maximale en fonction de la demande de froid.
- Avec une demande de froid à 100% le compresseur est à la vitesse maximale.
- Unité avec deux compresseurs :

le premier Inverter et le second ON-OFF.

La bande de demande de froid se divise en deux parties ( 50%-100% ) :

- le compresseur Inverter sera réglé de 0% à 50% de la bande ;
- de 50% à 100% de la bande, l'Inverter sera à la vitesse maximale et on pourra également activer le compresseur ON-OFF.

• Unité dotée de trois compresseurs :

le premier Inverter, et le deuxième et le troisième ON-OFF.

La bande de demande de froid se divise en trois parties ( 33,3%-66,6%-100% ) :

- le compresseur Inverter sera réglé de 0% à 33,3% de la bande ;
- de 33,3% à 66,6% de la bande, l'Inverter sera à la vitesse maximale et le deuxième compresseur ON-OFF s'activera ;
- de 66,6% à 100% de la bande, l'Inverter sera à la vitesse maximale, le deuxième compresseur sera à 100% et on pourra également activer le troisième compresseur ON-OFF.

#### **Les paramètres principaux pour la gestion du compresseur Inverter sont les suivants :**

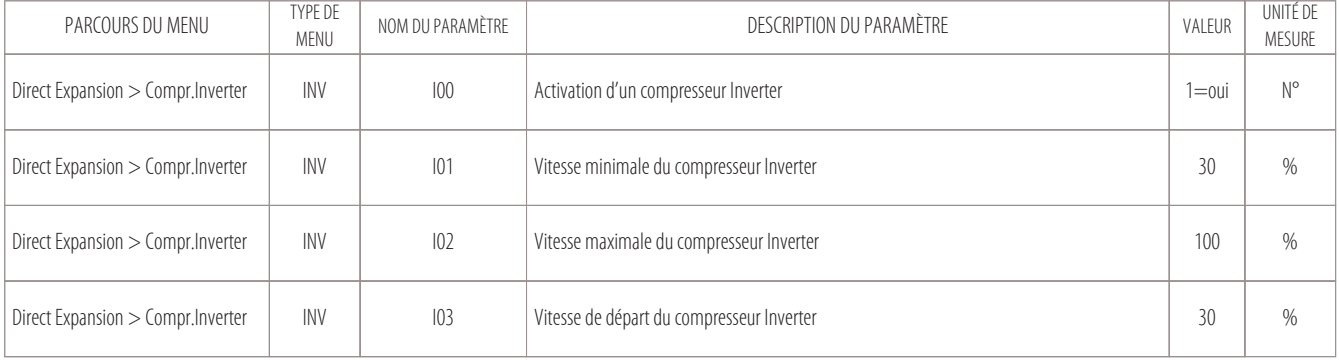

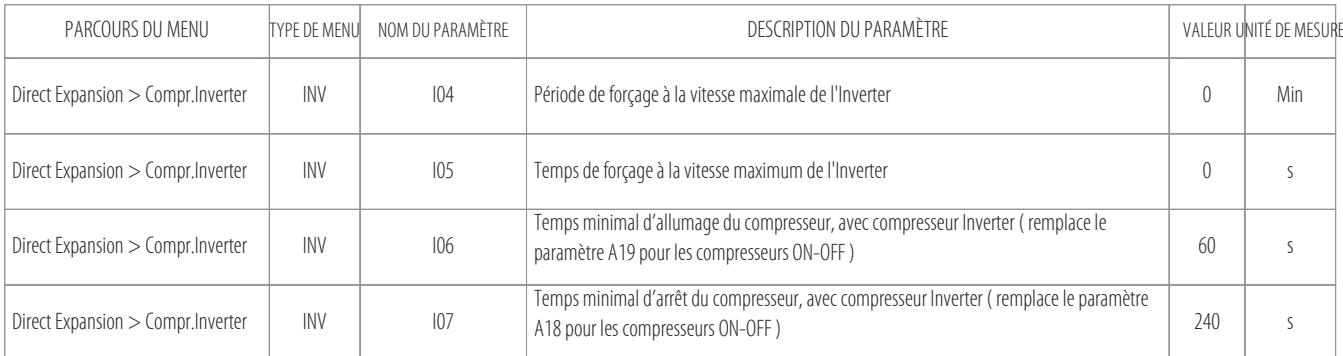

#### **N.B.**

#### **Le compresseur Inverter sera le compresseur du circuit frigorifique n. 1.**

En cas d'autres compresseurs ON-OFF, ils feront partie du circuit frigorifique n. 2.

#### **9.5 Réglage des unités Free-Cooling**

La fonction Free-Cooling sert à exploiter la condition favorable de l'eau pour le contrôle de la condensation, qui est liée à la température de la chambre, pour faire moduler une vanne à eau selon la charge thermique demandée.

Le réglage présente ces particularités :

- dans un premier temps, il faut essayer de satisfaire à la demande de froid avec la seule modulation de la vanne de refroidissement ou de Free-Cooling ;
- si la vanne ne réussit pas à satisfaire à la demande de froid, les compresseurs de l'unité s'activeront aussi dans un second temps.

#### **Conditions de Free-Cooling**

Les conditions pour que le Free-Cooling soit activé ou désactivé sont définies par les paramètres suivants :

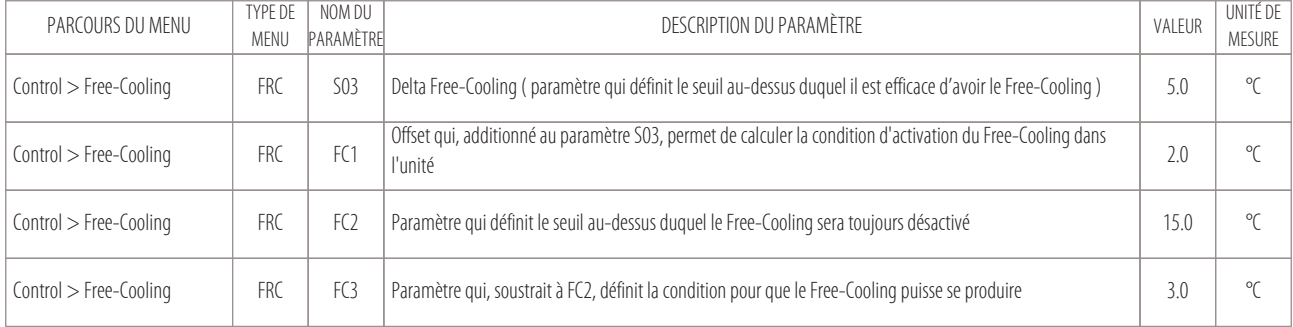

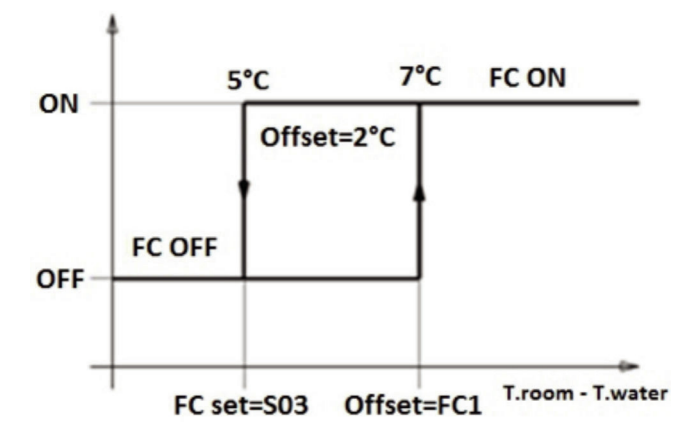

#### **Conditions d'activation du Free-Cooling :**

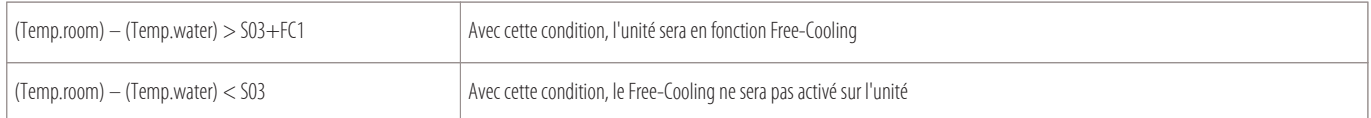

#### **Par contre, avec les conditions suivantes, on établit le seuil d'activation du Free-Cooling :**

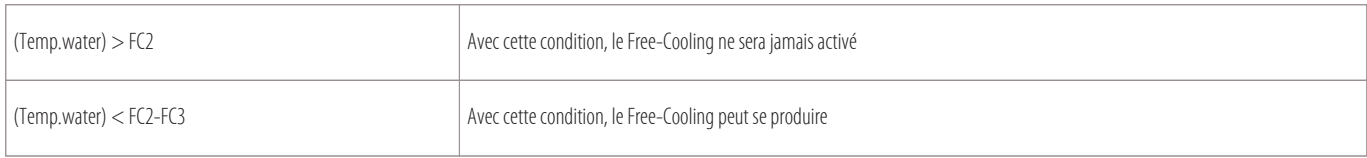

#### **Réglage de l'unité en Free-Cooling**

Lorsque la machine est dans les conditions d'activation du Free-Cooling, la bande proportionnelle en froid (T01) sera divisée en deux ou trois parties, en fonction du nombre de compresseurs présents dans l'unité.

Avec une unité mono-compresseur, le réglage se fera comme décrit sur la figure :

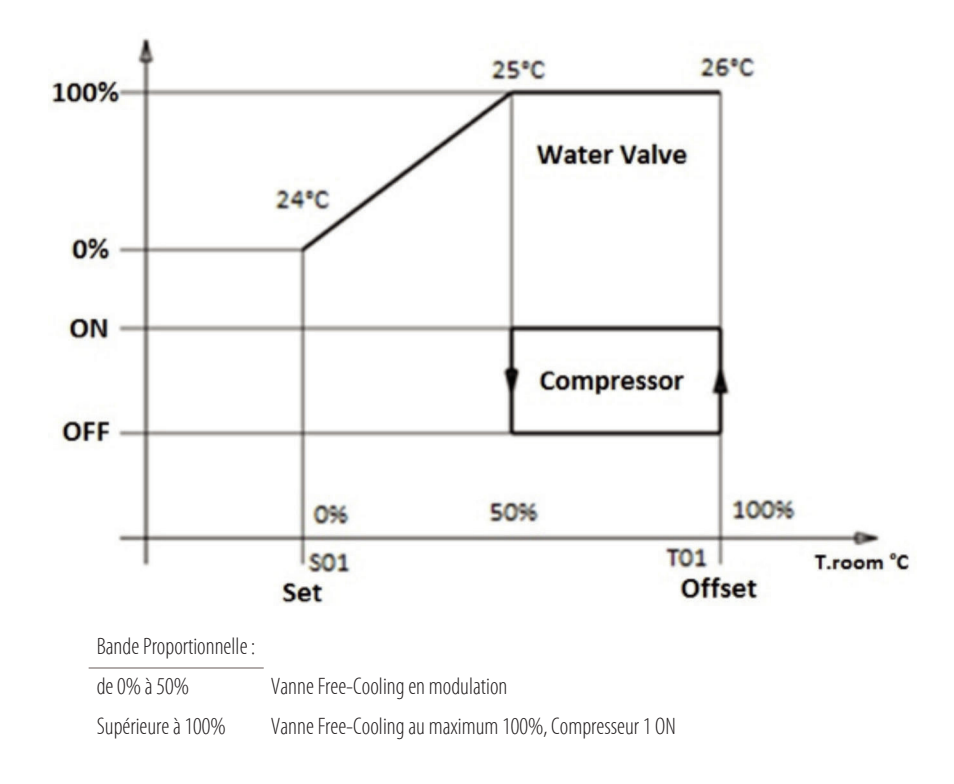

Avec une unité bi-compresseur, le réglage se fera comme décrit sur la figure :

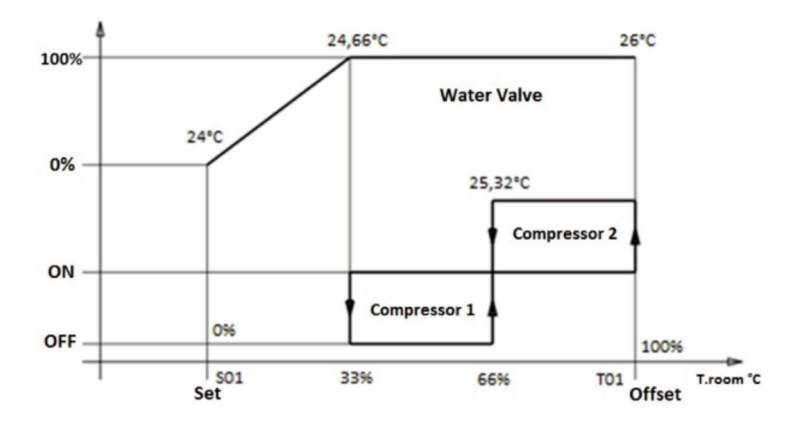

Bande Proportionnelle

: de 0% à 33% Vanne Free-Cooling en modulation Supérieure à 66% Vanne Free-Cooling au maximum 100%, Compresseur 1 ON Supérieure à 100% Vanne Free-Cooling au maximum 100%, Compresseur 1 ON, Compresseur 2 ON

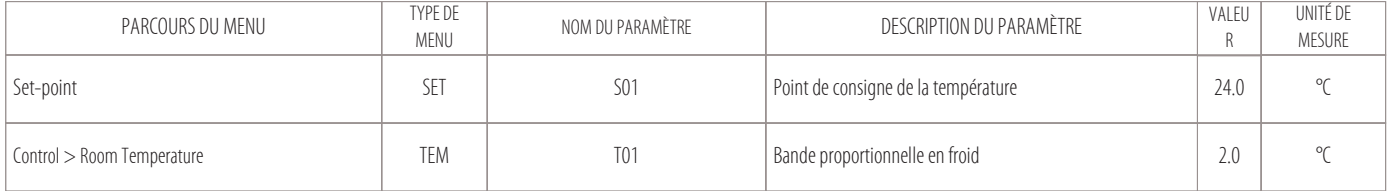

#### **Dry-Cooler pour les unités Free-Cooling**

La gestion de la température de l'eau de condensation est également demandée au contrôle de l'unité, donc les unités Free-Cooling peuvent être associées à d'autres unités appelées Dry-Cooler. Les Dry-Cooler consistent en une batterie à eau pourvue de ventilateurs pour la gestion de la condensation qui permettent de contrôler la vitesse.

La carte MCX pourra garantir des signaux 0-10V et un ON-OFF, pour la modulation de ces ventilateurs selon la saisonnalité, comme reporté dans les graphiques suivants :

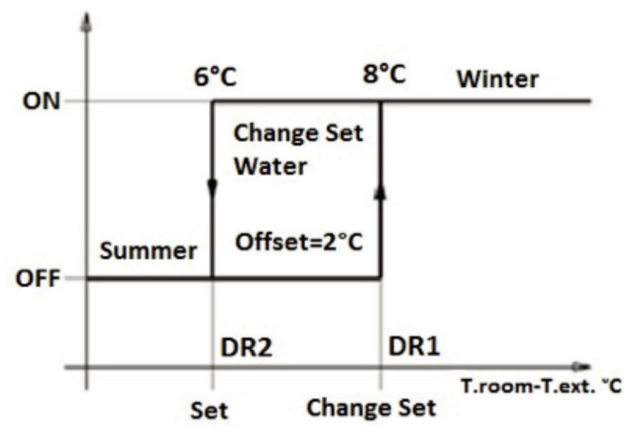

Conditions pour le changement du point de consigne de l'eau des unités Dry-Cooler externes

#### **Changement du point de consigne de l'eau des Dry-Cooler :**

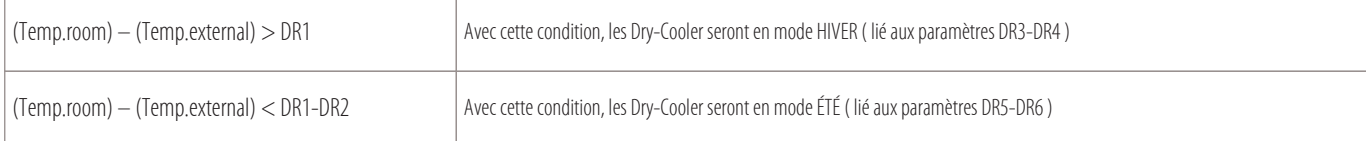

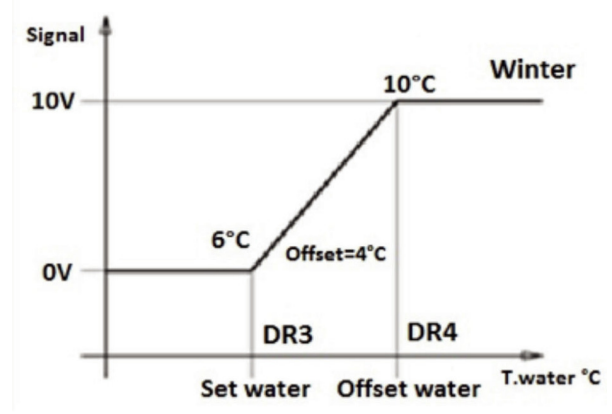

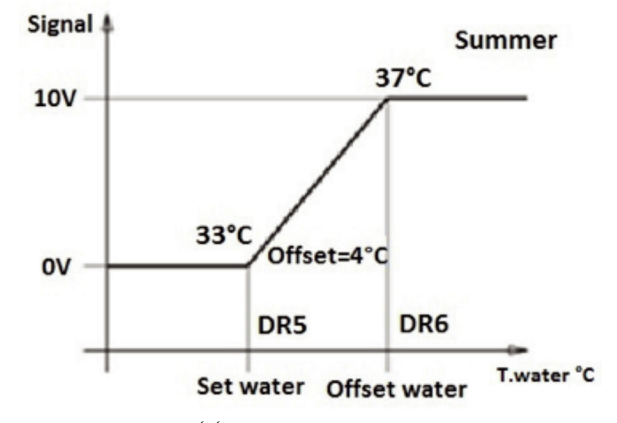

Point de consigne de l'eau HIVER des Dry-Cooler externes et al. en externes Point de consigne de l'eau ÉTÉ des Dry-Cooler externes

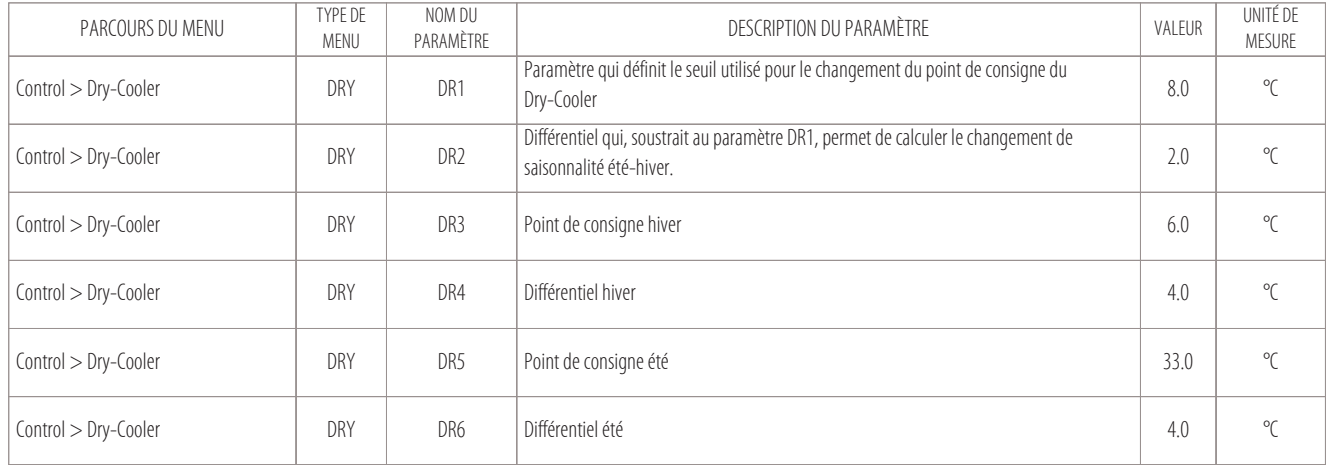

# **10. Connexion au réseau local**

- Câblage électrique des unités en réseau local
- 10.2 Vérification des nœuds attribués aux cartes
- Procédure d'attribution des nœuds aux cartes

Le raccordement en réseau local permet de gérer le fonctionnement de plusieurs climatiseurs d'air opérant à l'intérieur d'un seul local, ou bien de connecter les climatiseurs dans un réseau mixte où il peut aussi y avoir des refroidisseurs de liquide raccordés en parallèle dans la même installation.

Le nombre d'unités connectables dépend du programme qui gère le réseau ( résident dans la mémoire Flash Eprom ).

En principe, il est possible de connecter :

- 10 unités Close Control sans aucun terminal à distance ( option CR ) ;
- 9 unités Close Control plus 1 terminal à distance ( option CR ) ;
- Distance maximale du réseau : 80 mètres ( comprenant les câbles qui sont à l'intérieur des unités ) ;
- Débit en bauds : 500 KBits/s.

#### **Mises en garde à respecter pour les machines raccordées dans un réseau local :**

- Toutes les machines raccordées en réseau doivent avoir la même version du programme contenu dans la Flash Memory de la carte ;
- Pour pouvoir dialoguer en réseau local, il est nécessaire de « configurer » les différentes machines pour qu'elles puissent se transmettre les unes aux autres les différentes informations nécessaires pour un bon fonctionnement.
	- Pour cela, il faut tout d'abord numéroter les différentes unités de manière progressive (1,2,3, ... 10) puis adresser correctement les différentes cartes et les terminaux, consulter aussi le chapitre « Câblage électrique des unités en réseau local » ;
- Un terminal peut être configuré pour être de type « privé » ou « partagé » :
- 1. un terminal privé : il ne peut afficher que l'état de fonctionnement de l'unité à laquelle il est relié par un câble spécial à 4 pôles avec RJ11, à 3 mètres maximum ;
- 2. un terminal partagé : il peut afficher l'état de fonctionnement de toutes les unités reliées en réseau ( il sera connecté via Can Bus au réseau local ) et il peut faire 80 mètres de longueur maximum ( distance maximale du réseau, comprenant les câbles qui sont à l'intérieur des unités ).

#### **Câble à utiliser pour le raccordement au réseau local**

Le câble utilisé pour les connexions au réseau local CAN, à connecter à la borne « J-CAN » des différentes cartes, doit être blindé et du type suivant :

• Cat5 24AWG twister pair

#### **La tresse du câble blindé pour les connexions au réseau CAN doit être reliée à la terre dans un seul point du réseau ( comme reporté sur la figure ).**

En reliant le câble à la terre à différents points du réseau, il se peut que le dispositif de contrôle présente des dysfonctionnements.

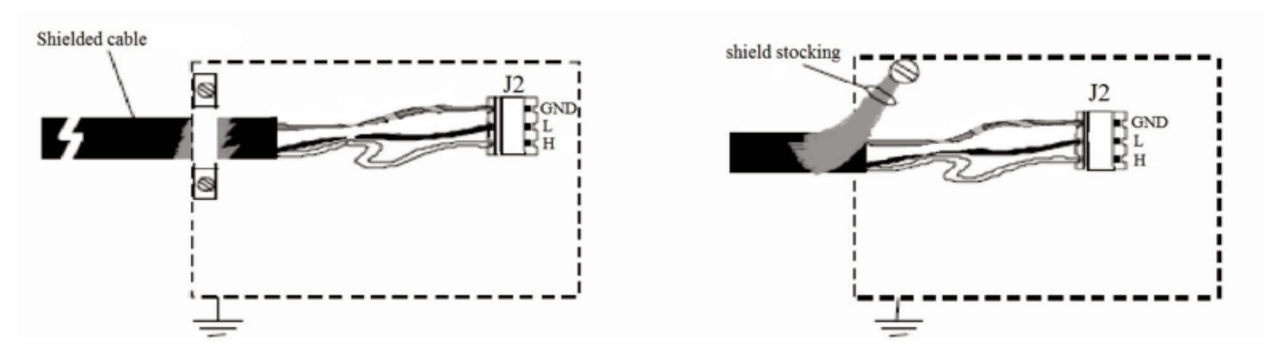

Le raccordement doit être réalisé, si possible, en fixant le câble avec un collier métallique, comme schématisé sur la figure de gauche.

Sinon, il est possible d'utiliser l'extrémité de la tresse entortillée pourvu que la lonqueur du tronçon de tresse relié à la masse soit la plus courte possible et que soit utilisée une rondelle anti-dévissage (figure de droite ).

**Le raccordement de plusieurs cartes reliées au réseau local Can Bus, alimentées par les transformateurs présents sur le tableau électrique de chaque machine, doit être effectué comme sur la figure :**

## MASTER AND SLAVE (LOCAL NETWORK):

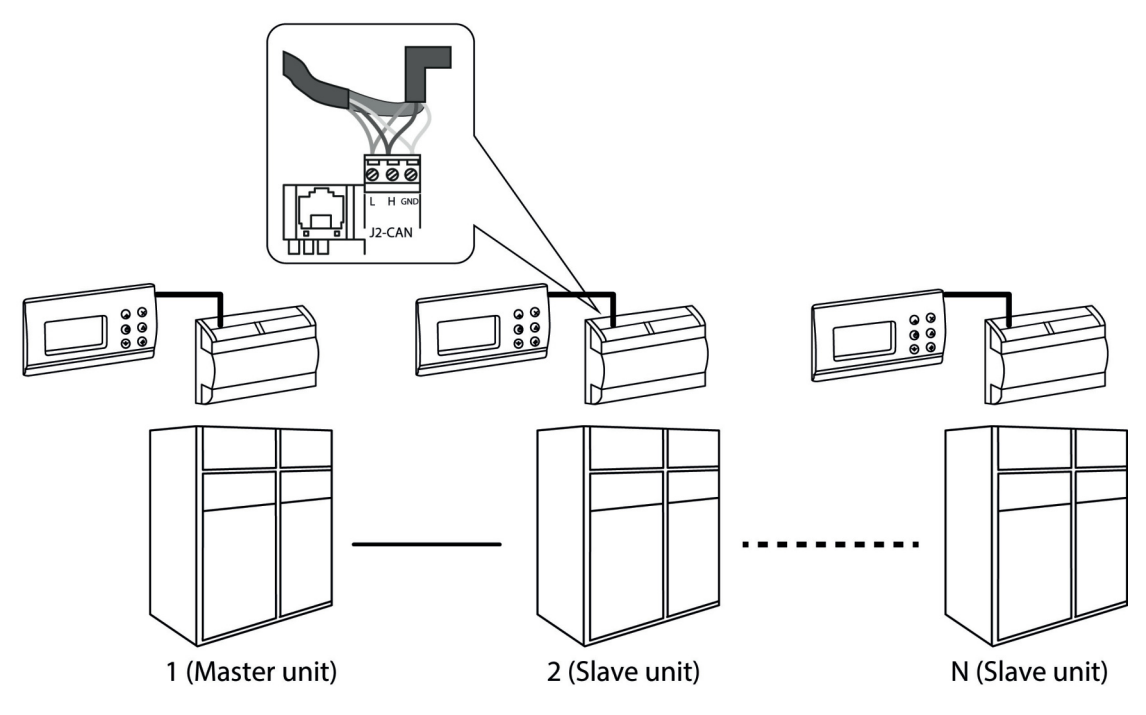

## **10.1 Câblage électrique des unités en réseau local**

**1** Toutes les connexions électriques doivent être effectuées avec les unités éteintes et sans tension, cette précaution est nécessaire tant pour des raisons de **sécurité, que pour éviter de provoquer des ruptures imprévues sur l'électronique des différentes cartes.**

#### **Câblage des unités autonomes :**

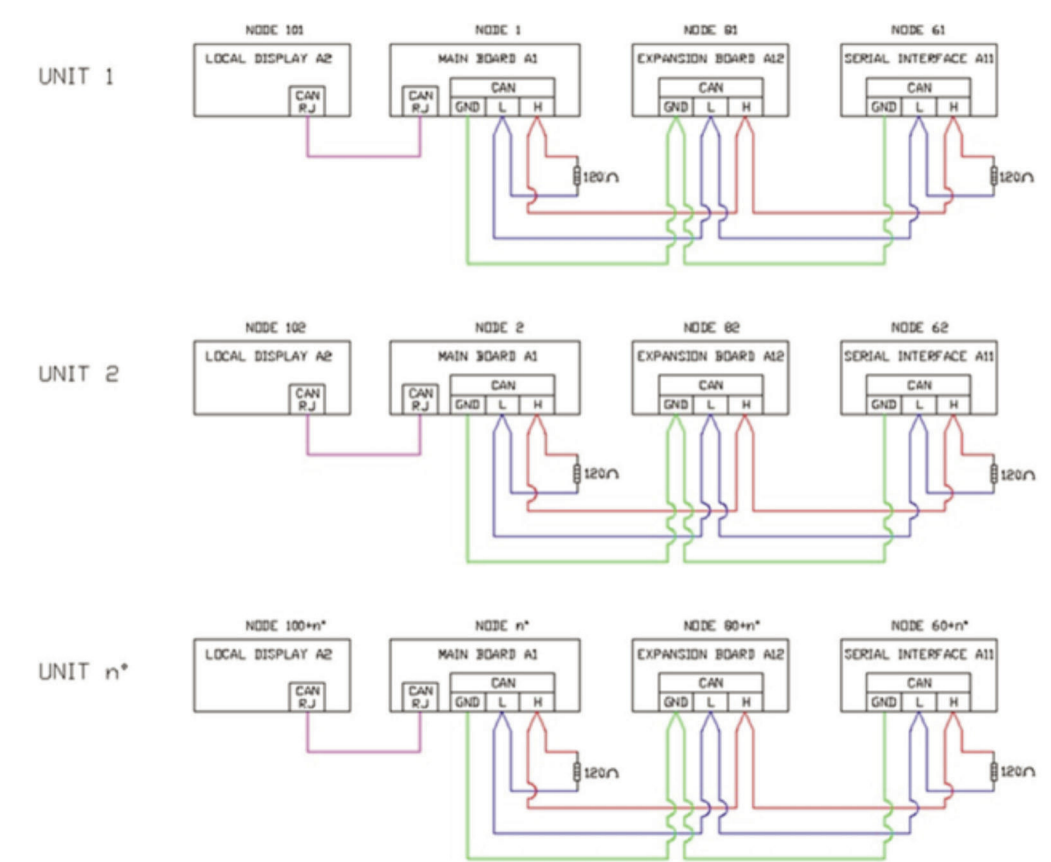

Sur les unités autonomes : avec des cartes d'un même tableau électrique connectées en « Can Bus » les unes aux autres.

Vérifier que soit installée une résistance de début et fin de ligne de 120 ohms, comme représenté sur la figure.

Le début de ligne est la première carte électronique du tableau et la fin de ligne est la dernière carte électronique du même tableau électrique.

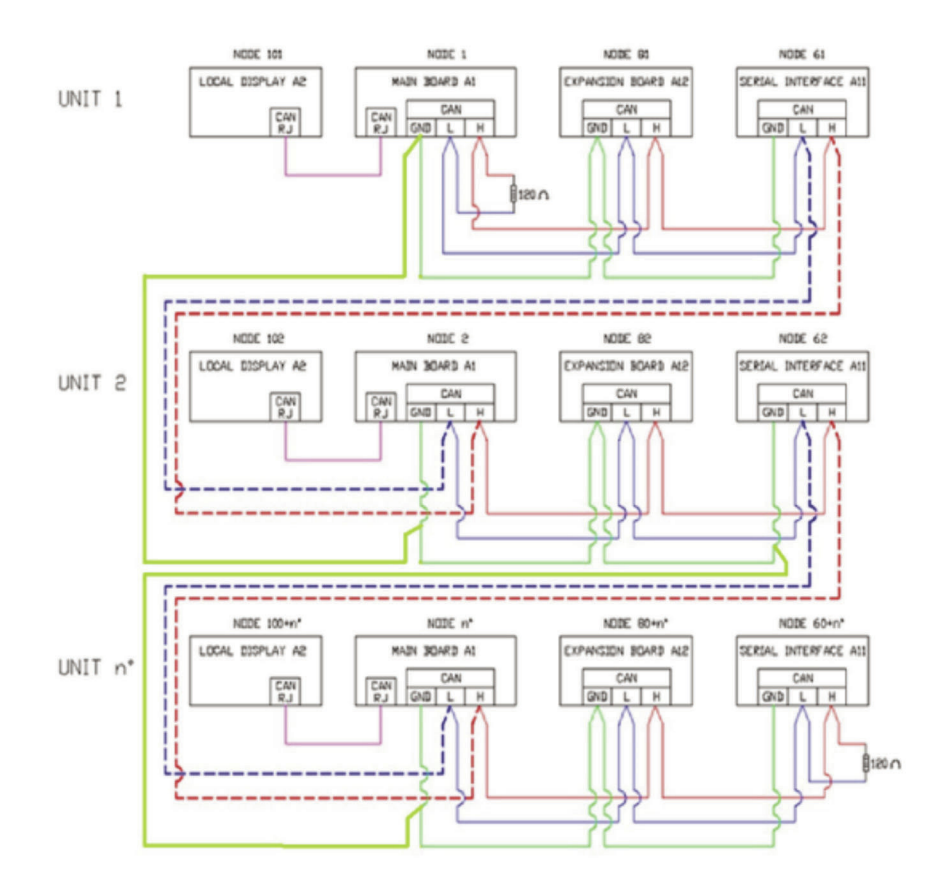

Dans les unités connectées en réseau local : avec des cartes électroniques de plusieurs tableaux électriques raccordées les unes aux autres par « Can Bus ». Vérifier que soit installée une résistance de début et fin de ligne de 120 ohms, comme représenté sur la figure.

Le début de ligne est la première carte électronique de la première machine, par contre la fin de ligne est la dernière carte électronique de la dernière machine reliée en réseau.

#### **N.B.**

Pour faciliter l'installation des machines en réseau et pour appliquer les résistances de début et fin de ligne ( si nécessaires ), chaque unité Montair est dotée des bornes pour le raccordement CAN BUS appelées « GND-H-L » ( présentes dans le bornier principal du tableau électrique « X1 » ).

#### **Attribution des nœuds aux cartes :**

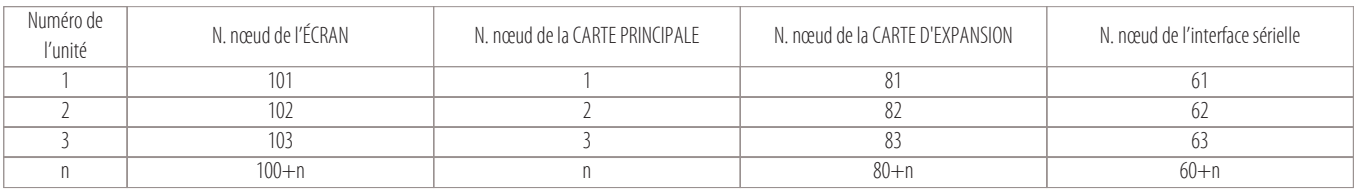

#### **N.B.**

En cas d'option terminal à distance (CR), le nœud à attribuer à ce terminal est >120.

### **10.2 Vérification des nœuds attribués aux cartes**

Toutes les cartes et l'écran doivent être connectés au réseau CAN en vérifiant qu' :

• au début et à la fin de la ligne, soient branchées les résistances de 120 ohms

• sinon il faut raccorder les bornes H et R ( sur le connecteur CAN de la carte ).

Une fois ces vérifications exécutées, mettre l'unité sous tension et respecter la procédure suivante :

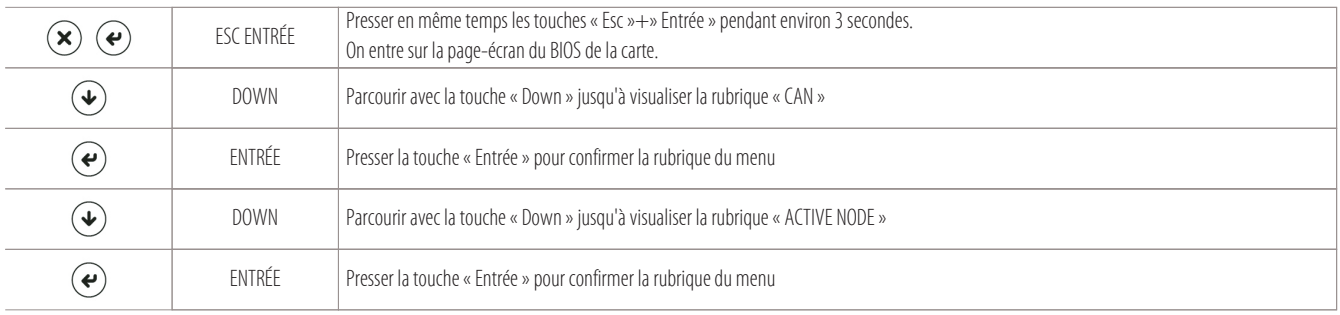

L'écran affiche la page-écran avec tous les numéros des nœuds des cartes reliées au réseau CAN ( voir l'image ci-dessous ).

#### **N.B.**

## **Si cette page-écran n'apparaît pas, vérifier :**

- la vitesse de débit en bauds ;
- les connexions électriques ;
- la présence des résistances de début et fin de ligne ( comme indiqué dans le chapitre « Câblage électrique des unités en réseau local » ).

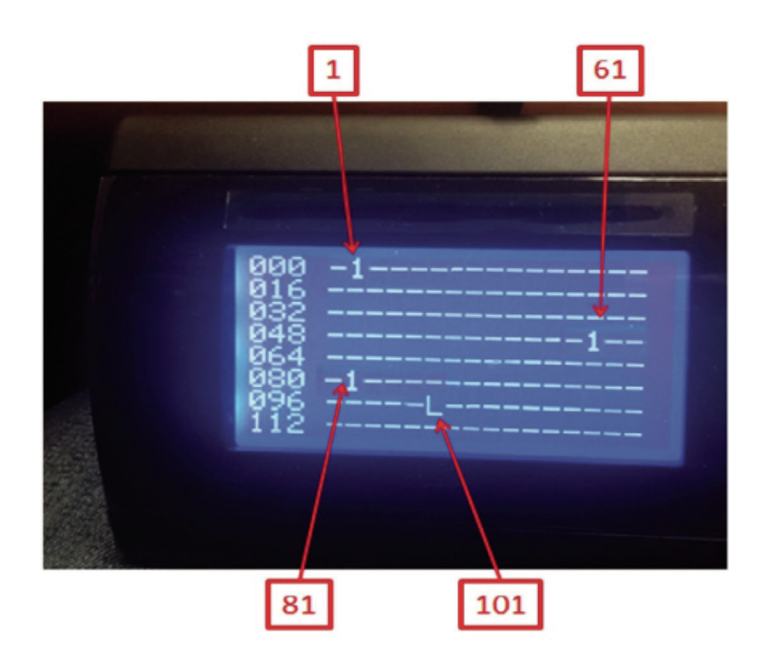

« L » est le sigle d'identification de l'écran d'où l'on lit.

## **10.3 Procédure d'attribution des nœuds aux cartes**

Pour attribuer les nœuds aux cartes principales et aux cartes d'expansion relatives, il existe un automatisme appelé auto-configuration des nœuds. Cet automatisme est lié au paramètre « n00 » du menu NET ( LAN Setup ).

#### **Pour changer le numéro du nœud aux cartes, suivre la procédure suivante :**

- Déconnecter toutes les cartes du réseau ;
- Faire un câblage local seulement entre la carte principale (A1) et sa carte d'expansion (A12).
- Ne pas oublier d'installer aussi les résistances de début et fin de ligne de 120 ohms. Sinon il faut faire le pont entre les bornes H et R (sur le connecteur CAN des cartes).
- S'il y a une carte d'interface sérielle externe, il ne faut pas oublier de la déconnecter du réseau local CAN ;
- Voir aussi le schéma suivant :

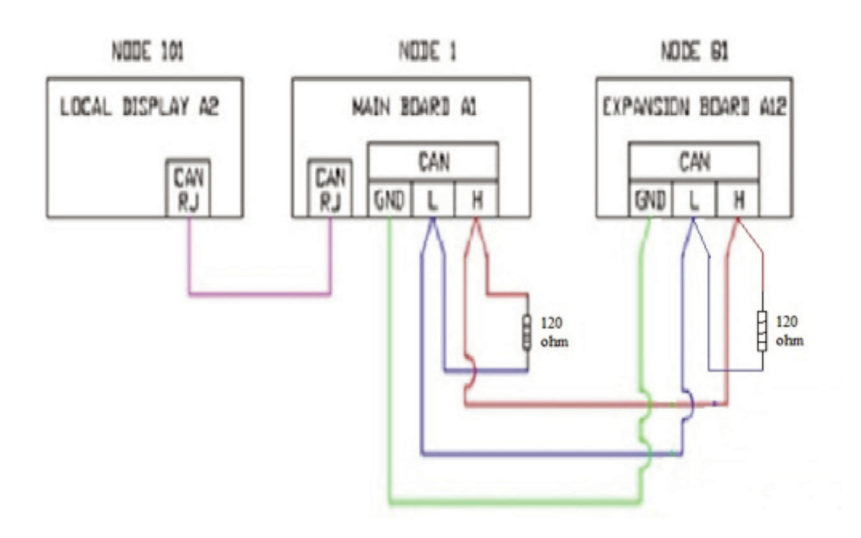

Il est maintenant possible de passer à la phase d'auto-configuration des nœuds des cartes ( A1, A2 et A12 ) en exécutant les passages suivants :

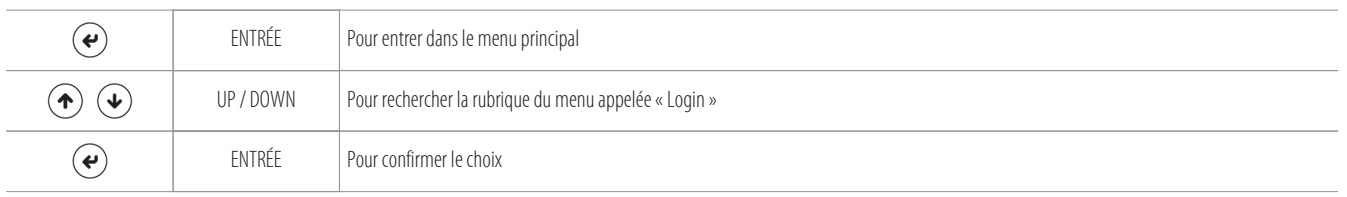

La page-écran suivante apparaît pour taper le mot de passe. Entrer avec le niveau 2 « Manufactured ».

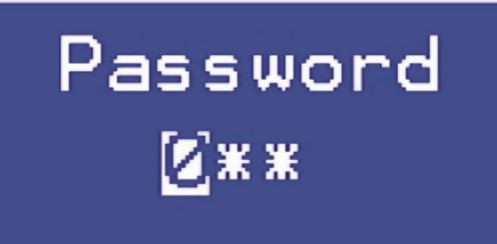

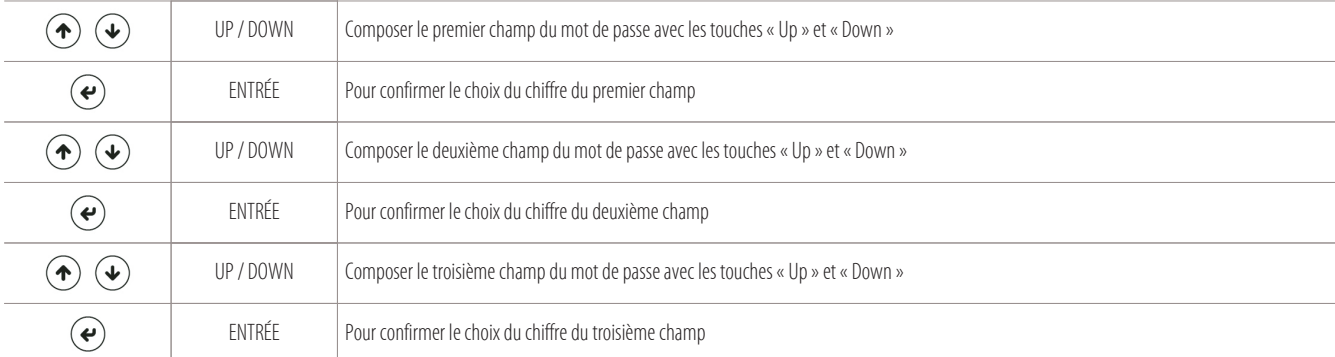

Après avoir entré le mot de passe, revenir dans la page-écran du « menu principal », où il y aura la nouvelle rubrique « Parameters » :

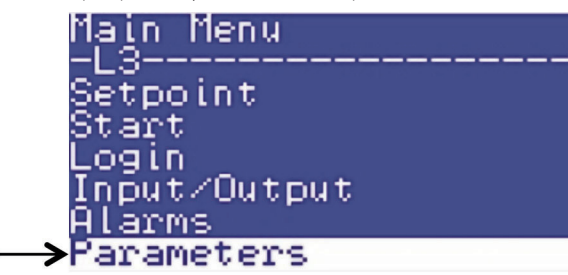

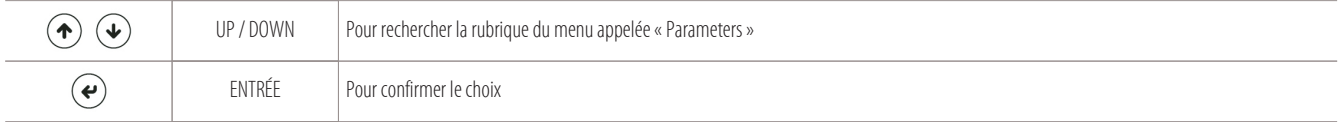

On aura accès aux sous-menus suivants et aux paramètres associés :

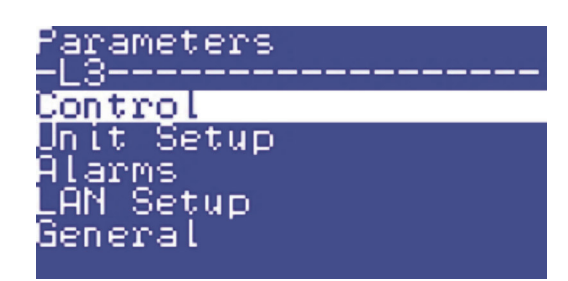

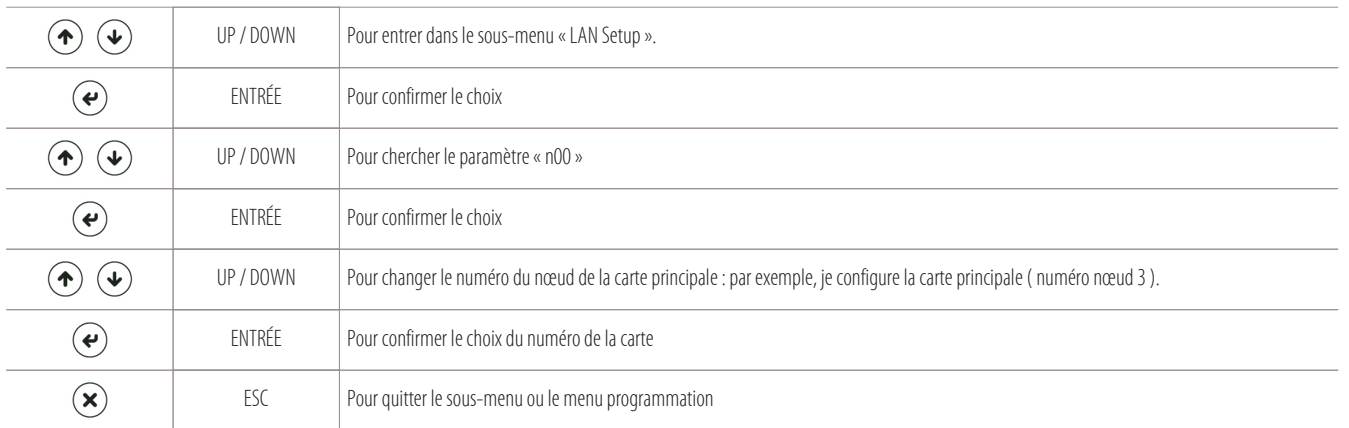

Le numéro de nœud 83 est automatiquement attribué à la carte d'expansion (A12) et le numéro de nœud 103 à l'écran local (A2) ( en effet, dans l'exemple précédent, nous avons attribué la valeur numéro nœud 3 à la carte principale A1 ).

#### **Les nœuds sont attribués selon ce simple schéma :**

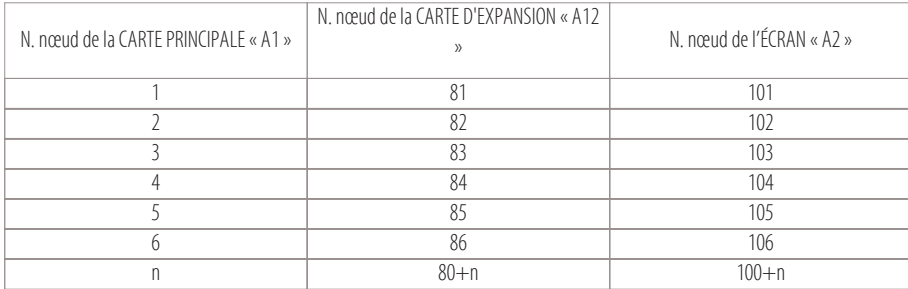

#### **N.B.**

Pour vérifier si les nœuds ont été attribués correctement, exécuter la procédure expliquée dans le chapitre : « Vérification des nœuds attribués aux cartes ».

# **11. Commande à distance**

- Utilisation de la commande à distance ( Option CR )
- 
- 

Programmation de l'écran à distance en tant que terminal partagé

## **11.1 Utilisation de la commande à distance ( Option CR )**

Si vous voulez avoir un terminal partagé pour toutes les machines du réseau, il faut acheter la commande à distance ( Option CR ). Cette option permet de visualiser l'état de fonctionnement de toutes les unités raccordées en réseau ( connectées via Can Bus au réseau local ). La distance maximale à laquelle il est possible d'appliquer la commande à distance est de 80 mètres ( distance maximale du réseau, comprenant les câbles qui sont à l'intérieur des unités).

> $\bm{\mathsf{\Omega}}$ </del> ◶ G

## **11.2 Attribution du nœud à l'écran à distance ( nœud supérieur ou égal à 120 )**

#### **Attribution du nœud à l'écran à distance ( nœud supérieur ou égal à 120 ) :**

Toutes les cartes et la commande à distance ( option CR ) doivent être raccordées au réseau local « CAN » en vérifiant que :

- au début et à la fin de la ligne, soient branchées les résistances de 120 ohms
- sinon, il faut faire le raccordement entre les bornes H et R ( sur le connecteur CAN des cartes ).

Une fois ces vérifications exécutées, il est possible de mettre le système sous tension ( y compris la commande à distance CR ).

En utilisant l'écran de la commande à distance, suivre cette procédure :

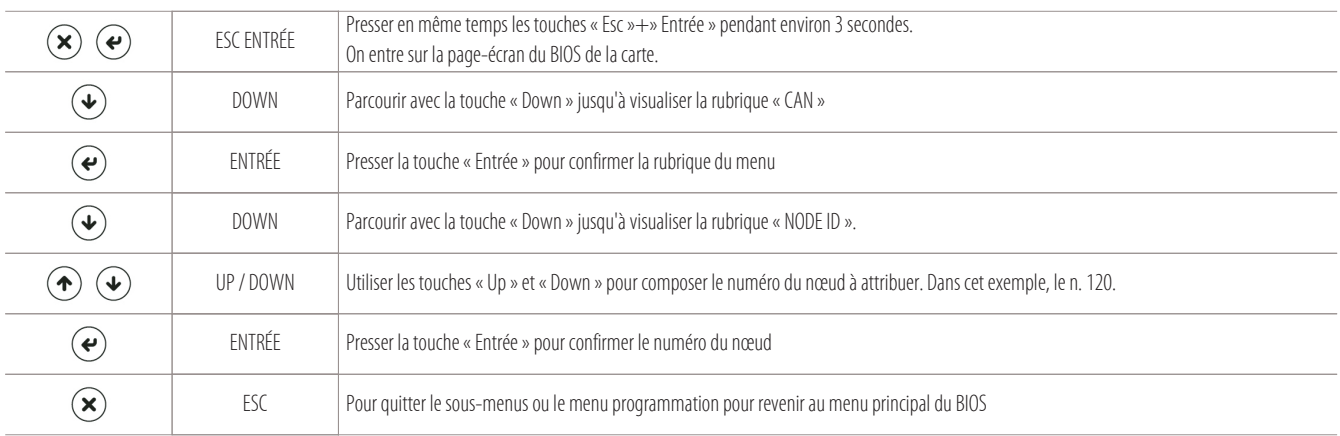

#### **N.B.**

Le numéro du nœud à attribuer à la commande à distance ( option CR ) doit être compris entre 120 et 127.

**47**

## **11.3 Programmation de l'écran à distance en tant que terminal partagé**

#### **Programmation de l'écran à distance en tant que terminal partagé :**

Pour partager le contrôle à distance ( option CR ) avec toutes les unités du réseau local CAN, exécuter la procédure suivante :

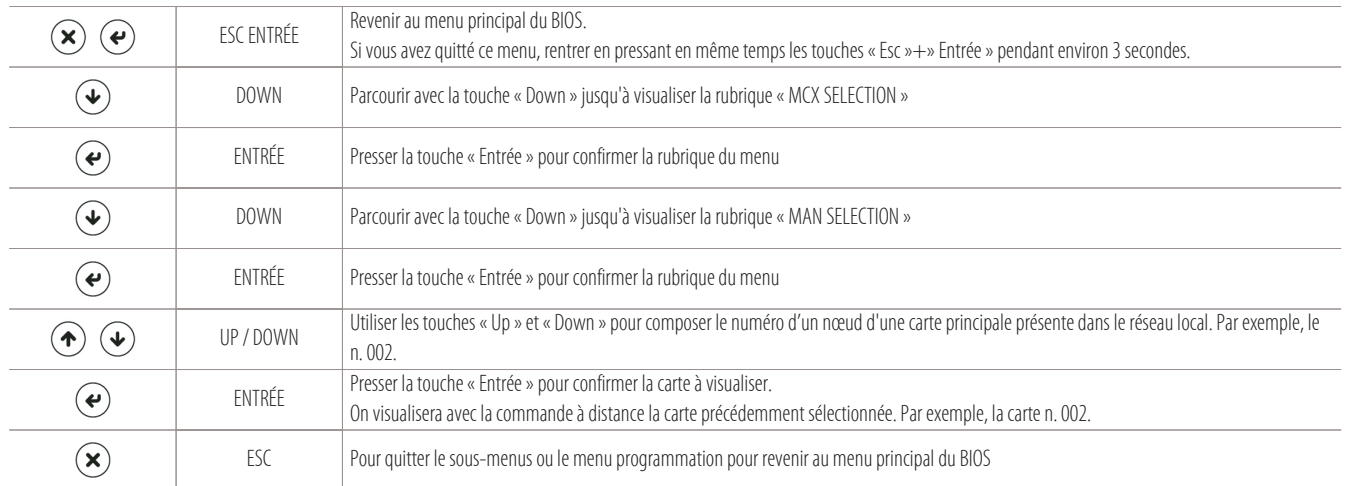

#### **Il faut à ce stade couper la tension à la commande à distance pour la redémarrer !**

Lors de son redémarrage, c'est la carte précédemment sélectionnée ( carte n. 002 comme dans l'exemple ) qui est affichée.

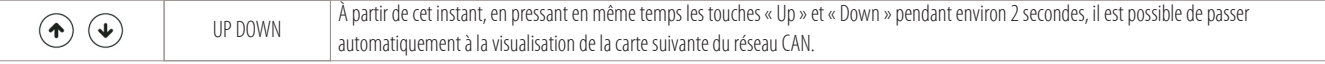

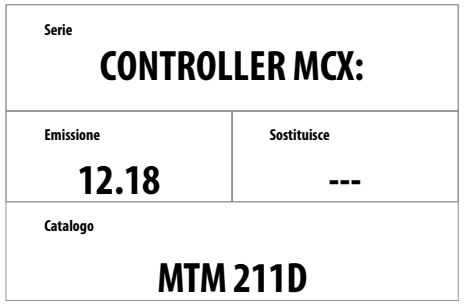

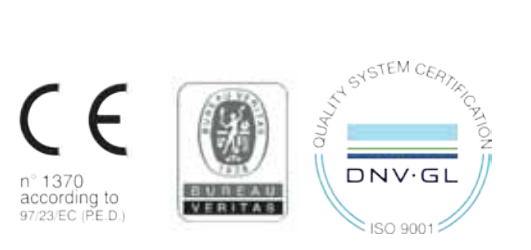

The data indicated in this manual is purely indicative. The manufacturer reserves the right to modify the data whenever it is considered necessary.

**S. G.I. INDUSTRIAL Via Max Piccini, 11/13 - 33061 RIVIGNANO TEOR (UD) - ITALY Tel. +39 0432 823011 - Fax +39 0432 773855 - www.montair.it - info@montair.it**